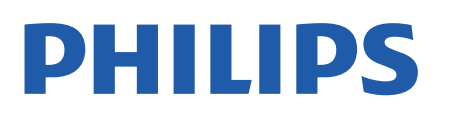

Television

*9006 Series*

# Kullanım kılavuzu

50PUS9006 58PUS9006 70PUS9006

Register your product and get support at www.philips.com/TVsupport

## İçindekiler

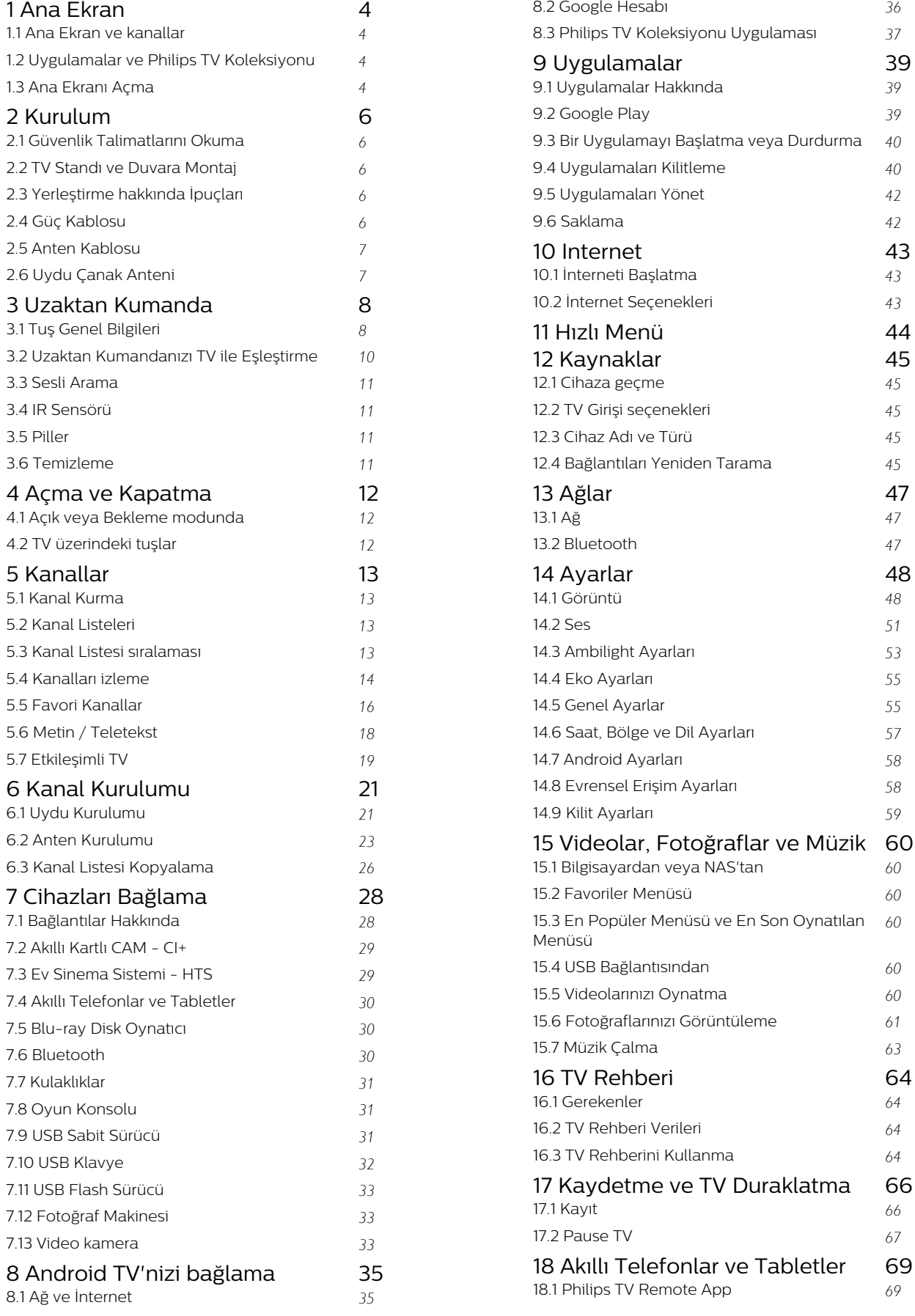

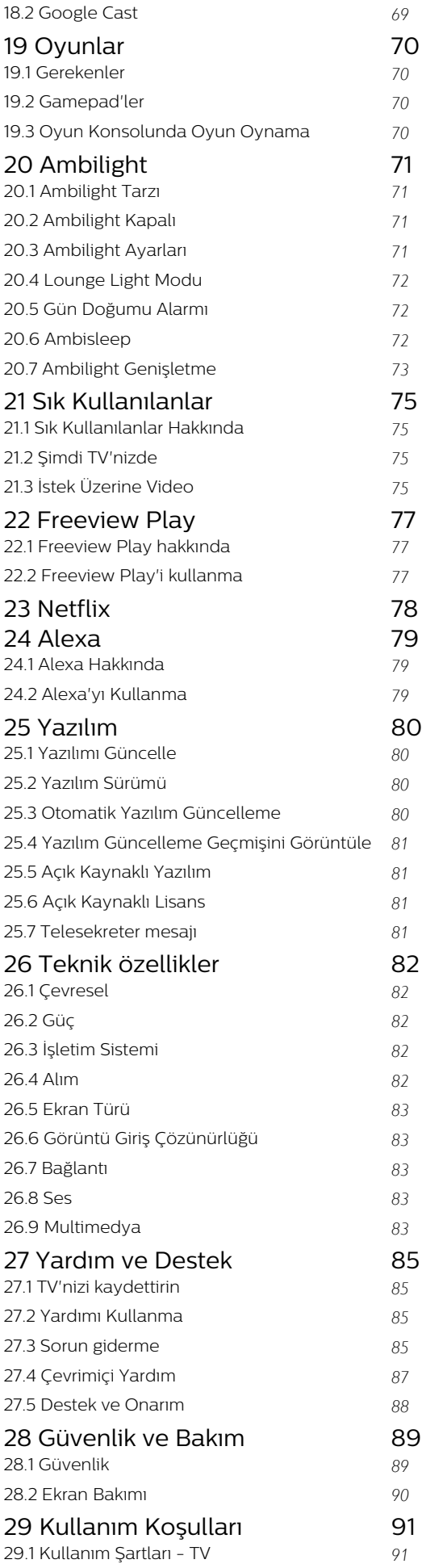

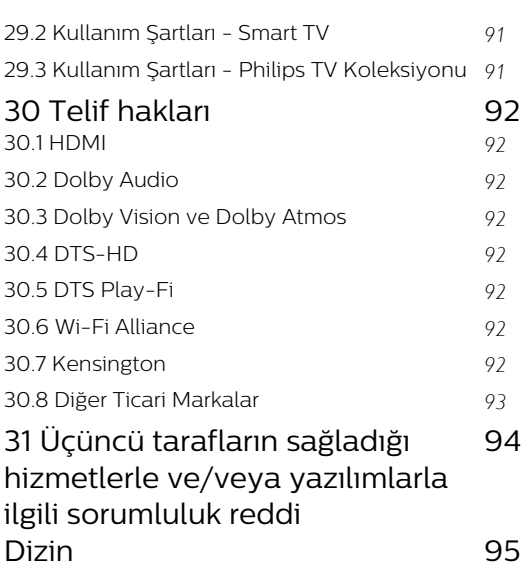

## <span id="page-3-0"></span>1 Ana Ekran

#### <span id="page-3-1"></span> $\overline{11}$

## Ana Ekran ve kanallar

Android TV'nin avantajlarından yararlanmak için TV'yi İnternet'e bağlayın. Android Ana ekranınıza gitmek için uzaktan kumandanızdan  $\bigcirc$  HOME tuşuna basın. Android akıllı telefonunuzda veya tabletinizde olduğu gibi Ana ekran TV'nizin merkezidir. Ana ekrandan, uygulama ve canlı TV eğlence seçeneklerinde gezinerek ne izleyeceğinize karar verebilirsiniz.

Ana menünüzde, favori uygulamalarınızdan harika içerikleri keşfetmenizi sağlayacak kanallar vardır. Ayrıca, daha fazla içerik için başka kanallar ekleyebilir veya yeni uygulamalar bulabilirsiniz.

Ana ekran kanallar halinde düzenlenmiştir. Uygulamalar, kendi tercihine göre önerilerini (varsa) ayrı kanallar olarak ana ekranda sunabilir.

#### Uygulamalar

Favori Uygulamalarınız ilk satırda yer alır. Bu satır, önceden yüklenen uygulamaların sayısını içerir. Bu uygulamaların sırası, içerik servis sağlayıcılarla yapılan iş anlaşmalarına göre belirlenir. Bu satırda, Philips TV Koleksiyonu, TV İzleme, TV Rehberi, Ortam ve diğerleri gibi uygulamaları da bulabilirsiniz.

#### <span id="page-3-2"></span>Canlı TV

Canlı TV kanalı, yüklü olan kanallardan o anda yayınlanan programları gösterir.

#### Sonrakini Oynat kanalı

Ana menü ekranınızdaki Sonrakini Oynat kanalından sırada ne izleyeceğinizi her zaman belirleyebilirsiniz. Sonrakini Oynat kanalında bıraktığınız yerden izlemeye başlayabilir ve yeni bölümler hakkında bildirimler alabilirsiniz. Bir filmi veya TV programını Sonrakini Oynat kanalına doğrudan eklemek için o film veya TV programında Select (Seç) düğmesini basılı tutun.

#### Google Play Movies ve TV kanalı

Bu kanal üzerinden, Google Play Movies & TV'den film veya TV programları kiralayabilirsiniz.

#### Yardım kanalı

Bu kanal, ürünü kutudan çıkarmanız, harici cihazlar bağlamanız, kanal kurmanız vs. için "Nasıl yapılır" videoları içerir.

#### <span id="page-3-3"></span>YouTube kanalı

Bu kanal, Önerilen, Abone veya Trend YouTube videolarınızı içerir.

#### Kanalları özelleştirme

Ana Menü ekranınızda kanal ekleme ve kaldırma işlemi yapmak için KANALLARI ÖZELLEŞTİR düğmesine tıklayın.

#### Ana sayfadan ayarlara erişim

Tüm Ayarlar menüsüne sağ üst köşedeki simgeden erişebilirsiniz. Ayrıca, doğrudan uzaktan kumandadan açılabilen Philips TV Menüsü'nde Sık kullanılan ayarlar menüsünü ve genel menü öğelerini bulabilirsiniz.

#### Ana menü ekranında sistem çubuğu

Ana menü ekranının üst kısmında bulunan Sistem çubuğunda aşağıdaki özellikler vardır.

 - Search (Arama) düğmesi: ses veya metin girişiyle Google araması başlatır. Arama sonucu ve sırası, içerik servis sağlayıcılarla yapılan iş anlaşmalarına göre sunulur.

 - Input source (Giriş kaynağı): giriş kaynağı listesini açar ve bağlı cihazların herhangi birine geçiş yapılmasını sağlar.

 - Notifications (Bildirimler): Smart TV sisteminizle ilgili mesajları görmenizi sağlar.

 - Settings (Ayarlar): tüm ayar menülerine erişmenizi ve TV ayarları yapmanızı sağlar.

- Clock (Saat): sistem saatini gösterir.

Ayrıca bkz. www.support.google.com/androidtv

## $\overline{12}$ Uygulamalar ve Philips TV Koleksiyonu

#### Uygulamalar

Uygulamalar sayfasından başka uygulamaları favori olarak ekleyebilirsiniz. Uygulamalar satırının sol ucundaki Uygulamalar simgesine tıklayarak Uygulamalar sayfasını açabilirsiniz. Uygulamalar sayfası, TV ile birlikte gelen veya Philips TV Koleksiyonu veya Google Play™ Store'dan yüklediğiniz tüm Uygulamaları içerir.

#### Philips TV Koleksiyonu

Tüm premium uygulamalarınız, Philips TV Koleksiyonu uygulamasında mevcuttur. Uygulamalar satırındaki başlığı kullanarak başlatın. Philips TV Koleksiyonu uygulaması, yeni Uygulamalar ve daha fazlası için öneriler de içerir.

## 1.3 Ana Ekranı Açma

Ana ekranı açmak ve bir öğe açmak için…

1 -  $\bigcap$  HOME tuşuna basın.

**2 -** Bir öğe seçin ve bu öğeyi açmak ya da başlatmak için Tamam tuşuna basın.

3 - Ana ekrana dönmek için  $\leftarrow$  Geri tuşuna üst üste basın veya  $\bigcirc$  HOME tuşuna basın.

Ana ekranı açarken, arka planda oynatılan uygulama/içerik durdurulur. Devam etmek için Ana Menü ekranından uygulamayı veya içeriği seçmeniz gerekir.

## <span id="page-5-0"></span>2 Kurulum

### <span id="page-5-1"></span> $\overline{21}$

## Güvenlik Talimatlarını Okuma

TV'nizi ilk kez kullanmadan önce güvenlik talimatlarını okuyun.

Talimatları okumak için Yardım'da - Anahtar Kelimeler renkli tuşuna basın ve Güvenlik talimatları konusuna bakın.

#### <span id="page-5-3"></span><span id="page-5-2"></span> $\overline{22}$

## TV Standı ve Duvara Montaj

## TV Standı

TV standının montajı için talimatları TV ile birlikte verilen Hızlı Başlangıç Kılavuzu'nda bulabilirsiniz. Bu kılavuzu kaybetmeniz halinde

[www.philips.com/TVsupport](http://www.philips.com/TVsupport) adresinden indirebilirsiniz.

Yükleyeceğiniz Hızlı Başlangıç Kılavuzu'nu aramak için TV'nin ürün tipi numarasını kullanın.

### Duvara Montaj

TV'nizde VESA uyumlu bir duvara

montaj braketi (ayrıca satılır) de kullanılabilir. Duvar montaj aparatını satın alırken aşağıdaki VESA kodunu kullanın.

<span id="page-5-4"></span>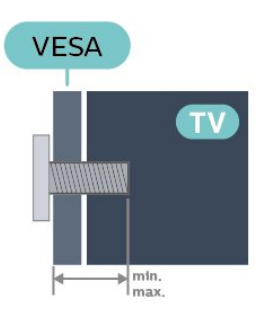

#### • 50PUS9006

VESA MIS-F 200 x 300, M6 (min.: 10 mm, maks.: 16 mm)

• 58PUS9006

VESA MIS-F 200 x 300, M6 (min.: 10 mm, maks.: 16 mm)

• 70PUS9006

VESA MIS-F 300 x 300, M8 (min.: 12 mm, maks.: 25 mm)

Hazırlanışı

TV'yi VESA uyumlu brakete monte etmek için metal

vidaların TV dişlileri içinde yaklaşık 10 mm derinliğe ulaştığından emin olun.

#### Dikkat

TV'nin duvara montajı için özel beceri gereklidir ve yalnızca yetkili personel tarafından yapılmalıdır. TV'yi duvara monte ederken TV'nin ağırlığına uygun şekilde güvenlik standartlarına uyulmalıdır. TV'yi yerleştirmeden önce güvenlik önlemlerini de okuyun. TP Vision Europe B.V., uygun olmayan montajlarla ya da kaza veya yaralanmaya neden olan diğer montaj yöntemleriyle ilgili hiçbir sorumluluk kabul etmemektedir.

## $\overline{23}$

## Yerleştirme hakkında İpuçları

• TV'yi, ışığın doğrudan ekran üzerinde parlamadığı bir yere yerleştirin.

• Ambilight etkisinden en iyi şekilde yararlanabilmek için odadaki ışığı kısın.

• İdeal TV izleme mesafesi, çapraz ekran boyutunun 2 ila 5 katıdır. Otururken, gözleriniz ekranın ortasıyla aynı seviyede olmalıdır.

• Duvara monte ederken, TV'yi duvardan en fazla 15 cm uzağa yerleştirin.

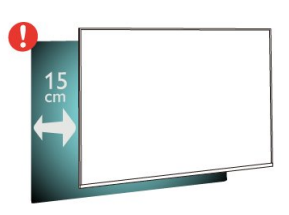

#### Not:

Lütfen TV'yi ocaklar gibi toz kaynaklarından uzak tutun. TV'ye toz girmesini önlemek için tozun düzenli olarak temizlenmesi önerilir.

## $\overline{24}$ Güç Kablosu

• Güç kablosunu TV'nin arka

tarafındaki POWER konektörüne takın.

• Güç kablosunun konektöre sıkıca takıldığından emin olun.

• Duvardaki prizin her zaman erişilebilir olduğundan emin olun.

• Güç kablosunu çıkarırken her zaman fişten tutarak çekin, asla kablodan tutarak çekmeyin.

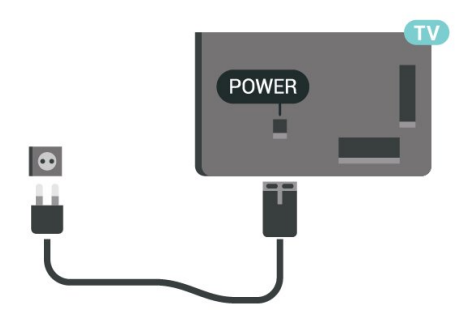

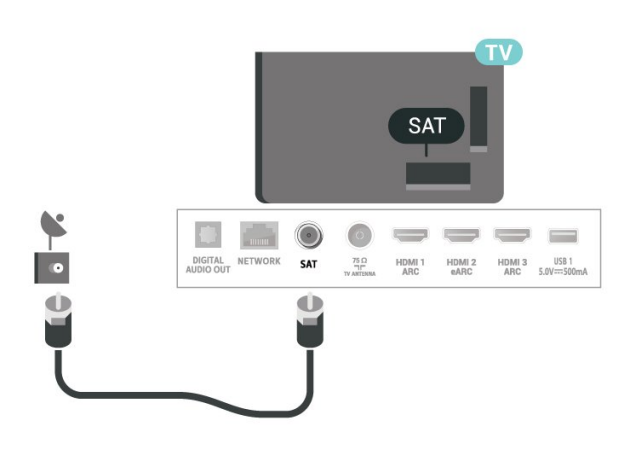

TV bekleme modundayken çok az güç tüketmesine rağmen, uzun süre kullanmayacaksanız enerji tasarrufu için güç kablosunu prizden çekin.

Daha fazla bilgi için Yardım'da - Anahtar Kelimeler renkli tuşuna basın ve TV'yi açma veya kapatma hakkında daha fazla bilgi için Açma konusuna bakın.

## <span id="page-6-0"></span> $\overline{2.5}$ Anten Kablosu

Antenin fişini TV'nin arkasındaki Anten soketine sıkıca takın.

Kendi anteninizi veya bir anten dağıtım sisteminin anten sinyalini bağlayabilirsiniz. IEC Koaksiyel 75 Ohm RF anten kablosu kullanın.

Bu anten kablosunu DVB-T ve DVB-C giriş sinyalleri için kullanın.

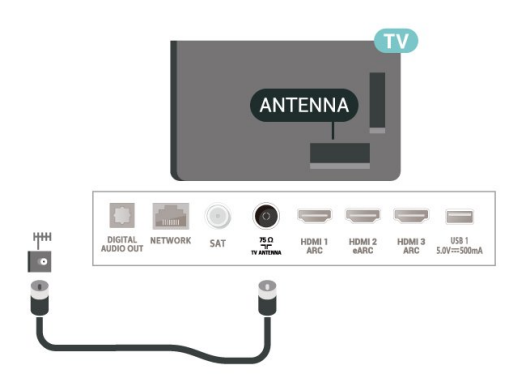

## <span id="page-6-1"></span> $\overline{26}$ Uydu Çanak Anteni

TV'nin arkasındaki SAT uydu bağlantısına F tipi uydu konektörünü takın.

## <span id="page-7-0"></span> $\overline{3}$ Uzaktan Kumanda

### <span id="page-7-1"></span> $\overline{31}$

## Tuş Genel Bilgileri

## Üst

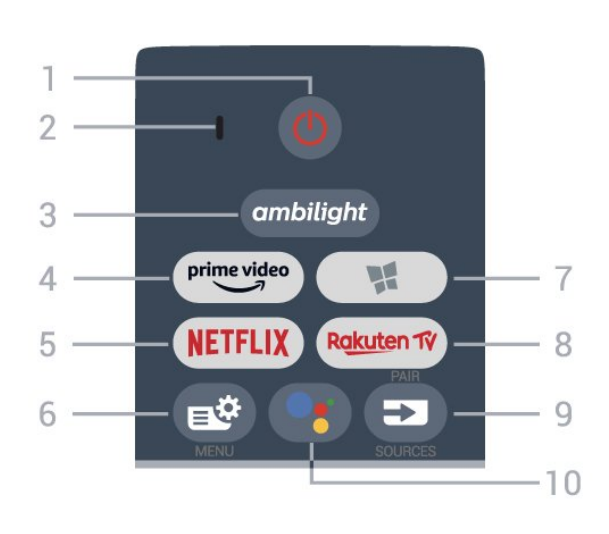

#### 1 - *b* Bekleme / Açık

TV'yi açmak veya Bekleme moduna geri almak için.

#### 2 - VOICE mikrofon

#### $3$  – ambilight

Ambilight tarzlarından birini seçmek için.

#### $4 - \frac{\text{prime video}}{2}$

Amazon prime video Uygulamasını başlatmak için.

#### 5 – <mark>Netflix</mark>

Netflix Uygulamasını doğrudan açmak için. TV açık veya beklemedeyken.

• Netflix üyelik aboneliğiniz varsa bu TV'de Netflix'ten yararlanabilirsiniz. TV'niz Internet'e bağlı olmalıdır. • Netflix'i açmak için Netflix Uygulamasını açmak üzere **NETFLIX** tusuna basın. Bekleme modundaki bir TV'den Netflix'i anında açabilirsiniz.

www.netflix.com

#### 6 - Hızlı Menü

Normal TV işlevlerinin bulunduğu Hızlı Menüyü açmak için.

#### 7 - **\*** Philips TV Koleksiyonu

Philips TV Koleksiyonu Uygulamasını başlatmak için.

#### 8 – Rakuten TV

Rakuten TV Uygulamasını başlatmak için.

#### $9 - 2$  SOURCES

- Kaynaklar menüsünü açmak veya kapatmak için.
- Uzaktan kumandayı TV ile eşleştirmek için.

#### 10 - •: Google Assistant™

Google Assistant™'ı açmak için.

## Üst (Birleşik Krallık modelleri için)

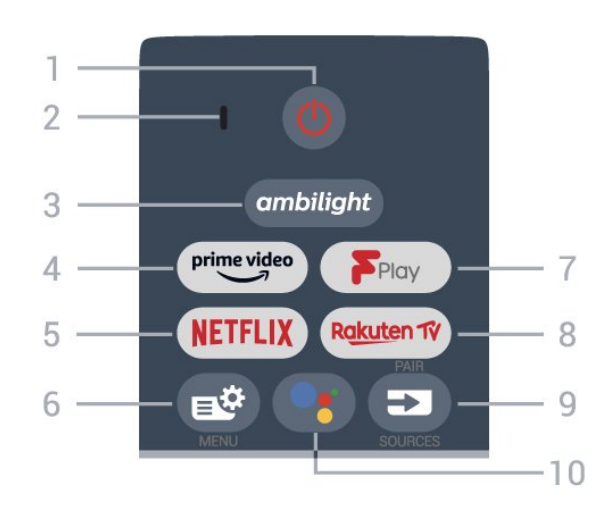

#### 1- **0** Bekleme / Açık

TV'yi açmak veya Bekleme moduna geri almak için.

2 - VOICE mikrofon

#### $3 -$  ambilight

Ambilight tarzlarından birini seçmek için.

#### $4 - \sum_{i=1}^{p \times p}$

Amazon prime video Uygulamasını başlatmak için.

#### 5 - Netflix

Netflix Uygulamasını doğrudan açmak için. TV açık veya beklemedeyken.

• Netflix üyelik aboneliğiniz varsa bu TV'de Netflix'ten yararlanabilirsiniz. TV'niz Internet'e bağlı olmalıdır. • Netflix'i açmak için Netflix Uygulamasını açmak üzere **NETFLIX** tuşuna basın. Bekleme modundaki bir TV'den Netflix'i anında açabilirsiniz. www.netflix.com

#### 6 - Hızlı Menü

Normal TV işlevlerinin bulunduğu Hızlı Menüyü açmak için.

#### 7 - Freeview Play

Freeview Play'i başlatmak için.

#### 8 - Rakuten TV

Rakuten TV Uygulamasını başlatmak için.

#### $9 - 2$  SOURCES

- Kaynaklar menüsünü açmak veya kapatmak için.
- Uzaktan kumandayı TV ile eşleştirmek için.

#### 10 - • Google Assistant™

Google Assistant™'ı açmak için.

### Orta

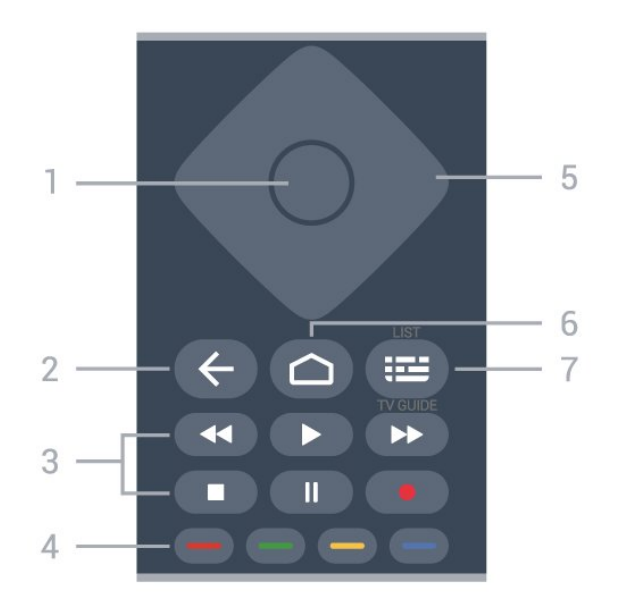

#### 1 - Tamam tuşu

Seçimi veya ayarı onaylamak için. TV izlerken kanal listesini açmak için.

#### 2 - Geri

Seçtiğiniz önceki kanala dönmek için. Önceki menüye dönmek için. Önceki Uygulama/İnternet sayfasına geri dönmek için.

#### 3 - Oynatma ve Kaydetme

- $\cdot$  Oynat  $\blacktriangleright$ , oynatmak için.
- $\cdot$  Duraklat  $\,$  II, oynatmayı duraklatmak için
- $\cdot$  Durdur  $\Box$ , oynatmayı durdurmak için
- · Geri sar <, geri sarmak için
- Hızlı ileri », hızlı bir şekilde ileri gitmek için
- $\cdot$  Kaydet  $\bullet$ , kayda başlamak için

#### $4 - \bullet \bullet \bullet$  Renkli tuşlar

Seçenekleri doğrudan seçmek için. Mavi tuş , Yardım'ı açar.

5 - Ok / gezinme tuşları Yukarı, aşağı, sola veya sağa gitmek için.

 $6 - \triangle$  HOME

Ana menüyü açmak için.

#### 7 - **IE** TV Rehberi / Kanal listesi

TV Rehberini açmak veya kapatmak için. Kanal listesini açmak için uzun basın.

### Orta (Birleşik Krallık modelleri için)

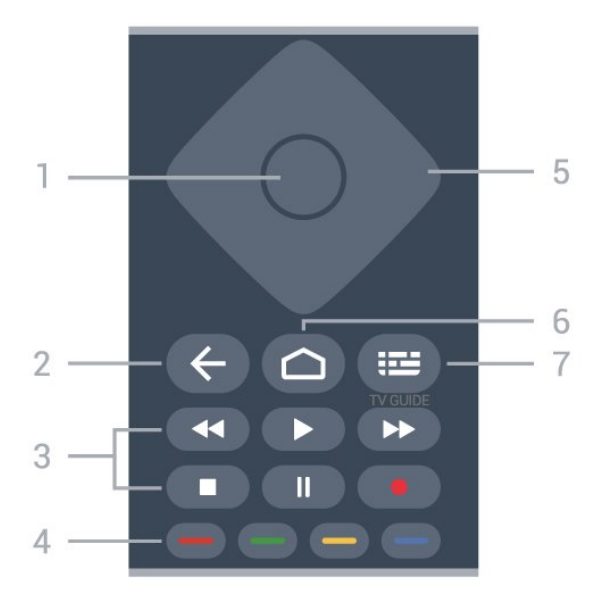

#### 1 - Tamam tuşu

Seçimi veya ayarı onaylamak için. TV izlerken kanal listesini açmak için.

#### $2 - \leftarrow$  Geri

Seçtiğiniz önceki kanala dönmek için. Önceki menüye dönmek için. Önceki Uygulama/İnternet sayfasına geri dönmek için.

#### 3 - Oynatma ve Kaydetme

- $\cdot$  Oynat  $\blacktriangleright$ , oynatmak için.
- $\cdot$  Duraklat  $\,$  II, oynatmayı duraklatmak için
- Durdur , oynatmayı durdurmak için
- $\cdot$  Geri sar  $\leftrightarrow$ , geri sarmak için
- Hızlı ileri », hızlı bir şekilde ileri gitmek için
- $\cdot$  Kaydet  $\bullet$ , kayda başlamak için

#### 4 - **- -** - Renkli tuşlar

Seçenekleri doğrudan seçmek için. Mavi tuş , Yardım'ı açar.

5 - Ok / gezinme tuşları Yukarı, aşağı, sola veya sağa gitmek için.

 $6 - \triangle$  HOME

Ana menüyü açmak için.

#### 7 - **III** TV Rehberi

TV Rehberini açmak veya kapatmak için.

#### Alt

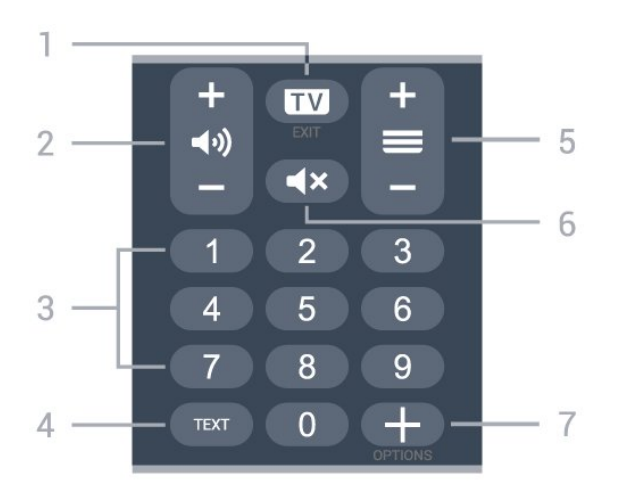

#### $1 \mathbf{w}$  - EXIT

TV izlemeye geri dönmek veya etkileşimli bir TV uygulamasından çıkmak için.

#### <span id="page-9-0"></span>2 - (a) Ses Düzeyi

Ses düzeyini ayarlamak için + veya - tuşuna basın.

#### 3 - Sayı tuşları

Bir kanalı doğrudan seçmek için.

#### 4 - TEXT

Metin/Teletekst işlevini açmak veya kapatmak için.

#### $5 - \equiv$  Kanal

Kanal listesinde sonraki veya önceki kanala geçmek için + veya - tuşuna basın. Metin/Teletekst işlevinde sonraki veya önceki sayfayı açmak için.

#### $6 - 4x$  Sessiz

Sesi kapatmak veya yeniden açmak için.

#### 7 - + OPTIONS

Seçenekler menüsünü açmak veya kapatmak için.

### Alt (Birleşik Krallık modelleri için)

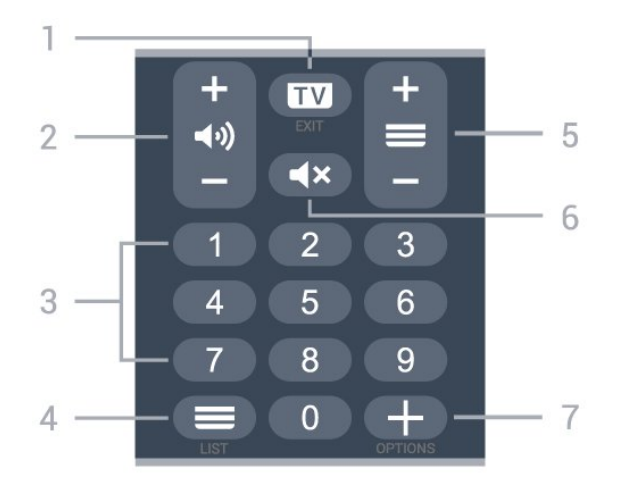

#### $1 - 1$  - EXIT

TV izlemeye geri dönmek veya etkileşimli bir TV uygulamasından çıkmak için.

2 - (a) Ses Düzeyi

Ses düzeyini ayarlamak için + veya - tuşuna basın.

#### 3 - Sayı tuşları

Bir kanalı doğrudan seçmek için.

#### $4 - \equiv$  Kanal listesi

Kanal listesini açmak için.

#### $5 - \equiv$  Kanal

Kanal listesinde sonraki veya önceki kanala geçmek için + veya - tuşuna basın. Metin/Teletekst işlevinde sonraki veya önceki sayfayı açmak için.

#### $6 - 4x$  Sessiz

Sesi kapatmak veya yeniden açmak için.

#### $7 - +$  OPTIONS

Seçenekler menüsünü açmak veya kapatmak için.

#### $\overline{32}$

## Uzaktan Kumandanızı TV ile Eşleştirme

Bu uzaktan kumanda, komutlarını TV'ye göndermek için hem Bluetooth hem de IR (kızılötesi) kullanır.

• Çoğu işlem için IR (kızılötesi) yoluyla bu uzaktan kumandayı kullanabilirsiniz.

• Sesli arama ve uzaktan kumanda klavyesi gibi gelişmiş özellikleri kullanmak için TV ile uzaktan kumandayı eşleştirmeniz (bağlamanız) gerekir.

TV kurulumuna başladığınızda, TV sizden PAIR tuşuna uzun basmanızı ister, bu şekilde eşleştirme işlemi yapılmış olur.

Not:

**1 -** Uzaktan kumanda eşleştirme moduna başarıyla girdikten sonra, uzaktan kumandanın ön tarafındaki mikrofonun çevresinde bulunan mavi LED gösterge halkası yanıp sönmeye başlar.

**2 -** İşlemin başarılı olması için eşleştirme sırasında uzaktan kumandanın TV'ye yakın tutulması (1 m mesafede) gerekir.

**3 -** TV, tuşuna basıldığında sesli kontrol alanını başlatmazsa eşleştirme başarısız olmuştur.

**4 -** Daha fazla talimatların yer aldığı kutlama mesajı çok geç görünebileceğinden ve bu nedenle eşleştirme işlemini olumsuz yönde etkileyebileceğinden, eşleştirme moduna girilmeden önce set tamamen çalıştırılana ve tüm arka plandaki işlemler başlatılana kadar beklemeniz önerilir.

Eşleştirme veya tekrar eşleştirme

Uzaktan kumandayla eşleştirme kaybolursa TV'yi uzaktan kumanda ile yeniden eşleştirebilirsiniz.

Eşleştirme için PAIR tuşuna uzun basabilirsiniz (yaklaşık 3 saniye).

Alternatif olarak  $\clubsuit$  Ayarlar > Kablosuz ve ağlar > Uzaktan kumanda > Uzaktan kumandayı eşleştir bölümüne gidip ekrandaki talimatları izleyin.

Eşleştirme başarılı olduğunda bir mesaj görünür.

Uzaktan Kumanda Yazılımı

 Ayarlar > Kablosuz ve ağlar > Uzaktan kumanda > Uzaktan kumanda bilgisi

Uzaktan kumanda eşleştirildikten sonra geçerli uzaktan kumanda yazılım sürümünü kontrol edebilirsiniz.

 Ayarlar > Kablosuz ve ağlar > Uzaktan kumanda > Uzaktan kumanda yazılımını güncelle

Güncellemeler için mevcut uzaktan kumanda yazılımını kontrol edin.

## <span id="page-10-0"></span>3.3 Sesli Arama

Yalnızca sesinizi kullanarak internette video, müzik veya başka herhangi bir içerik arayabilirsiniz. Uzaktan kumandadaki mikrofona konuşabilirsiniz.

Sesli aramayı kullanmadan önce uzaktan kumandayı TV ile eşleştirmeniz gerekir.

Sesi kullanmak için...

1 - Uzaktan kumandadaki : tuşuna basın. Uzaktan kumanda üzerindeki mavi ışık yanar ve arama alanı açılır; mikrofon etkindir.

**2 -** Aradığınız öğeyi net bir telaffuzla söyleyin. Mikrofon kapanmadan önce 10 saniye boyunca konuşabilirsiniz. Sonuçların görüntülenmesi biraz zaman alabilir.

<span id="page-10-3"></span>**3 -** Arama sonuçları listesinde istediğiniz öğeyi seçebilirsiniz.

## <span id="page-10-1"></span> $\overline{34}$ IR Sensörü

TV, komut göndermek için IR (kızılötesi) kullanan uzaktan kumandaların komutlarını alabilir. Bu tip bir uzaktan kumanda kullanıyorsanız uzaktan kumandayı mutlaka TV'nin ön tarafındaki kızılötesi sensörüne yöneltmeniz gerekir.

#### **A** Uyarı

<span id="page-10-2"></span>IR sinyalini engelleyebileceğinden, TV'nin IR sensörünün önüne herhangi bir nesne koymayın.

## 3.5 Piller

TV, uzaktan kumandada basılan tuşlara yanıt vermiyorsa piller bitmiş olabilir.

Pilleri değiştirmek için uzaktan kumandanın arkasında alt kısımda bulunan pil yuvasını açın.

**1 -** Pil kapağını okla gösterilen yönde kaydırın.

**2 -** Eski pilleri 2 adet AAA-LR03-1,5 V tipi Alkalin pille değiştirin. Pillerin  $+$  ve  $-$  uçlarının doğru biçimde yerleştirildiğinden emin olun.

**3 -** Pil kapağını yerine koyup yerine oturuncaya kadar geri kaydırın.

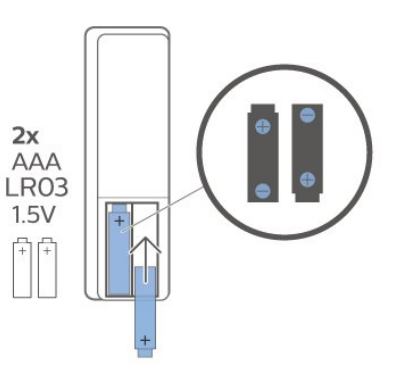

Uzaktan kumandayı uzun süre kullanmayacaksanız pilleri çıkarın.

Eski pillerinizi kullanım sonu talimatlarına uygun olarak güvenli bir şekilde atın.

Daha fazla bilgi için Yardım'da Anahtar Kelimeler öğesini seçin ve Kullanım sonu konusuna bakın.

## 3.6 Temizleme

Uzaktan kumandanız çizilmeye dayanıklı kaplamaya sahiptir.

Uzaktan kumandayı temizlemek için yumuşak ve nemli bir bez kullanın. Uzaktan kumandayı temizlemek için kesinlikle alkol, kimyasal maddeler veya ev temizlik ürünleri kullanmayın.

# Açma ve Kapatma

#### <span id="page-11-1"></span> $\overline{41}$

<span id="page-11-0"></span> $\overline{4}$ 

## Açık veya Bekleme modunda

TV'nin şebeke AC gücüne bağlı olduğundan emin olun. Sağlanan güç kablosunu TV'nin arka tarafındaki AC girişi konektörüne takın. TV'nin alt kısmındaki gösterge ışığı yanar.

#### Açma

TV'yi açmak için uzaktan kumandadaki **0** tuşuna basın. Bunun yerine  $\bigcirc$  HOME tuşuna basabilirsiniz. Uzaktan kumandayı bulamazsanız veya pilleri boşaldıysa TV'yi altındaki küçük kumanda kolu tuşuna basarak da açabilirsiniz.

#### Bekleme moduna geçme

TV'yi bekleme moduna almak için uzaktan kumandadaki **O** tuşuna basın. Ayrıca, TV'nin altındaki küçük kumanda kolu tuşuna da basabilirsiniz.

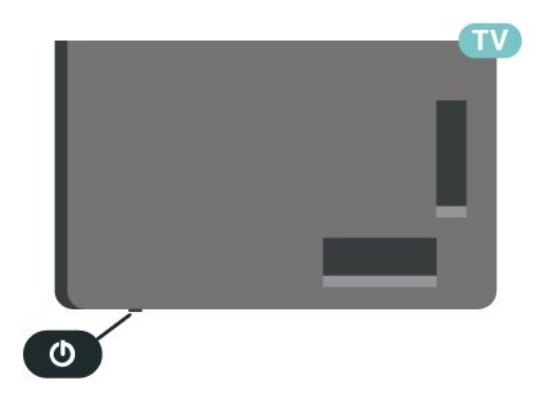

Bekleme modunda TV hala şebeke gücüne bağlıdır ancak çok az enerji tüketir.

TV'yi tamamen kapatmak için güç fişini çekin. Güç fişini çekerken her zaman fişten tutarak çekin, asla kabloyu çekmeyin. Her zaman fiş, güç kablosu ve prize tam olarak erişim sağlayabilmeniz gerekir.

## <span id="page-11-2"></span> $\overline{42}$ TV üzerindeki tuşlar

Uzaktan kumandayı kaybettiyseniz veya pilleri bitmişse bazı temel TV işlemlerini yapmaya devam edebilirsiniz.

Temel menüyü açmak için…

**1 -** TV açıkken temel menüyü açmak için TV'nin altındaki kumanda kolu tuşuna basın.

2 - (**ii**) Ses seviyesi, Kanal veya **I** Kaynaklar'ı seçmek için sol veya sağ tuşuna basın. Demo filmini

başlatmak için **3 Demo'yu seçin.** 

**3 -** Ses düzeyini ayarlamak veya bir sonraki ya da bir önceki kanalı açmak için yukarı veya aşağı düğmesine basın. Tuner seçimi de dahil olmak üzere kaynaklar listesini gözden geçirmek için yukarı veya aşağı düğmesine basın. Demo filmini başlatmak için kumanda kolu tuşuna basın.

**4 -** Menü otomatik olarak kaybolacaktır.

TV'yi bekleme moduna almak için **O** öğesini seçin ve kumanda kolu tuşuna basın.

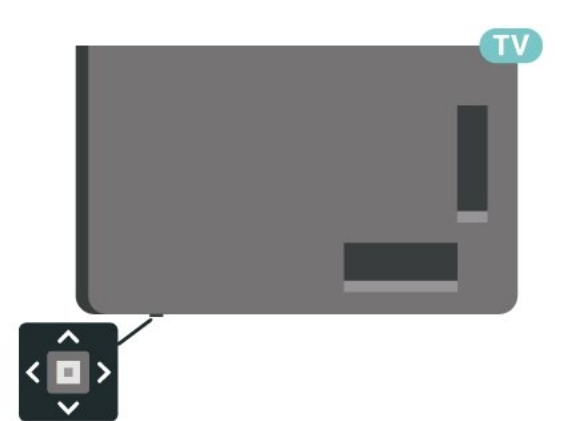

## <span id="page-12-0"></span> $\overline{5}$ Kanallar

## <span id="page-12-1"></span> $\overline{51}$ Kanal Kurma

Daha fazla bilgi için Yardım'da - Anahtar Kelimeler renkli tuşuna basıp Kanal, Anten Kurulumu veya Kanal, Kurulum konusuna bakın.

## <span id="page-12-2"></span> $\overline{52}$ Kanal Listeleri

## Kanal Listeleri Hakkında

Kanal kurulumundan sonra tüm kanallar, Tüm kanallar listesinde görünür. Tüm Kanallar listesinde görünen kanallar türe göre listelenir\*. Örneğin: Birinci Sınıf, Birinci Sınıf Haberler, Birinci Sınıf Yerel, Çocuklar, Spor vb. Birinci Sınıf türü, pazar payı %3'ün üzerinde olan en iyi yayın kanallarıdır. Kanallar, bu bilgiler mevcutsa adları ve logolarıyla birlikte gösterilir.

Bir kanal listesi seçiliyken  $\land$  (yukarı) veya  $\vee$  (aşağı) oklarına basarak bir kanal seçin, ardından seçtiğiniz kanalı izlemek için Tamam tuşuna basın. Bu listedeki kanalları yalnızca  $\overline{w}$  + veya  $\overline{w}$  - tuşlarını kullanırken açabilirsiniz.

\* Not: Türe göre listeleme işlevi yalnızca Almanya için geçerlidir.

#### Kanal simgeleri

Kanal listesinde Otomatik Kanal Güncelleme gerçekleştiğinde yeni bulunan kanallar (yıldız) ile işaretlenir.

Bir kanalı kilitlerseniz bu kanal  $\bigoplus$  (kilit) ile işaretlenir.

#### Radyo istasyonları

Dijital yayın varsa kurulum sırasında dijital radyo istasyonları kurulur. Radyo kanallarına tıpkı TV kanallarında olduğu gibi geçebilirsiniz.

<span id="page-12-3"></span>Bu TV, dijital televizyon standart DVB'si alabilir. TV, tüm standart gerekliliklerine uymayan bazı dijital televizyon operatörlerinde düzgün şekilde çalışmayabilir.

## Kanal Listesini Açma

Tüm kanalları içeren listenin yanında, filtrelenmiş bir listeyi seçebilir veya oluşturduğunuz favori listelerinden birini seçebilirsiniz.

Geçerli kanal listesini açmak için…

1 - TV'ye geçiş yapmak için **tuşuna basın.** 

**2 -** Geçerli kanal listesini açmak için OK tuşuna basın.

3 - Kanal listesini kapatmak için  $\leftarrow$  Geri tuşuna basın.

Kanal listelerinden birini seçmek için...

1 - Ekranda bir kanal listesi açıkken **+ OPTIONS** tuşuna basın.

**2 -** Kanal Listesi Seç'i belirleyip OK tuşuna basın.

**3 -** Liste menüsünde mevcut kanal listelerinden birini seçip OK tuşuna basın.

Bunun yerine liste menüsünü açmak için kanal listesinin üzerindeki liste adını seçip OK tuşuna basabilirsiniz.

### Kanal Arama

Bir kanalı uzun bir kanal listesinde bulmak için arayabilirsiniz.

TV, bir kanalı 2 ana kanal listesinden birinde arayabilir: Anten veya Kablo kanal listesi.

Bir kanal aramak için…

**1 -**  tuşuna basın.

**2 -** Geçerli kanal listesini açmak için OK tuşuna basın.

**3 -**  OPTIONS tuşuna basın.

**4 -** Kanal Listesi Seç'i belirleyip OK tuşuna basın.

**5 -** Anten Kanallarını Filtrele veya Kablo Kanallarını Filtrele öğesini seçip OK tuşuna basın.

**6 -** Bir metin alanı açmak için Kanal Ara öğesini seçip OK tuşuna basın. Metin girmek için uzaktan kumanda klavyesini (varsa) veya ekran klavyesini kullanabilirsiniz.

**7 -** Bir sayı, ad veya adın bir bölümünü girip Uygula öğesini seçin ve OK tuşuna basın. TV, seçtiğiniz listede eşleşen kanal adlarını arar.

Arama sonuçları kanal listesi olarak listelenir, üst bölümdeki liste adına bakın. Arama sonucunda eşleşen kanal adı, sonuçlar alfabetik sıraya göre düzenlenmiş olarak görüntülenir. Başka bir kanal listesini seçtiğinizde veya arama sonuçları listesini kapattığınızda, arama sonuçları kaybolur.

## 5.3 Kanal Listesi sıralaması

Tüm kanalları içeren bir kanal listesi sıralaması yapabilirsiniz. Kanal listesini yalnızca TV kanallarını veya yalnızca Radyo istasyonlarını gösterecek şekilde ayarlayabilirsiniz. Anten / Kablo kanalları için listeyi Ücretsiz veya Şifreli kanalları gösterecek şekilde ayarlayabilirsiniz.

Tüm kanalları içeren bir listede filtre ayarlamak için…

1 - **w** tuşuna basın.

**2 -** Geçerli kanal listesini açmak için OK tuşuna basın.

**3 -**  OPTIONS tuşuna basın.

**4 -** Kanal Listesi Seç'i belirleyip OK tuşuna basın.

**5 -** Filtrelemek istediğiniz listeye göre Anten Kanallarını Filtrele veya Kablo Kanallarını Filtrele öğesini seçin ve OK tuşuna basın.

**6 -** Seçenekler menüsünde istediğiniz filtreyi seçin ve etkinleştirmek için OK tuşuna basın. Filtrenin adı, kanal listesinin üzerinde kanal listesi adının bir parçası olarak görünür.

7 - Bir adım geri gitmek için  $\zeta$  (sol) tuşuna veya menüyü kapatmak için  $\leftarrow$  tuşuna basın.

## <span id="page-13-0"></span>5.4 Kanalları izleme

## Bir Kanalı Açma

TV kanallarını izlemeye başlamak için **tuşuna** basın. TV, en son izlediğiniz kanala geçer.

#### Kanal Değiştirme

Kanalları değiştirmek için  $\Box$  + veya  $\Box$  - tuşlarına basın.

Kanal numarasını biliyorsanız sayı tuşlarıyla numarayı girin. Numarayı girdikten sonra kanalı hemen değiştirmek için Tamam tuşuna basın.

Bilgiler Internet'te mevcutsa TV mevcut program adını ve ayrıntılarını gösterir ve bunu bir sonraki program adı ve ayrıntıları takip eder.

#### Önceki kanal

Önceden izlenen kanala geri dönmek için  $\leftarrow$  Geri tuşuna basın.

Kanalları bir Kanal Listesi'nden de açabilirsiniz.

## Kanal Kilitleme

#### Bir Kanalı Kilitleme ve Kilidini Açma

Çocukların bir kanalı izlemesini engellemek için kanalı kilitleyebilirsiniz. Kilitli bir kanalı izlemek için öncelikle 4 haneli Çocuk Kilidi PIN kodunu girmelisiniz. Bağlı cihazlardan programları kilitleyemezsiniz.

Bir kanalı kilitlemek için…

1 - **w** tuşuna basın.

**2 -** Kanal listesini açmak için OK tuşuna basın. Gerekirse kanal listesini değiştirin.

- **3** Kilitlemek istediğiniz kanalı seçin.
- **4**  OPTIONS tuşuna basın ve Kanalı

Kilitle öğesini seçip OK tuşuna basın.

**5 -** TV sorarsa 4 haneli PIN kodunuzu girin. Kilitli bir kanal  $\bigoplus$  (kilit) simgesi ile işaretlenir.

6 - Bir adım geri gitmek için  $\zeta$  (sol) tuşuna veya menüyü kapatmak için  $\leftarrow$  Geri tuşuna basın.

Bir kanalın kilidini açmak için…

**1 -**  tuşuna basın.

**2 -** Kanal listesini açmak için OK tuşuna basın. Gerekirse kanal listesini değiştirin.

**3 -** Kilidini açmak istediğiniz kanalı seçin.

**4 -**  OPTIONS tuşuna basın ve Kanal Kilidini Aç'ı seçip OK tuşuna basın.

**5 -** TV sorarsa 4 haneli PIN kodunuzu girin.

6 - Bir adım geri gitmek için < (sol) tuşuna veya menüyü kapatmak için  $\leftarrow$  Geri tuşuna basın.

Bir kanal listesindeki kanalları kilitler veya kilidini açarsanız kanal listesini kapatana kadar yalnızca bir kez PIN kodunu girmeniz gerekir.

Daha fazla bilgi için Yardım'da - Anahtar Kelimeler renkli tuşuna basıp Çocuk Kilidi konusuna bakın.

#### Ebeveyn Kontrolü

Çocukların yaşlarına uygun olmayan programları izlemelerini önlemek için yaş sınırı ayarlayabilirsiniz.

Dijital kanallar programlarına yaş sınırı getirebilir. Bir programın yaş sınırı, çocuğunuz için yaş sınırı olarak ayarladığınız yaşa eşitse veya bu yaştan yüksekse program kilitlenir. Kilitli bir programı izlemek için öncelikle Ebeveyn Kontrolü kodunu girmelisiniz.

Bir yaş sınırı belirlemek için…

**1 -** Ayarlar > Çocuk Kilidi > Ebeveyn Kontrolü'nü seçin ve Tamam tuşuna basın. **2 -** 4 basamaklı bir Çocuk kilidi kodunu girin. Henüz bir kod ayarlamadıysanız Çocuk Kilidi'nde Kod Ayarla seçeneğine tıklayın. 4 basamaklı bir Çocuk kilidi kodu girin ve doğrulayın. Şimdi bir yaş sınırı ayarlayabilirsiniz.

**3 -** Ebeveyn Kontrolü'ne geri dönerek yaşı seçin

ve OK tuşuna basın. 4 - Gerekirse < (sol) tuşuna art arda basarak menüyü kapatın.

Ebeveyn kontrolünü kapatmak için Yok seçeneğini seçin. Ancak bazı ülkelerde yaş sınırı ayarlamalısınız.

Bazı yayıncılar/operatörler için TV yalnızca yüksek yaş sınırı olan programları kilitler. Ebeveyn kontrolü tüm kanallar için ayarlanır.

## Kanal, Seçenekler

#### Seçenekleri Açın

Bir kanalı izlerken bazı seçenekleri ayarlayabilirsiniz.

İzlediğiniz kanalın tipine (analog veya dijital) veya yaptığınız TV ayarlarına bağlı olarak bazı seçenekler kullanılabilir.

Seçenekler menüsünü açmak için...

- 1 Bir kanalı izlerken **+ OPTIONS** tuşuna basın.
- **2**  OPTIONS tuşuna tekrar basarak kapatın.

#### Altyazılar

#### Açma

Dijital yayınlarda programlar için altyazılar olabilir.

Altyazıları göstermek için…

OPTIONS tuşuna basın ve Altyazılar'ı seçin.

Altyazıları Açık veya Kapalı olarak ayarlayabilirsiniz. Bunun yerine Otomatik öğesini de seçebilirsiniz.

#### Otomatik

Dil bilgileri dijital yayının bir parçası ise ve yayınlanan program kendi dilinizde değilse (TV'de ayarlanan dil), TV tercih ettiğiniz altyazı dillerinden birinde altyazıları otomatik olarak gösterebilir. Bu altyazı dillerinden biri yayının bir parçası olmalıdır.

Tercih ettiğiniz altyazı dilini Altyazı Dili öğesinde seçebilirsiniz.

#### Metinden gelen altyazılar

Bir analog kanalı açtığınızda her kanal için altyazıları manuel olarak kullanılabilir hale getirmeniz gerekir.

**1 -** Bir kanala geçin ve TEXT tuşuna basarak Metin'i açın.

**2 -** Altyazılar için sayfa numarasını girin; bu numara genellikle 888'dir.

**3 -** TEXT tuşuna tekrar basarak Metin'i kapatın.

Bu analog kanalı izlerken Altyazı menüsünde Açık seçeneğini belirlerseniz varsa altyazılar gösterilir.

Kanalın analog mu dijital mi olduğunu öğrenmek için kanala geçin ve + OPTIONS'da Bilgi'yi açın.

#### Altyazı Dili

#### Tercih Edilen Altyazı Dilleri

Dijital bir yayın, bir program için birkaç altyazı dili sunabilir. Tercih ettiğiniz birincil ve ikincil altyazı dilini ayarlayabilirsiniz. Bu dillerden birinde altyazı varsa TV seçtiğiniz altyazıları gösterir.

Birincil ve ikincil altyazı dilini ayarlamak için…

1 -  $\clubsuit$  **Bölge ve Dil'a gidin ve Tamam** tuşuna basın.

**2 -** Diller > Birincil Altyazı veya İkincil Altyazı öğesini seçin.

- **3** İstediğiniz dili belirleyin ve Tamam tuşuna basın.
- 4 Bir adım geri gitmek için < (sol) tuşuna veya
- menüyü kapatmak için  $\leftarrow$  Geri tuşuna basın.

#### Altyazı Dili Seçme

Tercih ettiğiniz altyazı dillerinden hiçbiri yoksa olanlar arasından başka bir altyazı dili seçebilirsiniz. Altyazı dili mevcut değilse bu seçeneği belirleyemezsiniz.

Tercih ettiğiniz dillerden hiçbiri mevcut olmadığında bir altyazı dili seçmek için…

**1 -**  OPTIONS tuşuna basın.

**2 -** Altyazı Dili öğesini seçin ve geçici olarak dillerden birini altyazı olarak belirleyin.

#### Ses Dili

#### Tercih Edilen Ses Dili

Dijital bir yayın, bir program için birkaç ses dili (konuşulan dil) sunabilir. Tercih ettiğiniz birinci ve ikinci ses dillerini ayarlayabilirsiniz. Bu dillerden birinde ses varsa TV bu ses diline geçecektir.

Birincil ve ikincil ses dilini ayarlamak için…

1 -  $\clubsuit$  **Bölge ve Dil'a gidin ve Tamam** tuşuna basın.

**2 -** Diller > Birincil Ses veya İkincil Ses öğesini secin.

**3 -** İstediğiniz dili belirleyin ve Tamam tuşuna basın. 4 - Bir adım geri gitmek için < (sol) tuşuna veya

menüyü kapatmak için  $\leftarrow$  Geri tuşuna basın.

#### Ses Dili Seçme

Tercih ettiğiniz ses dillerinden hiçbiri yoksa olanlar arasından başka bir ses dili seçebilirsiniz. Ses dili mevcut değilse bu seçeneği belirleyemezsiniz.

Tercih ettiğiniz ses dillerinden hiçbiri yoksa bir ses dili seçmek için...

**1 -**  OPTIONS tuşuna basın.

**2 -** Ses Dili öğesini seçin ve geçici olarak dillerden birini ses olarak belirleyin.

#### Ortak Arayüz

Ortak Arayüz yuvalarından birine bir CAM taktıysanız CAM ve operatör bilgilerini görüntüleyebilir veya CAM ile ilgili bazı ayarları yapabilirsiniz.

CAM bilgilerini görüntülemek için…

#### 1 - **3 SOURCES** tuşuna basın.

**2 -** TV İzleme için CAM'yi kullandığınız kanal türünü seçin.

**3 -**  OPTIONS tuşuna basın ve Ortak Arayüz öğesini seçin.

4 - Uygun bir Ortak Arayüz yuvasını seçin ve > (sağ) tuşuna basın.

**5 -** CAM'nin TV operatörünü seçip OK tuşuna basın. Aşağıdaki ekranlar TV operatöründen gelir.

#### Bu Kanaldaki HbbTV

Belirli bir kanaldan HbbTV sayfalarına erişimi engellemek istiyorsanız sadece bu kanal için HbbTV sayfalarını engelleyebilirsiniz.

#### HbbTV'yi Açma

Ayarlar > Genel Ayarlar > Gelişmiş > HbbTV ayarları > HbbTV > Açık'ı seçin.

#### Program Bilgileri

#### <span id="page-15-0"></span>Program ayrıntılarını görüntüleme

Seçilen programın ayrıntılarını görüntülemek için…

**1 -** Kanalı açın.

**2 -**  OPTIONS tuşuna basın, Program Bilgileri öğesini seçin ve OK tuşuna basın. **3 -** Bu ekranı kapatmak için OK tuşuna basın.

Program Bilgileri'nde, programlanmış kayıtlar listesine girmek için PROGRAMLANMIŞ renkli tuşuna basın veya kanal genel bilgilerini almak

için GENEL BİLGİLER renkli tuşuna basın.

Kanal listesinden program bilgilerini görüntüleme

Kanal listesinden program bilgilerini getirmek için:

**1 -** Kanala gidin ve kanal listesini açmak için OK tuşuna veya Kanal listesi öğesine basın.

**2 -** Programın genel bilgilerini görüntülemek

için + OPTIONS tuşuna basın, Program

Bilgileri öğesini seçin ve OK tuşuna basın. **3 -** Bu ekranı kapatıp kanal listesine geri dönmek icin  $\leftarrow$  Geri tusuna basın.

#### Mono / Stereo

Bir analog kanalın sesini Mono veya Stereo olarak değiştirebilirsiniz.

Mono veya Stereo'ya geçiş yapmak için…

- **1** Bir analog kanala gidin.
- **2**  OPTIONS tuşuna basın, Mono/Stereo öğesini seçin ve > (sağ) tuşuna basın.
- **3** Mono veya Stereo'yu seçin ve OK tuşuna basın.
- 4 Bir adım geri gitmek için  $\zeta$  (sol) tuşuna veya
- menüyü kapatmak için  $\leftarrow$  Geri tuşuna basın.

### Kanalları Yeniden Sıralama

Yalnızca bir Favoriler Listesi'nde kanalların sırasını değiştirebilirsiniz (yeniden sıralayabilirsiniz).

Kanalların sırasını değiştirmek için…

**1 -** Yeniden sıralamak istediğiniz Favoriler Listesi'ni açın.

**2 -**  OPTIONS tuşuna basıp Kanalları Yeniden Sırala'yı seçin ve OK tuşuna basın.

**3 -** Favoriler Listesi'nde yeniden sıralamak istediğiniz kanalı seçin ve OK düğmesine basın.

4 - **^** (yukarı) veya  $\vee$  (aşağı) tuşlarıyla kanalı istediğiniz yere taşıyın.

**5 -** Yeni yeri onaylamak için OK tuşuna basın.

6 - Favoriler Listesi'ni  $\leftarrow$  Geri tuşuyla kapatana kadar kanalları aynı yöntemle yeniden sıralayabilirsiniz.

 $55$ Favori Kanallar

## Favori Kanallar Hakkında

Bir favori kanal listesinde sevdiğiniz kanalları toplayabilirsiniz.

Kanallar arasında kolayca geçiş yapmak için 4 farklı favori kanal listesi oluşturabilirsiniz. Her Favoriler Listesini bağımsız olarak adlandırabilirsiniz. Yalnızca bir Favoriler Listesinde kanalları yeniden sıralayabilirsiniz.

Bir Favoriler Listesi seçiliyken kanal seçmek için  $\land$  (yukarı) veya  $\lor$  (aşağı) oklarını kullanın, ardından seçili kanalı izlemek için Tamam'a basın. Bu listedeki kanalları yalnızca  $\mathbf{w}$  + veya  $\mathbf{w}$ tuşlarını kullanırken açabilirsiniz.

\* Not: Kurulum ülkesi Birleşik Krallık ve İtalya olduğunda favori kanal listesi kullanılamaz.

## Favoriler Listesi Oluşturma

Favori kanallar listesi oluşturmak için...

1 - TV'ye geçiş yapmak için **w** tuşuna basın.

**2 -** Geçerli kanal listesini açmak için OK tuşuna basın.

**3 -**  OPTIONS tuşuna basın.

**4 -** Favoriler Listesi Oluştur'u belirleyip OK tuşuna basın.

**5 -** Soldaki listede favori olarak istediğiniz kanalı seçip OK tuşuna basın. Kanallar, onları eklediğiniz sırada sağdaki listeye eklenir. Geri almak için soldaki listedeki kanalı seçip tekrar OK tuşuna basın. **6 -** Gerektiğinde kanalları seçip favori olarak

eklemeye devam edebilirsiniz.

7 - Kanal eklemeyi sonlandırmak için  $\leftarrow$  Geri tuşuna basın.

TV, Favoriler Listesi'ni yeniden adlandırmanızı ister. Ekran klavyesini kullanabilirsiniz.

**1 -** Geçerli adı silmek ve yeni bir ad girmek için ekran klavyesini kullanın.

**2 -** İşlemi tamamladığınızda Kapat'ı seçip OK düğmesine basın.

TV, yeni oluşturulan Favoriler Listesi'ne geçiş yapar.

Tüm kanalları içeren kanal listesini çoğaltarak ve istemediğiniz kanalları kaldırarak aynı anda birçok kanalı ekleyebilir ya da bir Favoriler Listesi oluşturabilirsiniz.

Favoriler Listesi'ndeki kanallar yeniden numaralanır.

## Kanal Aralığı Ekleme

Art arda gelen birçok kanalı aynı anda Favoriler Listesi'ne eklemek için Aralık Seç öğesini kullanabilirsiniz.

Kanal aralığı eklemek için…

**1 -** Kanal aralığı eklemek istediğiniz Favoriler Listesi'ni açın.

**2 -**  OPTIONS tuşuna basıp Aralık Seç'i belirleyin ve OK tuşuna basın.

**3 -** Soldaki listede eklemek istediğiniz aralığın ilk kanalını seçip OK tuşuna basın.

**4 -** Eklemek istediğiniz aralığın son kanalını seçmek üzere  $\vee$  (asağı) tuşuna basın. Kanallar solda işaretlenir.

**5 -** Bu kanal aralığını eklemek için OK tuşuna basıp onaylayın.

Aralık Seç öğesinden bir Favoriler Listesi oluşturmaya da başlayabilirsiniz.

## Favorileri Düzenle

Art arda gelen birçok kanalı aynı anda Favoriler Listesi'ne eklemek için Favorileri Düzenle'yi kullanabilirsiniz.

Kanal aralığı eklemek için…

**1 -** Kanal aralığı eklemek istediğiniz Favoriler Listesi'ni açın.

**2 -**  OPTIONS tuşuna basın, Favorileri düzenle'yi seçin ve Tamam tuşuna basın.

**3 -** Soldaki listede eklemek istediğiniz aralığın ilk kanalını seçip OK tuşuna basın.

**4 -** Eklemek istediğiniz aralığın son kanalını seçmek üzere  $\vee$  (asağı) tuşuna basın. Kanallar sağda isaretlenir.

**5 -** Bu kanal aralığını eklemek için OK tuşuna basıp onaylayın.

Favorileri düzenle öğesinden bir Favoriler Listesi oluşturmaya da başlayabilirsiniz.

## Bir Favoriler Listesini Yeniden Adlandırma

Bir Favoriler Listesi'ni yeniden adlandırmak için…

**1 -** Yeniden adlandırmak istediğiniz Favori Listesi'ni açın.

**2 -**  OPTIONS tuşuna basın, Favoriler Listesini Yeniden Adlandır'ı seçin ve OK tuşuna basın.

**3 -** Geçerli adı silmek ve yeni bir ad girmek için ekran klavyesini kullanın.

**4 -** İşlemi tamamladığınızda Kapat'ı seçip OK düğmesine basın.

5 - Kanal listesini kapatmak için  $\leftarrow$  Geri tuşuna basın.

## Bir Favoriler Listesini Kaldırma

Bir Favoriler Listesi'ni kaldırmak için…

**1 -** Kaldırmak istediğiniz Favoriler Listesi'ni açın.

**2 -**  OPTIONS tuşuna basın, Favoriler Listesini Kaldır'ı seçin ve OK tuşuna basın.

**3 -** Listeyi kaldırmayı onaylayın.

4 - Kanal listesini kapatmak için  $\leftarrow$  Geri tuşuna basın.

## Kanalları Yeniden Sıralama

Yalnızca bir Favoriler Listesi'nde kanalların sırasını değiştirebilirsiniz (yeniden sıralayabilirsiniz).

Kanalların sırasını değiştirmek için…

**1 -** Yeniden sıralamak istediğiniz Favoriler Listesi'ni açın.

**2 -**  OPTIONS tuşuna basıp Kanalları Yeniden Sırala'yı seçin ve OK tuşuna basın.

**3 -** Favoriler Listesi'nde yeniden sıralamak istediğiniz kanalı seçin ve OK düğmesine basın.

4 - **^** (yukarı) veya  $\vee$  (aşağı) tuşlarıyla kanalı istediğiniz yere taşıyın.

**5 -** Yeni yeri onaylamak için OK tuşuna basın.

**6 -** Favoriler Listesi'ni Geri tuşuyla kapatana kadar kanalları aynı yöntemle yeniden sıralayabilirsiniz.

## TV Rehberinde Favoriler Listesi

TV Rehberini Favori Listenize bağlayabilirsiniz.

1 - TV izlerken **: = > Kanal Listesi Seç'e uzun basın.** 

**2 -** Bir Favoriler Listesi seçin ve OK tuşuna basın.

**3 - Acmak için <b>TI** TV GUIDE tusuna basın.

TV Rehberi ile favori kanallarınızın mevcut ve programlanmış TV programları listesini görüntüleyebilirsiniz. Favori kanallarınızla birlikte yayıncının varsayılan listesinden en sık kullanılan 3 kanal da önizlemeniz için favori kanallarınızdan sonra eklenir. Çalışmasını sağlamak için bu kanalları favori listenize eklemeniz gerekir ("TV Rehberi" bölümüne bakın).

TV Rehberi'nin her sayfasında, favori kanal listenize eklenmiş "Bunu biliyor musunuz?" kılavuzu bulunur. "Bunu biliyor musunuz?" kanalında, TV'nizi daha iyi kullanabilmeniz için faydalı ipuçları sunulur.

## <span id="page-17-0"></span>5.6 Metin / Teletekst

## Metin Sayfaları

TV kanallarını izlerken Metin/Teletekst işlevini açmak için TEXT tuşuna basın.

Metin özelliğini kapatmak için TEXT tuşuna tekrar basın.

#### Metin sayfası seçme

Bir sayfa seçmek için . . .

- **1** Numara tuşlarını kullanarak sayfa numarasını girin.
- **2** Gezinmek için ok tuşlarını kullanın.

**3 -** Ekranın altındaki renk kodlu öğelerden birini

seçmek için renkli tuşlardan birine basın.

#### Metin alt sayfaları

Bir Metin sayfa numarası altında birden fazla alt sayfa olabilir. Alt sayfa numaraları, ana sayfa numarasının yanındaki çubukta gösterilir. Alt sayfa seçmek için  $\leftrightarrow$  veya  $\rightarrow$  tuşuna basın.

#### T.O.P. Metin sayfaları

Bazı yayıncılar T.O.P. Metin hizmeti sunar. Metin içindeki T.O.P. Metin sayfalarını açmak için +OPTIONS tuşuna basın ve T.O.P. Genel Bakış öğesini seçin.

#### Metinde arama yapma

Bir kelime seçerek Metin içinde bu kelimenin geçtiği tüm yerleri tarayabilirsiniz.

**1 -** Bir Metin sayfası açın ve Tamam tuşuna basın.

**2 -** Ok tuşlarıyla bir sözcük veya sayı seçin.

**3 -** Bu kelimenin veya sayının geçtiği bir sonraki yere

hemen gitmek için Tamam tuşuna tekrar basın.

**4 -** Bir sonraki noktaya gitmek için Tamam tuşuna tekrar basın.

**5 -** Aramayı durdurmak için hiçbir şey seçili olmayana kadar  $\bigwedge$  (yukarı) tuşuna basın.

#### Bağlı bir cihazdaki Metin

TV kanallarını alan bazı cihazlar da Metin özelliği de sunabilir.

Bağlı bir cihazdan Metin özelliğini açmak için şunları yapın. . .

**1 -**  SOURCES tuşuna basıp cihazı seçin

ve Tamam tuşuna basın.

2 - Cihazda bir kanalı izlerken **+ OPTIONS** tuşuna basıp Cihaz Tuşlarını Göster'i seçin ve  $\blacksquare$  tuşunu seçip OK düğmesine basın.

3 - Cihaz tuşlarını gizlemek için  $\leftarrow$  Geri tuşuna basın.

4 - Metin özelliğini kapatmak için  $\leftarrow$  Geri tuşuna tekrar basın.

#### Dijital Metin (yalnızca İngiltere)

Bazı dijital yayıncılar, kendi dijital TV kanallarında özel Dijital Metin veya etkileşimli TV sunmaktadır. Bu hizmet, seçmek ve gezinmek için sayı, renk ve ok tuşlarının kullanıldığı normal Metin işlevini içerir.

Dijital Metin özelliğini kapatmak için  $\leftarrow$  Geri tuşuna basın.

\* Teletekst, yalnızca kanallar doğrudan TV'nin dahili tunerine kurulduğunda ve set TV moduna ayarlandığında ulaşılabilir. Set üstü kutu kullanıyorsanız TV'nin teletekstine erişilemez. Bu durumda set üstü kutunun teleteksti görüntülenebilir.

## Metin Seçenekleri

Metin/Teletekst işlevinde aşağıdakileri seçmek için + OPTIONS tuşuna basın...

• Sayfayı Dondur / Sayfayı Serbest Bırak Alt sayfaların otomatik olarak değiştirilmesini başlatmak veya durdurmak için.

• Çift Ekran / Tam Ekran

TV kanalını ve Metin'i yan yana göstermek için.

- T.O.P. genel bakış
- T.O.P. Metin özelliğini açmak için.

#### • Büyüt / Normal Görünüm

Daha rahat okumak amacıyla Metin sayfasını büyütmek için.

#### • Aç

Sayfadaki gizli bilgileri göstermek için.

#### • Dil

Metin'i doğru şekilde görüntülemek için kullanılan karakter grubunu değiştirmek için.

#### • Metin 2.5

Daha fazla renk ve daha iyi grafikler sunan Metin 2.5'i etkinleştirmek için.

### Metin Ayarları

#### Metin dili

Bazı dijital TV yayıncılarında birden fazla Metin dili vardır.

Birincil ve ikincil Metin dilinizi ayarlamak için şunları yapın. . .

**1 -**  Ayarlar > Bölge ve Dil'i seçin ve menüye girmek için  $\sum$  (sağ) tuşuna basın.

**2 -** Dil > Birincil Metin veya İkincil Metin öğesini seçin ve OK tuşuna basın.

**3 -** Tercih ettiğiniz Metin dillerini seçin.

4 - Gerekirse < (sol) tuşuna art arda

basarak menüyü kapatın.

#### Metin 2.5

Varsa Metin 2.5 daha fazla sayıda renk ve daha iyi grafik sunar. Metin 2.5, standart fabrika ayarı olarak etkindir.

Metin 2.5 işlevini kapatmak için…

**1 -** TEXT tuşuna basın.

2 - Metin/Teletekst açıkken **+ OPTIONS** tuşuna basın.

**3 -** Metin 2.5 > Kapalı'yı seçin ve OK düğmesine basın.

<span id="page-18-0"></span>4 - Gerekirse < (sol) tuşuna art arda basarak menüyü kapatın.

## 5.7 Etkileşimli TV

## iTV hakkında

Etkileşimli TV ile, bazı dijital yayıncılar, normal TV programlarını bilgi ya da eğlence sayfalarıyla birleştirirler. Bazı sayfalarda, bir programa yanıt veya oy verebilir, çevrimiçi alışveriş yapabilir veya bir isteğe bağlı video programı ödemesini yapabilirsiniz.

#### HbbTV, MHEG, . . .

Yayıncılar birçok etkileşimli TV sistemi kullanır: HbbTV (Karma Yayın Geniş Bantlı TV) veya iTV (Etkileşimli TV - MHEG). Etkileşimli TV bazen Dijital Metin veya Kırmızı düğme olarak adlandırılır. Ancak her bir sistem birbirinden farklıdır.

Daha fazla bilgi için yayıncıların Internet sitesini ziyaret edin.

### Gerekenler

Etkileşimli TV, yalnızca dijital TV kanallarında mevcuttur. Etkileşimli TV'nin bütün avantajlarının keyfini çıkarmak için (Hbb TV, MHP veya iTV), TV'nizde yüksek hızlı (geniş bantlı) Internet bağlantısı olması gerekir.

#### Etkileşimli TV, ihtiyacınız olan bileşenler

Televizyon kanalında HbbTV sayfaları sunuluyorsa öncelikle sayfaları görüntüleyebilmek için televizyon ayarlarından HbbTV özelliğini açmanız gerekir.

 Ayarlar > Genel ayarlar > Gelişmiş > HbbTV ayarları > HbbTV > Açık.

## iTV kullanımı

#### iTV sayfalarını açma

HbbTV veya iTV özelliği sunan kanalların birçoğunda etkileşimli programları açabilmeniz için  $\blacktriangleleft$  (kırmızı) renkli tuşuna veya OK tuşuna basmanız gerekir.

#### iTV sayfalarında gezinme

iTV sayfaları arasında gezinmek için ok ve renk tuslarını, sayı tuşlarını ve  $\leftarrow$  Geri tuşunu kullanabilirsiniz. iTV sayfalarında videoları izlemek için ▶ (Oynat), II (Duraklat) ve ■ (Durdur) tuşlarını kullanabilirsiniz.

#### Dijital Metin (yalnızca İngiltere)

Dijital Metin özelliğini açmak için TEXT tuşuna basın. Kapatmak için  $\leftarrow$  Geri tuşuna basın.

#### iTV sayfalarını kapatma

Pek çok iTV sayfası, kapatmak için hangi tuşu kullanacağınız konusunda sizi bilgilendirir. Bir iTV sayfasını kapanmaya zorlamak için bir sonraki TV kanalına geçin ve $\;\;\Leftarrow\;$  Geri tuşuna basın.

## <span id="page-20-0"></span> $\overline{6}$ Kanal Kurulumu

#### <span id="page-20-1"></span> $\overline{61}$

## Uydu Kurulumu

## Uyduları Kurma Hakkında

#### 4 Uyduya Kadar

Bu TV'de 4 uyduya (4 LNB) kadar kurulum yapabilirsiniz. Kurulumun başında kurmak istediğiniz tam uydu sayısını seçin. Bu işlem kurulumu hızlandırır.

#### Unicable

Çanak anteni TV'ye bağlamak için Unicable sistemi\* kullanabilirsiniz. Kurulum başlangıcında en fazla 4 uydu için Unicable'ı seçebilirsiniz.

\* Not: Unicable 1 (EN50494) ve Unicable 2'yi (EN50607/JESS) destekler.

## Kurulumu Başlat

Çanak anteninizin doğru bağlandığından ve kurulumu başlatmadan önce düzgün şekilde ayarlandığından emin olun.

Uydu kurulumunu başlatmak için…

**1 -** Ayarlar > Kanallar > Uydu Kurulumu'nu seçin ve Tamam tuşuna basın. Gerektiğinde PIN kodunuzu girin.

- **2** Uydu Ara'yı seçin ve Tamam tuşuna basın.
- **3** Arama öğesini seçin ve Tamam tuşuna basın. TV, uyduları arar.

**4 -** Kur'u seçin ve Tamam tuşuna basın. TV, geçerli uydu kurulumunu gösterir.

Bu kurulumu değiştirmek isterseniz Ayarlar öğesini seçin.

Kurulumu değiştirmek istemezseniz Arama öğesini seçin. Adım 5'e gidin.

**5 -** Kurulum Sistemi'nde kurmak istediğiniz uydu sayısını veya Unicable sistemlerden birini seçin. Unicable'ı seçtiğinizde Kullanıcı Bandı Numaralarını seçebilir ve her tuner için Kullanıcı Bandı Frekanslarını girebilirsiniz. Bazı ülkelerde Daha Fazla Ayar bölümünde her LNB için bazı uzman ayarlarını yapabilirsiniz.

**6 -** TV, çanak anteninizin yönünde bulunan uyduları arar. Bu işlem birkaç dakika sürebilir. Bir uydu bulunursa uydunun adı ve sinyal gücü ekranda gösterilir.

**7 -** TV, ihtiyacınız olan uyduları bulduğunda Kur öğesini seçin.

**8 -** Uydu Kanal Paketleri sunarsa TV, bu uydu için kullanılabilir olan paketleri gösterir. İhtiyaç

duyduğunuz paketi seçin. Bazı paketler kullanılabilir kanalları için Hızlı veya Tam kurulum sunar, birini seçebilirsiniz. TV, uydu kanallarını ve radyo istasyonlarını kurar.

**9 -** Uydu kurulumunu, kurulu kanalları ve radyo istasyonlarını kaydetmek için Son öğesini seçin.

## Uydu Kurulumu Ayarları

Uydu kurulumu ayarları, ülkenize göre önceden ayarlanmıştır. Bu ayarlar, TV'nin uydu ve kanallarını arama ve kurma şeklini belirler. Bu ayarları her zaman değiştirebilirsiniz.

Uydu kurulumu ayarlarını değiştirmek için…

- **1** Uydu kurulumunu başlatın.
- **2** Uyduları aramaya başladığınız

ekranda Ayarlar'ı seçin ve Tamam tuşuna basın. **3 -** Kurmak istediğiniz uydu sayısını veya Unicable sistemlerden birini seçin. Unicable'ı seçtiğinizde Kullanıcı Bandı Numaralarını seçebilir ve her tuner için Kullanıcı Bandı Frekanslarını girebilirsiniz.

- **4** İşlemi tamamladığınızda İleri'yi seçin
- ve Tamam tuşuna basın.

**5 -** Uyduları aramaya başlamak üzere ilgili ekrana dönmek için ayarlar menüsünde - Bitti renkli tuşuna basın.

#### Homing Aktarıcı ve LNB

Bazı ülkelerde homing aktarıcı ve her LNB'ye ait uzman ayarlarını belirleyebilirsiniz. Bu ayarları yalnızca normal kurulum başarısız olduğunda kullanın veya değiştirin. Standart dışı uydu ekipmanına sahipseniz bu ayarları standart ayarları geçersiz kılmak için kullanabilirsiniz. Bazı sağlayıcılar, size buraya girebileceğiniz aktarıcı veya LNB değerleri sağlayabilir.

## Uydu CAM'leri

Uydu kanallarını izlemek için CAM - akıllı karta sahip Koşullu Erişim Modülü - uydu kurulumunun CAM TV'ye takılıyken yapılmasını öneririz.

Birçok CAM kanalların şifresini çözmek için kullanılır.

En yeni nesil CAM'ler tüm uydu kanallarını kendiliğinden TV'nize kurabilir. CAM, uydularını ve kanallarını kurmanız için size davetiye gönderir. Bu CAM'ler kanalları kurmanın ve şifrelerini çözmenin yanı sıra düzenli kanal güncellemelerini de üstlenirler.

## Kanal Paketleri

Uydu operatörleri kanal paketleri sunabilir. Bu paketlerde ücretsiz kanallar (şifresiz yayın) bulunur ve ülkeye uygun bir sıralama sunulur. Bazı uydular abonelik paketleri sunar. Bu paketlerde ücretli kanallar bulunur.

Bir abonelik paketi seçerseniz TV, Hızlı veya Tam kurulumdan birini seçmenizi isteyebilir. Yalnızca paketteki kanalları kurmak için Hızlı öğesini veya paketi ve diğer tüm kanalları kurmak için Tam öğesini seçin. Abonelik paketleri için Hızlı kurulumu öneririz. Abonelik paketinizin bir parçası olmayan ilave uydularınız varsa Tam kurulumu öneririz. Tüm kurulu kanallar kanal listesine alınır.

### Unicable Kurulumu

#### Unicable Sistem

Çanak anteni TV'ye bağlamak için Tek Kablo sistemi veya Unicable sistemi\* kullanabilirsiniz. Tek Kablo Sisteminde çanak anteni sistem içindeki tüm uydu tuner'lerine bağlamak için bir kablo kullanılır. Tek Kablo sistemi genellikle apartmanlarda kullanılır. Unicable sistem kullanırsanız TV, bir kullanıcı bandı numarası ve kurulum sırasında ilgili frekansları atamanızı ister. Bu TV'de Unicable ile en fazla 4 uydu kurabilirsiniz.

Unicable kurulumundan sonra bazı kanalların eksik olduğunu fark ederseniz Unicable sisteminde eş zamanlı olarak başka bir kurulum gerçekleşmiş olabilir. Eksik kanalları yüklemek için tekrar sistem kurulumu gerçekleştirin.

\* Not: Unicable 1 (EN50494) ve Unicable 2'yi (EN50607/JESS) destekler.

#### Kullanıcı Bandı Numarası

Unicable sisteminde bağlı her uydu tuner'ine bir numara verilmelidir (örn. 0, 1, 2 veya 3 vb.).

Kullanılabilir kullanıcı bantlarını ve numaralarını Unicable kontrol ünitesinde bulabilirsiniz. Kullanıcı bandı kimi zaman UB şeklinde kısaltılır. Unicable kontrol üniteleri 4 veya 8 kullanıcı bandı sunar. Ayarlarda Unicable'ı seçerseniz TV, dahili uydu tuner'i için benzersiz bir kullanıcı bandı numarası atamanızı ister. Unicable sisteminde iki uydu alıcısı aynı kullanıcı bandı numarasına sahip olamaz.

#### Kullanıcı Bandı Frekansı

Dahili uydu alıcısı benzersiz kullanıcı bandı numarasının yanı sıra seçilen kullanıcı bandı numarasının frekansına ihtiyaç duyar. Bu frekanslar çoğu zaman Unicable kontrol ünitesinde kullanıcı bandı numarasının yanında gösterilir.

### Manuel Kanal Güncellemesi

Kanal güncellemesini her zaman kendiniz başlatabilirsiniz.

Kanal güncellemesini manuel olarak başlatmak için…

**1 -** Ayarlar > Kanallar > Uydu Kurulumu'nu seçin ve Tamam tuşuna basın.

**2 -** Kanal Ara'yı seçin ve Tamam tuşuna basın.

**3 -** Kanalları Güncelle'yi seçin ve OK tuşuna basın. TV güncellenmeye başlar. Güncelleme birkaç dakika sürebilir.

**4 -** Ekrandaki talimatları uygulayın. Güncelleme birkaç dakika sürebilir.

**5 -** Son'u seçin ve OK tuşuna basın.

## Manuel Kurulum

Manuel Kurulum özelliği uzman kullanıcılar içindir.

Manuel Kurulum ile bir uydu aktarıcısındaki yeni kanalları hızla ekleyebilirsiniz. Bu işlem için aktarıcının frekansını ve polarizasyonunu bilmeniz gerekir. TV aktarıcıdaki tüm kanalları kurar. Aktarıcı önceden kurulmuşsa aktarıcının tüm kanalları (eski ve yeni kanallar) Tümü kanal listesinin sonuna taşınır. Uyduların sayısını değiştirmeniz gerekiyorsa Manuel kurulum özelliğini kullanamazsınız. Bunun için Uyduları Kur seçeneği ile tam kurulum gerçekleştirmeniz gerekir.

Bir aktarıcıyı kurmak için…

**1 -** Ayarlar > Kanallar > Uydu Kurulumu'nu seçin ve Tamam tuşuna basın. **2 -** Menüye girmek için Manuel Kurulum öğesini seçin ve > (sağ) tuşuna basın. **3 -** 1'den fazla uydu kuruluysa kanal eklemek istediğiniz LNB'yi seçin. **4 -** İhtiyacınız olan Polarizasyon'u ayarlayın. Simge Oranı Modu için Manuel seçeneği ayarlandığında, Simge Oranı manuel olarak girilebilir. 5 - Frekansı ayarlamak için **^** (yukarı) veya v (aşağı) oklarına basın ve Bitti'yi seçin. **6 -** Arama öğesini seçin ve Tamam tuşuna basın. Sinyal gücü ekranda görüntülenir. **7 -** Yeni bir alıcının kanallarını kaydetmek istiyorsanız Kaydet'i seçin ve Tamam tuşuna basın. 8 - Gerekirse < (sol) tuşuna art arda basarak menüyü kapatın.

## Homing Aktarıcı ve LNB

Bazı ülkelerde homing aktarıcı ve her LNB'ye ait uzman ayarlarını belirleyebilirsiniz. Bu ayarları yalnızca normal kurulum başarısız olduğunda kullanın veya değiştirin. Standart dışı uydu ekipmanına sahipseniz bu ayarları standart ayarları geçersiz kılmak için kullanabilirsiniz. Bazı sağlayıcılar, size buraya girebileceğiniz aktarıcı veya LNB değerleri sağlayabilir.

#### LNB Gücü

Varsayılan olarak LNB Gücü Otomatik olarak ayarlanmıştır.

#### <span id="page-22-0"></span>22 kHz Ton

Varsayılan olarak Ton Otomatik olarak ayarlanmıştır.

#### Düşük LO Frekansı / Yüksek LO Frekansı

Yerel osilatör frekansları standart değerlere ayarlanır. Değerleri yalnızca farklı değerler gerektiren istisnai ekipmanlar durumunda ayarlayın.

### Problemler

#### TV istediğim uyduları bulamıyor veya TV aynı uyduyu iki kez kuruyor

• Kurulumun başında Ayarlar'da uydu sayısının doğru ayarlandığından emin olun. TV'yi Bir, İki veya 3/4 uydu arayacak biçimde ayarlayabilirsiniz.

#### İki başlı LNB ikinci bir uydu bulamıyor

• TV bir uyduyu buluyor ancak ikinci uyduyu bulamıyorsa çanağı birkaç derece çevirin. Çanağı ilk uydunun sinyalini en iyi aldığı konuma getirin. Ekranda ilk uydunun sinyal gücü göstergesini kontrol edin. İlk uydunun sinyal gücü en yüksek düzeydeyken ikinci uyduyu bulmak için Tekrar ara öğesini seçin. • Ayarların İki Uydu'ya ayarlandığından emin olun.

#### Kurulum ayarlarını değiştirmek sorunumu çözmedi

• Tüm ayarlar, uydular ve kanallar sadece kurulumun sonunda, işlemi bitirdiğinizde kaydedilir.

#### Tüm uydu kanalları kayboldu

• Unicable sistemi kullanıyorsanız Unicable ayarlarında her iki dahili alıcı için iki benzersiz kullanıcı bandı numarası atadığınızdan emin olun. Unicable sisteminizde bir diğer uydu alıcısı aynı kullanıcı bandı numarasını kullanıyor olabilir.

#### Bazı uydu kanalları kanal listesinden kayboldu

• Bazı kanallar kaybolduysa veya yerleri değiştiyse yayıncı bu kanalların aktarıcı konumunu değiştirmiş olabilir. Kanal listesinde kanal konumlarını geri yüklemek için kanal paketini güncellemeyi deneyebilirsiniz.

#### Bir uyduyu kaldıramıyorum

• Abonelik paketleri uydunun kaldırılmasına izin vermez. Uyduyu kaldırmak için baştan kurulum yapmalı ve başka bir paket seçmelisiniz.

#### Alış kalitesi bazen kötüleşiyor

• Uydu çanağının sağlam bir şekilde takılıp takılmadığını kontrol edin. Güçlü rüzgar estiğinde çanağı hareket ettirebilir.

• Kar ve yağmur, sinyal alım kalitesini olumsuz etkileyebilir.

## 6.2 Anten Kurulumu

### Kanalları Güncelle

#### Otomatik Kanal Güncelleme

Dijital kanallar alıyorsanız TV'yi bu yeni kanalları otomatik olarak güncelleyecek şekilde ayarlayabilirsiniz.

TV, günde bir kez sabah saat 7'de kanalları günceller ve yeni kanalları kaydeder. Yeni kanallar Kanal Listesi'ne kaydedilir ve  $\bigstar$  işareti ile işaretlenir. Sinyal alınamayan kanallar kaldırılır. TV, kanalları otomatik güncellemek için bekleme modunda olmalıdır. Otomatik Kanal Güncellemeyi kapatabilirsiniz.

Otomatik güncellemeyi kapatmak için…

**1 -** Ayarlar > Kanallar > Anten/Kablo Kurulumu veya Anten Kurulumu'nu seçin ve Tamam tuşuna basın.

**2 -** Gerektiğinde PIN kodunuzu girin.

**3 -** Otomatik Kanal Güncelleme'yi seçip Tamam tuşuna basın.

**4 -** Kapalı seçeneğini belirleyin ve Tamam tuşuna basın.

5 - Bir adım geri gitmek için **く**(sol) tuşuna veya menüyü kapatmak için  $\leftarrow$  Geri tuşuna basın.

Yeni kanallar bulunduğunda veya kanallar güncellendiğinde veya kaldırıldığında TV açılışında bir mesaj gösterilir. Bu mesajın her kanal güncellemesinden sonra görüntülenmesini önlemek için kapatabilirsiniz.

Mesajı kapatmak için…

#### **1 -** Ayarlar > Kanallar > Anten/Kablo Kurulumu veya Anten Kurulumu'nu seçin ve Tamam tuşuna basın.

**2 -** Gerektiğinde PIN kodunuzu girin.

**3 -** Kanal Güncelleme Mesajı'nı seçin ve OK tuşuna basın.

**4 -** Kapalı seçeneğini belirleyin ve Tamam tuşuna basın.

5 - Bir adım geri gitmek için < (sol) tuşuna veya menüyü kapatmak için  $\leftarrow$  Geri tuşuna basın.

Belirli ülkelerde Otomatik kanal güncelleme TV izlenirken veya TV'nin bekleme modunda olduğu herhangi bir zamanda yapılır.

#### Manuel Kanal Güncellemesi

Kanal güncellemesini her zaman kendiniz başlatabilirsiniz.

Kanal güncellemesini manuel olarak başlatmak için…

**1 -** Ayarlar > Kanallar > Anten/Kablo Kurulumu veya Anten Kurulumu'nu seçin ve Tamam tuşuna basın.

- **2** Gerektiğinde PIN kodunuzu girin.
- **3** Kanal Ara'yı seçin ve Tamam tuşuna basın.
- **4** Başlat seçeneğini belirleyin ve Tamam tuşuna basın.

**5 -** Dijital Kanalları Güncelle'yi seçin, İleri'yi seçin ve OK tuşuna basın.

**6 -** Dijital kanalları güncellemek için Başlat

'ı seçip Tamam tuşuna basın. Bu işlem birkaç dakika sürebilir.

7 - Bir adım geri gitmek için < (sol) tuşuna veya menüyü kapatmak için  $\leftarrow$  Geri tuşuna basın.

### Kanalları Tekrar Kur

#### Tüm Kanalları Tekrar Kurma

Tüm kanalları, diğer TV ayarlarına dokunmadan yeniden ayarlayabilirsiniz.

Bir PIN kodu ayarlanmışsa kanalları yeniden kurabilmek için önce bu kodu girmeniz gerekir.

Kanalları yeniden kurmak için…

**1 -** Ayarlar > Kanallar > Anten/Kablo Kurulumu veya Anten Kurulumu'nu seçin ve Tamam tuşuna basın.

**2 -** Gerektiğinde PIN kodunuzu girin.

**3 -** Kanal Ara'yı seçin ve Tamam tuşuna basın.

**4 -** Başlat seçeneğini belirleyin ve Tamam tuşuna basın.

**5 -** Kanalları Tekrar Kur'u seçin, İleri'yi seçin

ve Tamam tuşuna basın.

**6 -** Şu anda bulunduğunuz ülkeyi seçin ve Tamam tuşuna basın.

**7 -** Sonraki seçeneğini belirleyin ve Tamam tuşuna basın.

**8 -** İstediğiniz kurulum türünü seçin (Anten

(DVB-T) veya Kablo (DVB-C)) ve Tamam tuşuna basın.

**7 -** Sonraki seçeneğini belirleyin ve Tamam tuşuna basın.

**10 -** İstediğiniz kanal türünü seçin ( Dijital ve Analog Kanallar veya Sadece Dijital Kanallar) ve Tamam tuşuna basın.

**7 -** Sonraki seçeneğini belirleyin ve Tamam tuşuna

basın.

**12 -** Dijital kanalları güncellemek için Başlat 'ı seçip Tamam tuşuna basın. Bu işlem birkaç dakika sürebilir.

13 - Bir adım geri gitmek için  $\leq$  (sol) tuşuna veya menüyü kapatmak için  $\leftarrow$  Geri tuşuna basın.

#### TV'yi yeniden kurma

Tam TV kurulumunu yeniden gerçekleştirebilirsiniz. TV tam olarak yeniden yüklenir.

Tam TV kurulumunu yeniden gerçekleştirmek için…

#### **1 -** Ayarlar > Genel Ayarlar > TV'yi yeniden kur'u seçin ve Tamam tuşuna basın.

**2 -** Gerektiğinde PIN kodunuzu girin.

- **3** Evet öğesini seçin ve onaylamak
- için Tamam tuşuna basın.

**4 -** TV tamamen yeniden kurulur. Tüm ayarlar sıfırlanır ve kurulan kanallar değiştirilir. Kurulum birkaç dakika sürebilir.

5 - Bir adım geri gitmek için  $\zeta$  (sol) tusuna veya menüyü kapatmak için  $\leftarrow$  Geri tuşuna basın.

### DVB Ayarları

#### DVB-T veya DVB-C Alımı

Kanal kurulumu sırasında kanal aramadan hemen önce Anteni (DVB-T) veya Kabloyu (DVB-C) seçtiniz. DVB-T/T2 Anteni, karasal analog kanalları ve dijital DVB-T kanalları arar. Kablo DVB-C, kablo DVB-C operatörün sunduğu analog ve dijital kanalları arar.

#### DVB-C Kanal Kurulumu

Kullanım kolaylığı açısından tüm DVB-C ayarları otomatik olarak ayarlanmıştır.

DVB-C operatörünüz size belirli DVB-C değerleri, ağ kimliği veya ağ frekansı verdiyse TV kurulum sırasında sorduğunda bu değerleri girin.

#### Kanal Numarası Çakışmaları

Bazı ülkelerde farklı TV kanalları (yayıncıları) aynı kanal numarasına sahip olabilir. TV kurulum sırasında kanal numarası çakışmaları listesini gösterir. Kanal numarasına bu TV kanallarından hangisini kurmak istediğinizi seçmeniz gerekir.

#### Ağ Frekansı Modu

Kanal ararken Frekans Taraması için Hızlı Tarama yöntemini kullanmak istiyorsanız Otomatik ayarını kullanın. TV'niz, önceden tanımlanmış ağ frekansları (veya HC - Homing kanalları) arasından ülkenizdeki kablolu yayın operatörlerinin en çok kullandığı 1 tanesini kullanacaktır.

Kanal aramak için belirli bir ağ frekansı değeri aldıysanız Manuel ayarını kullanın.

#### Ağ Frekansı

Ağ Frekansı Modu Manuel olarak ayarlandığında kablolu yayın operatörünüzden aldığınız ağ frekansı değerini buraya girebilirsiniz. Değeri girmek için sayı tuşlarını kullanın.

#### Frekans Taraması

Kanal arama yöntemini seçin. Hızlı Tarama yöntemini kullanarak ülkenizdeki kablolu yayın sağlayıcıların en çok kullandığı önceden tanımlanmış ayarları kullanabilirsiniz.

Bunu kullandığınızda hiçbir kanal kurulmuyorsa veya bazı kanallar eksikse genişletilmiş Tam Tarama yöntemini kullanabilirsiniz. Bu yöntemde kanal arama ve kurma işlemi daha uzun sürer.

#### Frekans Adımı

TV, kanal arama işlemini 8 MHz'lik adımlarla yapar.

Bunun sonucunda hiçbir kanal kurulmuyorsa veya bazı kanallar eksikse 1 MHz'lik daha küçük adımlarla arama yapabilirsiniz. 1 MHz'lik adımlar kullanıldığında kanal arama ve kurma işlemi daha uzun sürer.

#### Dijital Kanallar

Kablolu yayın operatörünüzün dijital kanal sağlamadığını biliyorsanız dijital kanal arama işlemini atlayabilirsiniz.

#### Analog Kanallar

Kablolu yayın operatörünüzün analog kanal sağlamadığını biliyorsanız analog kanal arama işlemini atlayabilirsiniz.

#### Ücretsiz / Şifreli

Üyeliğiniz ve paralı TV servisleri için CAM - Koşullu Erişim Modülü'nüz varsa Ücretsiz + Şifreli öğesini seçin. Paralı TV kanallarına veya servislerine üyeliğiniz yoksa Sadece Ücretsiz Kanallar öğesini seçebilirsiniz.

Daha fazla bilgi için Yardım'da - Anahtar Kelimeler renkli tuşuna basın ve CAM, Koşullu Erişim Modülü konusuna bakın.

## Alım Kalitesi

Bir dijital kanalın kalitesini ve sinyal gücünü kontrol edebilirsiniz. Kendi anteniniz varsa antenin konumunu değiştirerek alımı iyileştirmeye çalışabilirsiniz.

Dijital bir kanalın alım kalitesini kontrol etmek için…

**1 -** Kanalı açın.

**2 -** Ayarlar > Kanallar > Anten/Kablo

Kurulumu veya Anten Kurulumu'nu seçin ve Tamam tuşuna basın. Gerektiğinde PIN kodunuzu girin.

**3 -** Dijital: Alım Testi'ni seçip Tamam tuşuna basın. **4 -** Arama öğesini seçin ve Tamam tuşuna basın. Bu kanalın dijital frekansı gösterilir.

**5 -** Tekrar Arama öğesini seçip bu frekansın sinyal kalitesini kontrol etmek üzere Tamam tuşuna basın. Test sonucu ekranda görüntülenir. Alımı artırmak üzere anteni yeniden konumlandırabilir veya bağlantıları kontrol edebilirsiniz.

**6 -** Ayrıca, frekansı kendiniz

değiştirebilirsiniz. Frekans numarasını tek tek seçin ve değeri değiştirmek için  $\bigwedge$  (yukarı) veya  $\bigvee$  (aşağı) tuşlarını kullanın. Alımı tekrar test etmek için Arama'yı seçip Tamam tuşuna basın.

7 - Gerekirse < (sol) tuşuna art arda basarak menüyü kapatın.

### Manuel Kurulum

Analog TV kanalları, tek tek manuel olarak kurulabilir.

Analog kanalları manuel olarak kurmak için…

**1 -** Ayarlar > Kanallar > Anten/Kablo

Kurulumu veya Anten Kurulumu'nu seçin ve Tamam tuşuna basın. Gerektiğinde PIN kodunuzu girin. **2 -** Analog: Manuel Kurulum'u seçin ve Tamam tuşuna basın.

• Sistem

TV sistemini kurmak için Sistem öğesini seçin. Ülkenizi veya dünya üzerindeki konumunuzu seçin ve OK tuşuna basın.

• Kanal Ara

Bir kanal bulmak için Kanal Ara'yı seçip OK tuşuna basın. Bir kanal bulmak için kendiniz frekans girebilir veva TV'nin kanal aramasına izin verebilirsiniz. > (sağ) tuşuna basarak Arama'yı seçin ve otomatik olarak kanal aramak üzere Tamam tuşuna basın. Bulunan kanal ekranda gösterilir; alım kötü ise tekrar Arama tuşuna basın. Kanalı kaydetmek istiyorsanız Bitti'yi seçin ve Tamam tuşuna basın.

• Kaydet

Kanalı, geçerli kanal numarasına veya yeni bir kanal numarası olarak kaydedebilirsiniz.

Geçerli Kanalı Kaydet veya Yeni Kanal Olarak Kaydet'i seçin ve OK tuşuna basın. Yeni kanal numarası kısa bir süre için görüntülenir.

Tüm analog TV kanallarını bulana kadar bu adımları tekrarlayabilirsiniz.

## <span id="page-25-0"></span> $\overline{63}$

## Kanal Listesi Kopyalama

### Giriş

Kanal Listesi Kopyalama, bayiler ve uzman kullanıcılar içindir.

Kanal Listesi Kopyalama ile bir TV'ye kurulan kanalları aynı seriye ait başka bir Philips TV'ye

kopyalayabilirsiniz. Kanal Listesi Kopyalama ile TV'ye önceden tanımlanmış bir kanal listesi yükleyerek zaman alan kanal arama işinden kurtulmuş olursunuz. En az 1 GB kapasiteli bir USB flash sürücü kullanın.

#### Koşullar

• Her iki TV de aynı yılın ürün serisine ait olmalıdır. • Her iki TV de aynı donanım tipinde olmalıdır. TV'nin arkasında yer alan TV tipi plakasındaki donanım tipini kontrol edin.

• Her iki TV de uyumlu yazılım sürümlerine sahip olmalıdır.

Geçerli kanal sürümü

Kanal listesinin geçerli sürümünü kontrol etmek için…

**1 -** Ayarlar > Kanallar'ı seçin, Kanal Listesi Kopyalama'yı seçin, Geçerli Sürüm'ü

seçin ve Tamam tuşuna basın.

**2 -** Kapatmak için Tamam tuşuna basın.

Geçerli yazılım sürümü

TV yazılımının güncel sürümünü kontrol etmek için…

**1 -** Menüye girmek için Ayarlar > Yazılımı

Güncelle'yi seçin ve  $\sum$  (sağ) tuşuna basın.

**2 -** Geçerli Yazılım Bilgileri öğesini seçin ve Tamam tuşuna basın.

**3 -** Sürüm, sürüm notları ve oluşturma tarihi gösterilir. Ayrıca, varsa Netflix ESN Numarası gösterilir.

4 - Gerekirse **(sol)** tusuna art arda basarak menüyü kapatın.

## Kanal Listesi Kopyalama

Kanal listesini kopyalamak için…

**1 -** TV'yi açın. Bu TV'nin kanalları kurulu olmalıdır.

**2 -** USB flash sürücü takın.

**3 -** Ayarlar > Kanallar > Kanal Listesi

Kopyalama'yı seçin ve Tamam tuşuna basın.

**4 -** USB'ye kopyala'yı seçin ve Tamam tuşuna basın. Kanal listesini kopyalamak için Çocuk Kilidi PIN Kodunu girmeniz istenebilir.

**5 -** Kopyalama işlemi tamamlandığında USB flash sürücüyü çıkarın.

**6 -** Gerekirse (sol) tuşuna art arda basarak

menüyü kapatın.

Artık kopyalanan kanal listesini başka bir Philips TV'ye yükleyebilirsiniz.

## Kanal Listesi Sürümü

Kanal listesinin güncel sürümünü kontrol etmek için...

- 1 Menüye girmek için  $\bullet$ Ayarlar > Kanallar'ı seçin
- ve > (sağ) tuşuna basın.

**2 -** Kanal Listesi Kopyalama'yı ve Geçerli Sürüm'ü seçin, ardından OK tuşuna basın.

**3 -** Gerekirse (sol) tuşuna art arda

basarak menüyü kapatın.

## TV'ye Kanal Listesi Yükleme

#### Kurulu olmayan TV'lere

TV'nizin önceden kurulmuş olup olmamasına bağlı olarak farklı bir kanal listesi yükleme yöntemini kullanmanız gerekir.

#### Henüz kurulum yapılmamış bir TV'ye

bildirir. USB flash sürücüyü çıkarın.

**1 -** Kurulumu başlatmak için güç fişini takın ve dil ile ülkeyi seçin. Kanal arama bölümünü atlayabilirsiniz. Kurulumu bitirin.

**2 -** Diğer TV'nin kanal listesini içeren USB flash sürücüyü takın.

**3 -** Kanal listesi yüklemesini başlatmak için Ayarlar > Kanallar > Kanal Listesi Kopyalama > TV'ye kopyala'yı seçin ve Tamam tuşuna basın. Gerektiğinde PIN kodunuzu girin. **4 -** TV, kanal listesinin TV'ye başarıyla kopyalandığını

#### Kurulu TV'lere

TV'nizin önceden kurulmuş olup olmamasına bağlı olarak farklı bir kanal listesi yükleme yöntemini kullanmanız gerekir.

#### Kurulmuş olan bir TV'ye

**1 -** TV'nin ülke ayarını doğrulayın. (Bu ayarı doğrulamak için Tüm Kanalları Tekrar Kurma bölümüne bakın. Ülke ayarına ulaşana kadar bu prosedürü başlatın. Kurulumu iptal etmek

için  $\leftarrow$  Geri tuşuna basın.)

Ülke doğruysa adım 2 ile devam edin.

Ülke doğru değilse yeniden kurulumu başlatmanız gerekir. Tüm Kanalları Tekrar Kurma bölümüne bakın ve kurulumu başlatın. Doğru ülkeyi seçin ve kanal aramayı atlayın. Kurulumu bitirin. Bittiğinde adım 2 ile devam edin.

**2 -** Diğer TV'nin kanal listesini içeren USB flash sürücüyü takın.

**3 -** Kanal listesi yüklemesini başlatmak

için Ayarlar > Kanallar > Kanal Listesi Kopyalama > TV'ye kopyala'yı seçin ve Tamam tuşuna basın. Gerektiğinde PIN kodunuzu girin. **4 -** TV, kanal listesinin TV'ye başarıyla kopyalandığını bildirir. USB flash sürücüyü çıkarın.

## <span id="page-27-0"></span>7 Cihazları Bağlama

<span id="page-27-1"></span> $\overline{71}$ 

## Bağlantılar Hakkında

## Bağlantı Kılavuzu

Cihazı TV'ye kullanılabilir olan en yüksek kaliteli bağlantıyla bağlayın. Ayrıca, iyi görüntü ve ses aktarımı için kaliteli kablolar kullanın.

Bir cihaz bağladığınızda TV, bu cihazın türünü tanır ve her bir cihaza doğru bir tür adı verir. İsterseniz tür adını değiştirebilirsiniz. Bir cihaz için doğru bir tür adı ayarlanırsa Kaynaklar menüsünde bu cihaza geçtiğinizde TV otomatik olarak ideal TV ayarlarına geçer.

## Anten bağlantı noktası

Bir Set Üstü Kutunuz (dijital alıcı) veya Kaydediciniz varsa anten kablolarını anten sinyalinin TV'den önce Set Üstü Kutu ve/veya Kaydediciden geçeceği biçimde bağlayın. Böylece, anten ve Set Üstü Kutu olası ilave kanalları kayıt için Kaydediciye gönderebilir.

## HDMI bağlantı noktaları

#### HDMI Kalitesi

En iyi görüntü ve ses kalitesi HDMI bağlantısı ile sağlanır. HDMI kablosunda hem görüntü hem de ses sinyalleri bir arada aktarılır. TV sinyali için HDMI kablosu kullanın.

En iyi sinyal kalitesinde aktarım için Yüksek Hızlı HDMI kablosu kullanın ve 5 metreden uzun HDMI kablosu kullanmayın.

HDMI ile bağlanmış bir cihaz düzgün çalışmıyorsa farklı bir HDMI Ultra HD ayarının bu sorunu çözüp çözemeyeceğini kontrol edin. Daha fazla bilgi için Yardım'da - Anahtar Kelimeler renkli tuşuna basın ve HDMI Ultra HD konusuna bakın.

#### Kopya koruması

HDMI bağlantı noktaları, HDCP 2.2'yi (Yüksek Bant Genişliğine Sahip Dijital İçerik Koruması) destekler. HDCP, DVD disk veya Blu-ray Disk içindeki HD içeriğin kopyalanmasını önleyen bir kopya koruma sinyalidir. DRM (Dijital Hak Yönetimi) olarak da adlandırılır.

#### HDMI ARC ve eARC

TV'deki tüm HDMI bağlantılarında HDMI ARC (Ses Dönüş Kanalı) vardır.

Genellikle Ev Sinema Sistemi (HTS), soundbar veya AV alıcısı olan cihazda HDMI ARC bağlantısı da varsa cihazı TV'deki HDMI bağlantılarından herhangi birine bağlayın. HDMI ARC bağlantısı sayesinde TV görüntüsünün sesini HTS'ye gönderen ilave bir ses kablosuna ihtiyaç duymazsınız. HDMI ARC bağlantısı iki sinyali birleştirir.

HTS'yi bağlamak için TV'deki herhangi bir HDMI bağlantısını kullanabilirsiniz ancak ARC aynı anda yalnızca 1 cihaz/bağlantı için kullanılabilir.

HDMI eARC (Gelişmiş Ses Dönüş Kanalı), önceki ARC versiyonunun gelişmiş halidir. Daha yüksek bir bant genişliği ve hızla tüm ARC özelliklerini kapsar. eARC; 192 kHz, 24 bite kadar olan yüksek kalite ses aktarımını, sıkıştırılmamış 5.1 ve 7.1 özelliğini ve 32 kanal sıkıştırılmamış sesi destekler.

Not: HDMI eARC yalnızca HDMI 2 ile kullanılabilir. eARC için Ethernet'li HDMI kablosu kullanın. Aynı anda yalnızca 1 adet eARC cihazı kullanılabilir.

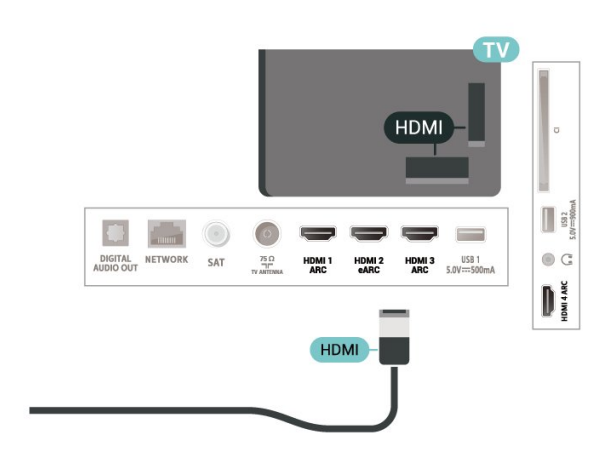

#### HDMI CEC - EasyLink

HDMI CEC uyumlu cihazları TV'nize bağlayın, bunları TV uzaktan kumandasıyla çalıştırabilirsiniz. EasyLink HDMI CEC, TV'de ve bağlı cihazda açılmış olmalıdır.

#### EasyLink'i Aç

 $\bullet$  Ayarlar > Genel Ayarlar > EasyLink > EasyLink > Açık.

HDMI CEC uyumlu cihazları TV uzaktan kumandasıyla çalıştır

 $\bigstar$  Ayarlar > Genel Ayarlar > EasyLink > EasyLink uzaktan kumanda > Açık.

#### Not:

• EasyLink, farklı markaların cihazlarıyla çalışmayabilir. • HDMI CEC işlevinin farklı markalarda farklı adları vardır. Bazı örnekler ise şu şekildedir: Anynet, Aquos Link, Bravia Theatre Sync, Kuro Link, Simplink ve Viera Link. Markaların tümü EasyLink ile tam uyumlu değildir. Örnek HDMI CEC marka adları ilgili sahiplerinin mülkiyetindedir.

## <span id="page-28-0"></span> $\overline{72}$ Akıllı Kartlı CAM - CI+

## $Cl<sup>+</sup>$

Bu TV, CI+ Koşullu Erişim kullanımına hazırdır.

CI+ ile bölgenizdeki dijital TV operatörleri tarafından yayınlanan filmler ve spor programları gibi özel HD programları izleyebilirsiniz. Bu programlar TV operatörü tarafından şifrelenir ve şifreleri ön ödemeli bir CI+ modülüyle çözülür.

Dijital TV operatörleri, premium programlarına abone olduğunuzda size bir CI+ modülü (Koşullu Erişim Modülü - CAM) ve bunun yanında akıllı kart sağlar. Bu programlar üst düzey bir kopyalama korumasına sahiptir.

Bu TV, CI+ 2.0 desteğiyle birlikte hem PCMCIA hem de USB boyutunda CAM'yi kabul eder (tüm USB bağlantı noktalarında).

Şartlar ve koşullar hakkında daha fazla bilgi almak için dijital TV operatörü ile iletişime geçin.

<span id="page-28-1"></span>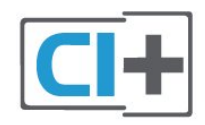

### Akıllı Kart

Dijital TV operatörleri, özel programlara abone olduğunuzda CI+ modülü (Koşullu Erişim Modülü - CAM) sağlar ve bununla birlikte akıllı kart verilir.

Akıllı kartı CAM modülüne takın. Operatörden aldığınız talimata bakın.

CAM'yi TV'ye takmak için…

**1 -** Doğru takma yöntemi CAM üzerinde gösterilir. Yanlış takılması CAM ve TV'ye zarar verebilir. **2 -** TV'nin arkasına geçtiğinizde CAM'yi ön yüzü size doğru bakacak şekilde yavaşça COMMON

INTERFACE yuvasına takın.

**3 -** CAM'yi gidebildiği kadar bastırın. Yuvada bırakın.

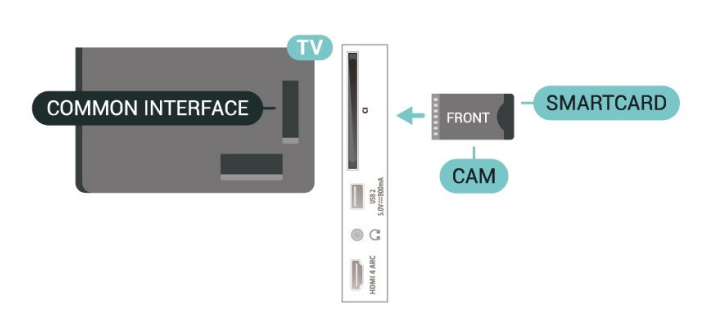

TV'yi açtığınızda CAM aktivasyonu birkaç dakika sürebilir. CAM takılmış ve abonelik ücretleri ödenmişse (abonelik yöntemleri farklı olabilir) CAM akıllı kartı tarafından desteklenen şifreli kanalları izleyebilirsiniz.

CAM ve akıllı kart TV'niz için özeldir. CAM'yi çıkarırsanız CAM tarafından desteklenen şifreli kanalları artık izleyemezsiniz.

## Parolalar ve PIN kodları

Bazı CAM'lerde kanalları izlemek için PIN kodu girmeniz gerekir. CAM'nin PIN kodunu ayarladığınızda TV'nin kilidini açmak için de aynı kodu kullanmanızı öneririz.

CAM'nin PIN kodunu ayarlamak için…

1- **3 SOURCES** tuşuna basın.

**2 -** TV İzleme için CAM'yi kullandığınız kanal türünü seçin.

**3 -**  OPTIONS tuşuna basın ve Ortak Arayüz öğesini seçin.

**4 -** CAM'nin TV operatörünü seçin. Aşağıdaki ekranlar TV operatöründen gelir. PIN kodu ayarına bakmak için ekrandaki talimatları uygulayın.

## Ev Sinema Sistemi - HTS

## HDMI ARC/eARC ile Bağlanma

Ev Sinema Sistemini (HTS) TV'ye bağlamak için bir HDMI kablosu kullanın. Philips Soundbar veya dahili disk oynatıcısı olan bir HTS bağlayabilirsiniz.

#### HDMI ARC

TV'deki tüm HDMI bağlantılarında Ses Dönüş Kanalı (ARC) sinyali bulunur. Ancak Ev Sinema Sistemini bağladıktan sonra TV, ARC sinyalini yalnızca bu HDMI bağlantısına gönderebilir.

Ev Sinema Sisteminizde HDMI ARC bağlantısı varsa bağlantı için TV'deki herhangi bir HDMI bağlantısını kullanabilirsiniz. HDMI ARC ile ilave ses kablosu

 $\overline{73}$ 

bağlamanız gerekmez. HDMI ARC bağlantısı iki sinyali birleştirir.

#### HDMI eARC

HDMI eARC (Gelişmiş Ses Dönüş Kanalı), önceki ARC versiyonunun gelişmiş halidir. 192 kHz, 24 bite kadar olan en güncel yüksek bit hızı ses formatlarını, sıkıştırılmamış 5.1 ve 7.1 özelliğini ve 32 kanal sıkıştırılmamış sesi destekler. HDMI eARC yalnızca HDMI 2 ile kullanılabilir.

#### <span id="page-29-1"></span>Ses ve görüntü senkronizasyonu (sync)

Ses ekrandaki görüntüyle eşleşmezse ses ve görüntüyü eşleştirmek için disk oynatıcılı çoğu Ev Sinema Sisteminde gecikme ayarlayabilirsiniz.

## HDMI ile Bağlan

Ev Sinema Sistemini (HTS) TV'ye bağlamak için bir HDMI kablosu kullanın. Philips Soundbar veya dahili disk oynatıcısı olan bir HTS bağlayabilirsiniz.

<span id="page-29-2"></span>Ev Sinema Sisteminde HDMI ARC bağlantısı yoksa TV görüntüsünün sesini Ev Sinema Sistemine göndermek için bir optik ses kablosu (Toslink) kullanın.

#### Ses ve görüntü senkronizasyonu (sync)

Ses ekrandaki görüntüyle eşleşmezse ses ve görüntüyü eşleştirmek için disk oynatıcılı çoğu Ev Sinema Sisteminde gecikme ayarlayabilirsiniz.

### HTS ses sorunları

#### Yüksek sesli gürültü

Bağlı bir USB flash sürücü veya bilgisayardan video izliyorsanız Ev Sinema Sisteminizden gelen ses bozulabilir. Bu gürültü, ses veya video dosyasında DTS ses bulunduğu halde, Ev Sinema Sisteminde DTS ses işleme özelliği bulunmadığında duyulur. TV'nin Dijital Çıkış Formatı'nı Stereo seçeneğine ayarlayarak bu sorunu düzeltebilirsiniz.

#### **A**Ayarlar

> Ses > Gelişmiş > Dijital Çıkış Formatı 'nı seçin.

#### Ses yok

<span id="page-29-0"></span>Ev Sinema Sisteminizde TV'den gelen sesi duyamıyorsanız HDMI kablosunu Ev Sinema Sisteminde HDMI ARC/eARC bağlantısına bağladığınızı kontrol edin. TV'deki tüm HDMI bağlantıları HDMI ARC bağlantılarıdır. HDMI eARC yalnızca HDMI 2 ile kullanılabilir.

## 7.4 Akıllı Telefonlar ve Tabletler

TV'ye bir akıllı telefon veya tablet bağlamak için kablosuz bağlantı kullanabilirsiniz. Kablosuz bağlantı için akıllı telefonunuzdaki veya tabletinizdeki favori uygulama mağazanızdan Philips TV Remote App uygulamasını indirin.

#### $\overline{75}$

## Blu-ray Disk Oynatıcı

Blu-ray Disk oynatıcıyı TV'ye bağlamak için bir Yüksek Hızlı HDMI kablosu kullanın.

Blu-ray Disk oynatıcıda EasyLink HDMI CEC varsa oynatıcıyı TV uzaktan kumandasıyla çalıştırabilirsiniz.

Daha fazla bilgi için Yardım'da - Anahtar Kelimeler renkli tuşuna basın ve EasyLink HDMI CEC konusuna bakın.

## 7.6 Bluetooth

## Cihaz Eşleştirme

Kablosuz hoparlörü TV'nin 5 metre uzağına yerleştirin. Eşleştirme ve kablosuz menzili hakkında ayrıntılı bilgi için cihazın kullanıcı kılavuzuna bakın. TV'de Bluetooth ayarının açık olduğundan emin olun.

Kablosuz gamepad'i eşleştirildikten sonra kullanabilirsiniz. Kablosuz bir hoparlör eşleştirildiğinde, TV sesini çalmak için bu hoparlörü seçebilirsiniz. Bir cihaz eşleştirildiğinde, cihazı kaldırmadıkça tekrar eşleştirmeniz gerekmez.

Bir Bluetooth cihazını TV ile eşleştirmek için…

**1 -** Bluetooth cihazını açın ve TV'nin menzilinde olacak şekilde yerleştirin.

2 - Menüye girmek için  $\bullet$  Ayarlar > Kablosuz ve Ağlar'ı seçin ve  $\sum$  (sağ) tuşuna basın.

**3 -** Bluetooth > Bluetooth Cihazı Ara öğesini seçin ve OK tuşuna basın.

**4 -** Arama öğesini seçin ve Tamam tuşuna basın. Ekrandaki talimatları uygulayın. Cihazı TV ile eşleştirilir ve TV bağlantıyı saklar. Maksimum eşleştirilmiş cihaz sayısına ulaşıldıysa önce eşleştirilmiş bir cihazın eşlemesini kaldırmanız gerekebilir.

**5 -** Bir cihaz türü seçin ve OK tuşuna basın.

**6 -** Gerekirse (sol) tuşuna art arda basarak menüyü kapatın.

## Cihaz Seçme

Bir kablosuz cihazı seçmek için…

- **1** Ayarlar > Kablosuz ve Ağlar'ı seçin ve Tamam tuşuna basın.
- **2** Bluetooth > Bluetooth Cihazı Ara öğesini seçin ve Tamam tuşuna basın.
- **3** Listede kablosuz cihazı seçin ve OK tuşuna basın.

4 - Gerekirse < (sol) tuşuna art arda basarak menüyü kapatın.

## <span id="page-30-1"></span>Cihaz Kaldırma

Kablosuz bir Bluetooth cihazını bağlayabilir veya bağlantısını kesebilirsiniz. Ayrıca kablosuz bir Bluetooth cihazını kaldırabilirsiniz. Bir Bluetooth cihazını kaldırırsanız cihazın eşleştirmesi kaldırılır.

Kablosuz bir cihazı kaldırmak veya bağlantısını kesmek için…

1 -  $\bigcirc$  Ayarlar > Kablosuz ve Ağlar'ı seçin ve Tamam tuşuna basın.

**2 -** Bluetooth > Bluetooth Cihazı Kaldır öğesini secin ve OK tusuna basın.

**3 -** Listede kablosuz cihazı seçin ve OK tuşuna basın.

**4 -** Bağlantıyı Kes veya Kaldır'ı seçin ve OK tuşuna basın.

**5 -** OK öğesini seçin ve onaylamak için OK tuşuna basın.

**6 -** Gerekirse (sol) tuşuna art arda basarak menüyü kapatın.

## <span id="page-30-0"></span> $\overline{77}$ Kulaklıklar

<span id="page-30-2"></span>TV'nin arka tarafındaki  $\bigcap$  bağlantısına kulaklık bağlayabilirsiniz. Bağlantı tipi 3,5 mm mini jaktır. Kulaklığın ses seviyesini ayrı olarak ayarlayabilirsiniz.

Ses seviyesini ayarlamak için…

**1 -** Ayarlar'ı seçin, Ses > Kulaklık Ses Düzeyi'ni seçin ve OK tuşuna basın. 2 - Değeri ayarlamak için **^** (yukarı)  $v$ eya  $\vee$  (aşağı) oklarına basın. **3 -** Gerekirse (sol) tuşuna art arda basarak menüyü kapatın.

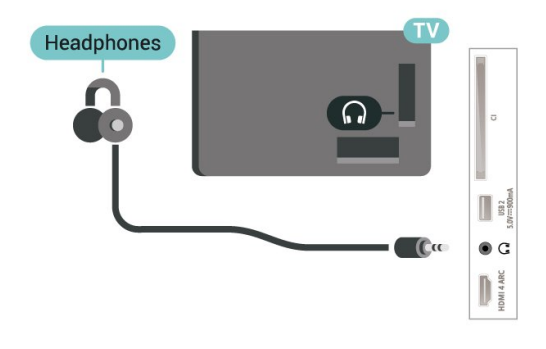

7.8 Oyun Konsolu

## **HDMI**

En iyi kalite için oyun konsolunu TV'ye Yüksek Hızlı HDMI kablosuyla bağlayın.

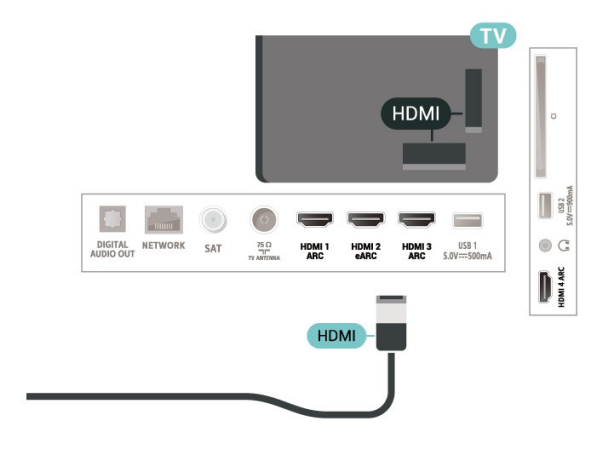

## $\overline{79}$ USB Sabit Sürücü

## Gerekenler

Bir USB sabit sürücü bağlarsanız dijital TV yayınlarını (DVB yayınları vb.) duraklatabilir ya da kaydedebilirsiniz.

#### Minimum Disk Alanı

• Duraklatmak için

Bir yayını duraklatmak için minimum 4 GB disk alanına sahip, USB 2.0 ile uyumlu bir Sabit Sürücü gerekir.

• Kaydetmek için

Yayını duraklatmak ve kaydetmek için minimum 250 GB disk alanı gerekir.

USB Sabit Sürücü kurma hakkında daha fazla bilgi için Yardım'da - Anahtar Kelimeler renkli tuşuna basın ve USB Sabit Sürücü konusuna bakın.

## Kurulum

Bir yayını duraklatabilmeniz veya kaydedebilmeniz için USB Sabit Sürücü bağlamanız ve biçimlendirmeniz gerekir. Formatlama, USB Sabit Sürücüden tüm dosyaları kaldırır.

**1 -** USB Sabit Sürücüyü

TV'deki USB bağlantılarından birine bağlayın. Formatlama sırasında diğer USB bağlantı noktalarına başka bir USB cihazı bağlamayın.

- **2** USB Sabit Sürücü ve TV'yi açın.
- **3** TV bir dijital TV kanalına

ayarlandığında **II** (Duraklat) tuşuna basın. Duraklatmaya çalışmak formatlamayı başlatacaktır.

Ekrandaki talimatları uygulayın.

USB Sabit Sürücü formatlandığında, sürücüyü devamlı bağlı bırakın.

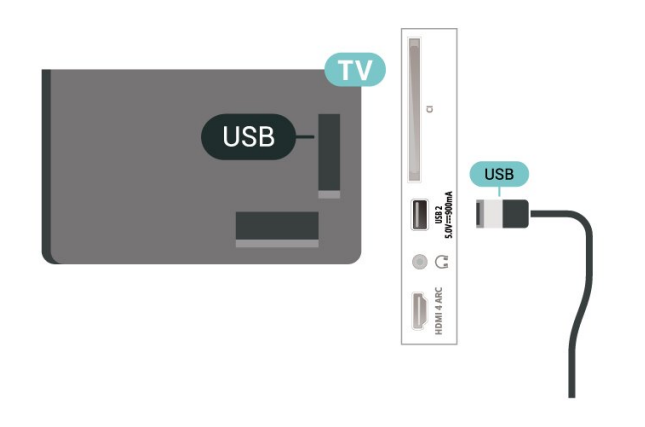

#### <span id="page-31-0"></span>Uyarı

USB Sabit Sürücü özellikle bu TV için formatlanır, burada saklanan kayıtları başka bir TV veya PC üzerinde kullanamazsınız. USB Sabit Sürücüdeki kayıt dosyalarını herhangi bir PC uygulamasına kopyalamayın ve böyle bir uygulama ile değiştirmeyin. Böyle bir işlem kayıtlarınızın bozulmasına neden olur. Başka bir USB Sabit Sürücüyü formatladığınızda, eskisinin içeriği kaybolabilir. TV'nize kurduğunuz USB Sabit Sürücünün bilgisayarla birlikte kullanım için yeniden formatlanması gerekir.

## Biçimlendirme

Bir yayını duraklatabilmeniz, kaydedebilmeniz veya uygulama depolayabilmeniz için bir USB Sabit Sürücü bağlamanız ve biçimlendirmeniz gerekir. Formatlama, USB Sabit Sürücüden tüm dosyaları kaldırır.

#### Uyarı

USB Sabit Sürücü özellikle bu TV için formatlanır, burada saklanan kayıtları başka bir TV veya PC üzerinde kullanamazsınız. USB Sabit Sürücüdeki kayıt dosyalarını herhangi bir PC uygulamasına kopyalamayın ve böyle bir uygulama ile değiştirmeyin. Böyle bir işlem kayıtlarınızın bozulmasına neden olur. Başka bir USB Sabit Sürücüyü formatladığınızda, eskisinin içeriği kaybolabilir. TV'nize kurduğunuz USB Sabit Sürücünün bilgisayarla birlikte kullanım için yeniden formatlanması gerekir.

\* 2 TB'den düşük kapasiteli USB Sabit Sürücüyü bağlayın.

USB Sabit Sürücüyü biçimlendirmek için…

**1 -** USB Sabit Sürücüyü TV'deki USB bağlantılarından birine bağlayın. Formatlama sırasında diğer USB bağlantı noktalarına başka bir USB cihazı bağlamayın.

**2 -** USB Sabit Sürücü ve TV'yi açın.

**3 -** TV'yi Duraklatma ve Kayıtlar işlemini gerçekleştirmek için Kayıtlar'ı seçin ya da uygulamaları depolamak için Uygulamalar'ı seçin. Ekrandaki talimatları uygulayın.

**4 -** Tüm dosyalar ve veriler biçimlendirme sonrasında kaldırılır.

**5 -** USB Sabit Sürücü formatlandığında, sürücüyü devamlı bağlı bırakın.

Daha fazla bilgi için Yardım bölümünde renkli tusa **-** Anahtar Kelimeler basın ve TV Duraklatma, Kayıt veya Uygulamalar konusuna bakın.

## 7.10 USB Klavye

## Bağlanın

TV'de metin girmek için bir USB klavye (USB-HID türü) bağlayın.

Bağlamak için USB bağlantılarından birini kullanın.

## Yapılandırma

#### Klavyeyi kurma

USB klavyeyi kurmak için TV'yi açın ve USB klavyeyi TV'deki USB bağlantılarından birine bağlayın. TV klavyeyi ilk kez algıladığında klavye düzeninizi seçebilir ve seçiminizi test edebilirsiniz. Önce Kiril veya Yunan alfabesi klavye düzeni seçerseniz ikincil bir Latin alfabesi klavye düzeni seçebilirsiniz.

Bir düzen seçildiğinde klavye düzeni ayarını değiştirmek için…

1 - Menüye girmek için  $\bullet$  Ayarlar > Genel Ayarlar'ı seçin ve  $\sum$  (sağ) tuşuna basın.

**2 -** Klavye kurulumunu başlatmak için USB Klavye Ayarları öğesini seçin ve Tamam tuşuna basın.

## Özel Tuşlar

#### Metin girme tuşları

 $\cdot$  Enter tusu = Tamam

- <span id="page-32-1"></span>• Backspace = imleçten önceki karakteri siler
- Ok tuşları = metin alanı içinde gezinmeyi sağlar

• Klavye düzenleri arasında geçiş yapmak için ikincil bir düzen ayarlanmışsa Ctrl + Ara çubuğu tuşlarına aynı anda basın.

Uygulamalar ve İnternet sayfaları için tuşlar

- Tab ve Shift + Tab = Sonraki ve Önceki
- Home = sayfanın en başına gider
- End = sayfanın en sonuna gider
- Page Up = bir üst sayfaya gider
- Page Down = bir alt sayfaya gider
- \* = web sayfasını ekran genişliğine sığdırır

## <span id="page-32-0"></span> $\frac{1}{7.11}$ USB Flash Sürücü

Bağlı bir USB flash sürücüdeki fotoğraflarınızı görüntüleyebilir veya müzik ve video dosyalarınızı oynatabilirsiniz.

TV açıkken TV'deki USB bağlantılarından birine bir USB flash sürücü takın.

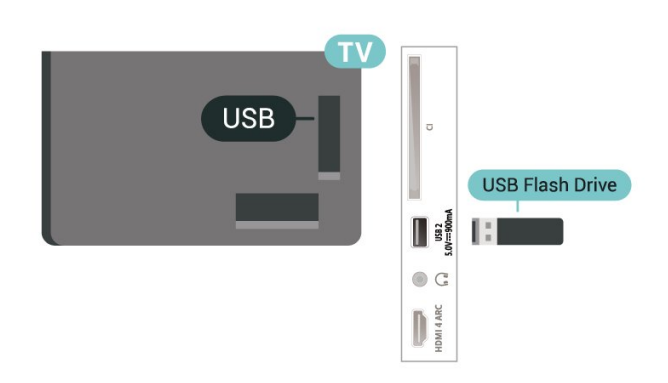

TV flash sürücüyü algılar ve sürücünün içeriğini gösteren bir liste açar.

İçerik listesi otomatik olarak

görüntülenmezse **3 SOURCES** tuşuna basın ve USB'yi seçin.

USB flash sürücü içeriğini izlemeyi durdurmak için **WEXIT** öğesine basın veya başka bir etkinlik seçin.

USB flash sürücüyü istediğiniz zaman çekerek çıkarabilirsiniz.

#### <span id="page-32-2"></span>USB'de Ultra HD

Bağlı USB cihazındaki veya flash sürücüdeki fotoğrafları Ultra HD çözünürlükte görüntüleyebilirsiniz. Fotoğrafın çözünürlüğü daha yüksekse TV çözünürlüğü Ultra HD'ye düşürür.

USB flash sürücüden içerik izleme veya oynatma

hakkında daha fazla bilgi için Yardım'da - Anahtar Kelimeler renkli tuşuna basın ve Fotoğraflar, Videolar ve Müzik konusuna bakın.

## 7.12

## Fotoğraf Makinesi

Dijital fotoğraf makinenizdeki fotoğrafları görüntülemek için fotoğraf makinesini doğrudan TV'ye bağlayabilirsiniz.

Bağlamak için TV'deki USB bağlantılarından birini kullanın. Kamerayı bağlantıyı tamamladıktan sonra açın.

İçerik listesi otomatik olarak

görüntülenmezse **= SOURCES** tuşuna basın ve USB'yi seçin.

Kameranızın, içeriği PTP (Görüntü Aktarım Protokolü) ile aktaracak şekilde ayarlanması gerekebilir. Dijital fotoğraf makinesinin kullanım kılavuzuna başvurun.

#### USB'de Ultra HD

Bağlı USB cihazındaki veya flash sürücüdeki fotoğrafları Ultra HD çözünürlükte görüntüleyebilirsiniz. Fotoğrafın çözünürlüğü daha yüksekse TV çözünürlüğü Ultra HD'ye düşürür. USB bağlantılarından herhangi birinde doğal çözünürlüğü Ultra HD'den yüksek olan bir video oynatamazsınız.

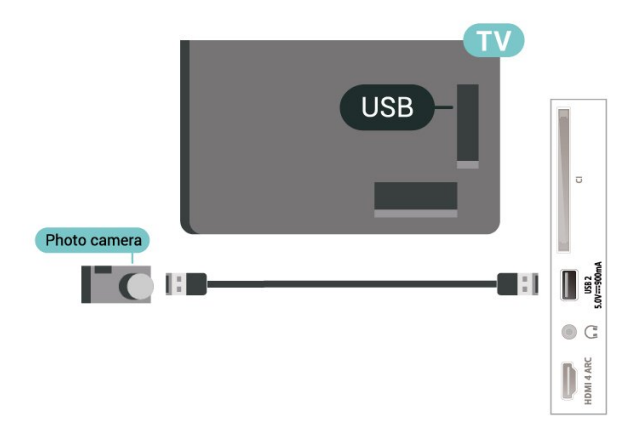

Fotoğraf görüntüleme hakkında daha fazla bilgi için Yardım'da - Anahtar Kelimeler renkli tuşuna basın ve Fotoğraflar, Videolar ve Müzik konusuna bakın.

## 7.13 Video kamera

En iyi kalite için video kamerayı TV'ye bağlarken bir HDMI kablosu kullanın.

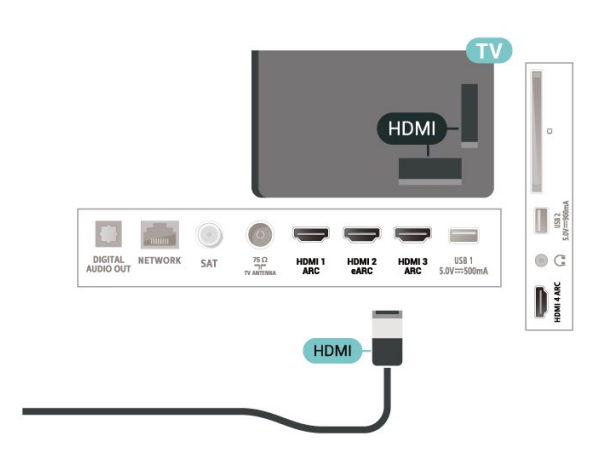

## <span id="page-34-0"></span> $\overline{8}$ Android TV'nizi bağlama

#### <span id="page-34-1"></span>8.1

## Ağ ve İnternet

## Ev Ağı

Philips Android TV'nizin özelliklerinden tam olarak faydalanmak için TV'niz İnternete bağlı olmalıdır.

TV'yi yüksek hızlı bir İnternet bağlantısı ile bir ev ağına bağlayın. TV'nizi kablosuz olarak veya kablo ile ağ yönlendiricinize bağlayabilirsiniz.

## Ağa Bağlan

#### Kablosuz Bağlantı

#### Gerekenler

TV'yi kablosuz olarak Internet'e bağlamak için Internet bağlantısı olan bir Wi-Fi yönlendirici gerekir.

Yüksek hızlı (geniş bant) Internet bağlantısı kullanın.

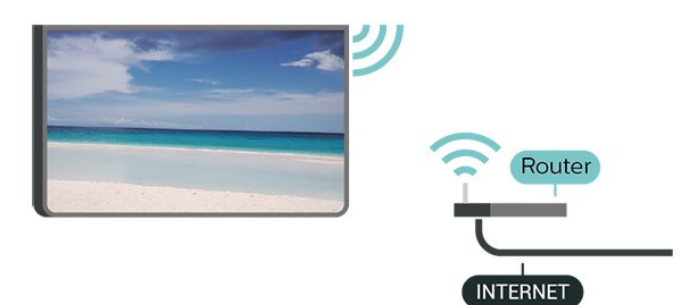

#### Wi-Fi Açma veya Kapatma

 Ayarlar > Kablosuz ve Ağlar > Kablolu veya Wi-Fi > Wi-Fi Açık/Kapalı.

#### Bağlantıyı Gerçekleştirin

 Ayarlar > Kablosuz ve Ağlar > Kablolu veya Wi-Fi > Ağa Bağlan > Kablosuz.

**1 -** Bulunan ağlar listesinde kablosuz ağınızı seçin. Ağ adı gizlendiğinden ağınız listede yer almıyorsa (yönlendiricinin SSID yayınını kapatmışsınızdır), ağ adını kendiniz girmek için Yeni Ağ Ekle'yi seçin. **2 -** Yönlendirici tipine bağlı olarak şifreleme anahtarınızı (WPA2 veya WPA3) girin. Bu ağın şifreleme anahtarını önceden girdiyseniz bağlantıyı hemen kurmak için Tamam öğesini seçebilirsiniz.

**3 -** Bağlantı başarıyla kurulduğunda bir mesaj

görüntülenir.

#### Problemler

#### Kablosuz ağ bulunamadı veya bozuk

• Yakınınızda bulunan mikrodalga fırınlar, DECT telefonlar veya diğer Wi-Fi 802.11b/g/n/ac cihazları kablosuz ağı bozabilir.

• Ağınızdaki güvenlik duvarlarının TV'nin kablosuz bağlantısına erişime izin verdiğinden emin olun.

• Kablosuz ağ evinizde düzgün çalışmıyorsa kablolu ağ kurmayı deneyin.

#### Internet çalışmıyor

• Yönlendirici bağlantısında sorun yoksa

yönlendiricinin Internet bağlantısını kontrol edin.

#### PC ve Internet bağlantısı yavaş

• İç mekanlardaki kapsama alanı, aktarım hızı ve sinyal kalitesi ile ilgili diğer faktörler hakkında bilgi edinmek için kablosuz yönlendiricinin kullanım kılavuzuna bakın.

• Yönlendiriciniz için yüksek hızlı (geniş bant) Internet bağlantısı kullanın.

#### DHCP

• Bağlantı kurulamazsa yönlendiricinin DHCP (Dinamik Bilgisayar Yapılandırma Protokolü) ayarını kontrol edebilirsiniz. DHCP açılmalıdır.

Daha fazla bilgi için Yardım'da - Anahtar Kelimeler renkli tuşuna basın ve Sorun Giderme konusuna bakın.

#### Kablolu Bağlantı

#### Gerekenler

TV'yi Internet'e bağlamak için Internet bağlantısı olan bir ağ yönlendiricisi gerekir. Yüksek hızlı (geniş bant) Internet bağlantısı kullanın.

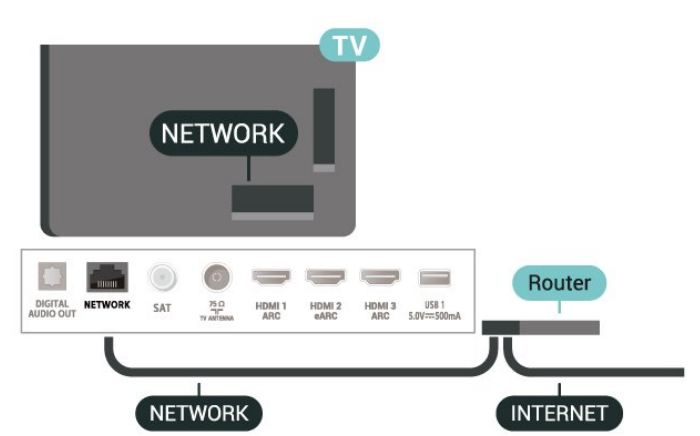

#### Bağlantıyı Gerçekleştirin

 Ayarlar > Kablosuz ve Ağlar > Kablolu veya Wi-Fi > Ağa Bağlan > Kablolu.

**1 -** Yönlendiriciyi bir ağ kablosuyla (Ethernet kablosu\*\*) TV'ye bağlayın.

- **2** Yönlendiricinin açık olduğundan emin olun.
- **3** TV sürekli olarak ağ bağlantısı arar.

**4 -** Bağlantı başarıyla kurulduğunda bir mesaj görüntülenir.

Bağlantı kurulamazsa yönlendiricinin DHCP ayarını kontrol edebilirsiniz. DHCP açılmalıdır.

\*\*EMC kurallarına uygunluk için blendajlı FTP Cat. 5E Ethernet kablosu kullanın.

## Ağ Ayarları

#### Ağ Ayarlarını Görüntüle

 Ayarlar > Kablosuz ve Ağlar > Kablolu veya Wi-Fi > Ağ Ayarlarını Görüntüle.

Tüm geçerli ağ ayarlarını burada görüntüleyebilirsiniz. IP ve MAC adresi, sinyal gücü, hızı, şifreleme yöntemi, IPv4 veya IPv6'nın Adresi/Ağ maskesi/Ağ geçidi/DNS adresi vb.

#### Ağ Yapılandırma - Statik IP

 Ayarlar > Kablosuz ve Ağlar > Kablolu veya Wi-Fi > Ağ Yapılandırma > Statik IP.

İleri düzey bir kullanıcıysanız ve ağınızı statik IP adresleme ile kurmak istiyorsanız TV'yi Statik IP'ye ayarlayın.

#### <span id="page-35-0"></span>Ağ Yapılandırma - Statik IP Yapılandırması

 Ayarlar > Kablosuz ve Ağlar > Kablolu veya Wi-Fi > Ağ Yapılandırma > Statik IP Yapılandırması.

**1 -** Statik IP Yapılandırması öğesini seçin ve bağlantıyı yapılandırın.

**2 -** IP Adresi, Ağ maskesi, Ağ geçidi, DNS 1 veya DNS 2 numaralarını ayarlayabilirsiniz.

#### Wi-Fi (WoWLAN) ile Aç

 Ayarlar > Kablosuz ve Ağlar > Kablolu veya Wi-Fi > Wi-Fi (WoWLAN) ile Aç.

TV Bekleme modunda olduğunda bu TV'yi akıllı telefon veya tabletinizden açabilirsiniz. Wi-Fi (WoWLAN) ile Aç öğesi açılmalıdır.

### Chromecast ile açma

 Ayarlar > Kablosuz ve Ağlar > Kablolu veya Wi-Fi > Chromecast ile aç.

Bu TV'nin, mobil cihazınızdaki Chromecast uygulamasından açılmasını sağlamak için bu ayarı Açık olarak ayarlayın. Bu ayar açılırsa TV'nin bekleme durumundaki güç tüketimi daha yüksek olur. Chromecast ile aç ayarını değiştirebilmek için öncelikle Wi-Fi (WoWLAN) ayarını açılması gerekir.

#### Dijital Ortam İşleyici - DMR

 Ayarlar > Kablosuz ve Ağlar > Kablolu veya Wi-Fi > Digital Media Renderer - DMR.

Ortam dosyalarınızı TV'nizde oynatamıyorsanız Dijital Ortam İşleyici'nin açık olduğundan emin olun. Fabrika ayarı olarak DMR, açıktır.

#### Wi-Fi bağlantısını açma

 Ayarlar > Kablosuz ve Ağlar > Kablolu veya Wi-Fi > Wi-Fi Açık/Kapalı.

TV'nizin Wi-Fi bağlantısını açabilirsiniz.

#### Internet Belleğini Sil

 Ayarlar > Kablosuz ve Ağlar > Kablolu veya Wi-Fi > İnternet Belleğini Sil.

İnternet Belleğini Sil ile Philips sunucu kaydı ve ebeveyn kontrolü ayarlarınızı, video mağazası uygulaması oturum açma bilgilerinizi, tüm Philips TV Koleksiyonu favorilerinizi, İnternet yer imlerini ve geçmişi silersiniz. Etkileşimli MHEG uygulamaları TV'nizde tanımlama bilgilerini de kaydedebilir. Bu dosyalar da silinir.

## $\overline{82}$ Google Hesabı

## Oturum Aç

Philips Android TV'nizin özelliklerinden tam olarak faydalanmak için Google Hesabınız ile Google'da oturum açabilirsiniz.

Oturum açarak favori oyunlarınızı telefon, tablet ve TV'de oynayabilirsiniz. Ayrıca, TV giriş ekranınızda özelleştirilmiş video ve müzik önerileri ile YouTube, Google Play ve diğer uygulamalara erişim elde edersiniz.

#### Oturum Aç

TV'nizde Google'da oturum açmak için var olan Google Hesabınızı kullanın. Bir Google Hesabı, eposta adresi ile paroladan oluşur. Henüz Google Hesabınız yoksa oluşturmak için bilgisayarınızı veya
tabletinizi kullanın (accounts.google.com). Google Play ile oyun oynamak için bir Google+ profiliniz olmalıdır. İlk TV kurulumu sırasında oturum açmadıysanız daha sonra oturum açabilirsiniz.

TV kurulumunu yaptıktan sonra oturum açmak için…

1 -  $\bigstar$ Ayarlar > Android Ayarları 'nı seçin ve Tamam tuşuna basın.

**2 -** Hesap ve Oturum Açma'yı seçin ve Tamam tuşuna basın.

**3 -** Oturum Aç'ı seçin ve Tamam tuşuna basın.

**4 -** Uzaktan kumandanızı kullanın'ı seçin ve Tamam tuşuna basın.

**5 -** Ekran klavyesini kullanarak e-posta adresinizi girin ve OK düğmesine basın.

**6 -** Parolanızı girin ve oturum açmak için Tamam tuşuna basın.

7 - Gerekirse < (sol) tuşuna art arda basarak menüyü kapatın.

### Android Ayarları

Birkaç Android ayarını veya bilgisini ayarlayabilir ya da görüntüleyebilirsiniz. TV'nizde yüklü uygulamaların listesini ve bunlar için gereken depolama alanını bulabilirsiniz. Sesli Arama ile kullanmak istediğiniz dili ayarlayabilirsiniz. Uygulamaların konumunuzu kullanmasına izin vermek için ekran klavyesini yapılandırabilirsiniz. Farklı Android ayarlarını keşfedin. Bu ayarlar hakkında daha fazla bilgi için [www.support.google.com/androidtv](http://www.support.google.com/androidtv) adresine gidebilirsiniz.

Bu ayarları açmak için…

**1 -** Ayarlar > Android Ayarları'nı seçin ve Tamam tuşuna basın.

**2 -** Farklı Android ayarlarını keşfedin.

**3 -** Gerekirse Geri tuşuna basarak menüyü kapatın.

# $\overline{83}$ Philips TV Koleksiyonu Uygulaması

### Önerilen Uygulamalar sayfası

Tüm premium uygulamalarınız, Önerilen uygulamalar bölümü altında Philips TV Koleksiyonu uygulamasında mevcuttur. Uygulamalar satırındaki başlığı kullanarak başlatın.

Philips TV Koleksiyonu uygulamaları TV'niz için özel olarak geliştirilmiştir. Philips TV Koleksiyonu uygulamalarını indirip yüklemek ücretsizdir. Philips TV Koleksiyonu uygulamaları, ülke veya bölgeye göre farklılık gösterebilir. Philips TV Koleksiyonu, yeni Uygulamalar ve daha fazlası için öneriler de içerir.

Bazı Philips TV Koleksiyonu uygulamaları, TV'nize önceden yüklenmiştir. Philips TV Koleksiyonundan başka uygulamalar yüklemek için Kullanım Şartları'nı kabul etmeniz istenir. Gizlilik Ayarları'nı tercihinize göre ayarlayabilirsiniz.

Philips TV Koleksiyonundan bir uygulama yüklemek için…

1 -  $\bigcirc$  HOME tusuna basın.

2 - **\*** Philips TV Koleksiyonu öğesini seçin ve OK (Tamam) tuşuna basın. Önerilen uygulamalar bölümü açılacaktır.

**3 -** "All" (Tümü) sekmesini seçin ve OK tuşuna basın. Yüklenmiş uygulamalar dahil olmak üzere kullanıcının kullanabileceği tüm uygulamaları gösterir.

**4 -** Uygulamalar arasında gezinin ve yüklemek istediğiniz uygulamanın simgesini seçip OK (Tamam) düğmesine basın. Uygulama bilgi sayfasını açar. **5 -** Uygulamayı yüklemek için Yükle öğesini seçin ve Tamam tuşuna basın.

Yüklenmiş uygulamalar, Uygulamalar satırının sol ucunda bulunan Uygulamalar simgesine bastığınızda açılan Android Ana ekranından açılabilecek Uygulamalar sayfasında bulunur.

## Kullanım Koşulları

Philips TV Koleksiyonu uygulamalarını yüklemek ve kullanmak için Kullanım Şartları'nı kabul etmelisiniz. İlk TV kurulumu sırasında bu şartları kabul etmediyseniz daha sonra kabul edebilirsiniz. Kullanım Şartları'nı kabul ettiğiniz andan itibaren bazı uygulamalar anında kullanılabilir hale gelir ve diğer uygulamaları yüklemek üzere Philips TV Koleksiyonu'na göz atabilirsiniz.

TV kurulumunu yaptıktan sonra Kullanım Şartları'nı kabul etmek için…

1 - △ HOME tuşuna basın, **¥ Philips TV** Koleksiyonu'nu seçin ve Tamam tuşuna basın. Seçenekler menüsünü açmak için Options (Seçenekler) tuşuna basın.

**2 -** Kullanım Şartları'nı seçip Tamam tuşuna basarak okuyabilirsiniz.

**3 -** Kabul Et'i seçin ve OK tuşuna basın. Bu onayı geri alamazsınız.

**4 -** Menüyü kapatmak için Geri tuşuna basın.

### Gizlilik Ayarları

Philips TV Koleksiyonu uygulamaları için bazı gizlilik ayarları belirleyebilirsiniz.

• Teknik istatistiklerin Philips'e gönderilmesine izin verebilirsiniz.

- Kişisel önerilere izin verebilirsiniz.
- Tanımlama bilgilerine izin verebilirsiniz.

• 18+ yaş sınırı olan uygulamalar için Çocuk Kilidi'ni açabilirsiniz.

Philips TV Koleksiyonu gizlilik ayarlarını belirlemek için…

1 -  $\bigcirc$  HOME tuşuna basın, **1** Philips TV

Koleksiyonu'nu seçin ve Tamam tuşuna basın. Seçenekler menüsünü açmak için Options (Seçenekler) tuşuna basın.

**2 -** Gizlilik ayarı'nı seçin ve Tamam tuşuna basın.

**3 -** Her bir ayarı seçin ve izin vermek ya da izni kaldırmak için OK düğmesine basın. Her bir ayarın ayrıntılarını okuyabilirsiniz.

**4 -** Menüyü kapatmak için Geri tuşuna basın.

# $\overline{9}$ Uygulamalar

# $\overline{91}$

# Uygulamalar Hakkında

Favori Uygulamalarınızı Ana menüdeki Uygulamalar satırında bulabilirsiniz.

Akıllı telefon veya tabletinizdeki uygulamalar gibi TV'nizdeki uygulamalar da zengin bir TV deneyimi için özel işlevler sunar. YouTube, oyunlar, video mağazaları veya hava durumu tahminleri (ve diğerleri) gibi uygulamalar. İnternette gezinmek için İnternet Tarayıcısı uygulamasını kullanabilirsiniz.

Uygulamalar, Philips TV Koleksiyonu veya Google Play™ Store'dan edinilebilir. Başlangıç için bazı pratik uygulamalar TV'nize önceden yüklenmiştir.

Philips TV Koleksiyonu'ndan veya Google Play™ Store'dan uygulamaları yüklemek için TV İnternete bağlı olmalıdır. Philips TV Koleksiyonu'ndaki uygulamaları kullanmak için Kullanım Şartları'nı kabul etmelisiniz. Google Play uygulamalarını ve Google Play™ Store'u kullanmak için bir Google Hesabı ile oturum açmalısınız.

# $9.2$ Google Play

## Filmler ve TV

Google Play Movies & TV ile TV'de izlemek için filmler veya TV programları kiralayabilir veya satın alabilirsiniz.

### Gerekenler

• TV'niz İnternete bağlı olmalıdır

• TV'de Google Hesabınız ile oturum açmalısınız • Film ve TV programlarını satın almak için Google Hesabınıza kredi kartı eklemelisiniz

Bir film veya TV programı kiralamak veya satın almak için…

- 1  $\bigcirc$  HOME tusuna basın.
- **2** Google Play Movies & TV öğesini seçin.

**3 -** Bir filmi veya TV programını seçip Tamam tuşuna basın.

**4 -** İstediğiniz satın almayı seçin ve Tamam tuşuna basın. Satın alma prosedürüne yönlendirilirsiniz.

Kiralanan veya satın alınan bir filmi ya da TV programını izlemek için…

- 1  $\bigcirc$  HOME tusuna basın.
- **2** Google Play Movies & TV öğesini seçin.

**3 -** Uygulamada kitaplığınızdan filmi veya TV programını seçin, başlığı seçin ve OK düğmesine basın.

**4 -** Uzaktan kumanda  $üzerindeki$  (durdur), **II** (duraklat),  $\blacktriangleleft$  (geri sar) veya  $\rightarrow$  (ileri sar) tuşlarını kullanabilirsiniz. **5 -** Filmler ve TV uygulamasını durdurmak için  $\leftarrow$  Geri tuşuna art arda basın veya  $\blacksquare$ EXIT tuşuna basın.

Uygulama Ana Menü ekranınızda değilse Uygulamalar sayfasından veya Uygulamalar satırında bulunan Uygulamayı favorilere ekle seçeneğiyle ekleyebilirsiniz. Bazı Google Play ürün ve özellikleri tüm ülkelerde kullanılamaz.

Daha fazla bilgi için

www.support.google.com/androidtv adresini ziyaret edin

## Müzik

YouTube Music ile favori şarkılarınızı TV'de çalabilirsiniz.

### Gerekenler

- TV'niz İnternete bağlı olmalıdır
- TV'de Google Hesabınız ile oturum açmalısınız

YouTube Music'i başlatmak için…

- 1  $\bigcirc$  HOME tuşuna basın.
- **2** YouTube Music öğesini seçin.
- **3** İstediğiniz müziği seçin ve Tamam tuşuna basın.
- 4 Müzik uygulamasını durdurmak için  $\leftarrow$  Geri

tuşuna art arda basın veya **WEXIT** tuşuna basın.

Uygulama Ana Menü ekranınızda değilse Uygulamalar sayfasından veya Uygulamalar satırında bulunan Uygulamayı favorilere ekle seçeneğiyle ekleyebilirsiniz. Bazı Google Play ürün ve özellikleri tüm ülkelerde kullanılamaz.

#### Daha fazla bilgi

için www.support.google.com/androidtv adresini ziyaret edin

## Oyunlar

Google Play Oyunlar ile TV'de oyun oynayabilirsiniz. Bunu çevrimiçi veya çevrimdışı olarak gerçekleştirebilirsiniz.

Arkadaşlarınızın hangi oyunları oynadığını görebilir veya oyuna katılıp rekabet edebilirsiniz. Başarılarınızı izleyebilir veya kaldığınız yerden başlayabilirsiniz.

#### Gerekenler

- TV'niz İnternete bağlı olmalıdır
- TV'de Google Hesabınız ile oturum açmalısınız
- Yeni oyun satın almak için Google Hesabınıza kredi kartı eklemelisiniz

Yeni oyun uygulamalarını seçip TV'nize yüklemek için

Google Play Oyunlar uygulamasını başlatın. Bazı oyunlar ücretsizdir. Bir oyunu oynamak için gamepad gerekiyorsa bir mesaj görüntülenir.

Bir Google Play Oyununu başlatmak veya durdurmak için…

- 1 **△ HOME** tuşuna basın.
- **2** Google Play Games öğesini seçin.

**3 -** Oynayacağınız oyunu veya yükleyeceğiniz yeni bir oyunu seçip Tamam tuşuna basın.

**4 -** İşlemi tamamladığınızda, Geri tuşuna art arda basın veya **EXIT** tuşuna basın ya da uygulamayı kendine ait çıkış/durdurma düğmesiyle durdurun.

Uygulama Ana Menü ekranınızda değilse Uygulamalar sayfasından veya Uygulamalar satırında bulunan Uygulamayı favorilere ekle seçeneğiyle ekleyebilirsiniz. Bazı Google Play ürün ve özellikleri tüm ülkelerde kullanılamaz.

Daha fazla bilgi

için www.support.google.com/androidtv adresini ziyaret edin

### Google Play Store

Google Play Mağazası'ndan yeni uygulamalar indirebilir ve yükleyebilirsiniz. Bazı uygulamalar ücretsizdir.

#### Gerekenler

- TV'niz İnternete bağlı olmalıdır
- TV'de Google Hesabınız ile oturum açmalısınız

• Uygulama satın almak için Google Hesabınıza kredi kartı eklemelisiniz

Yeni bir uygulama yüklemek için…

1 -  $\bigcirc$  HOME tuşuna basın.

**2 -** Google Play Store öğesini seçin ve OK (Tamam) düğmesine basın.

**3 -** İndirmek istediğiniz uygulamayı seçin ve Tamam tuşuna basın.

4 - Google Play Store'u kapatmak için < Geri tuşuna art arda basın veya **EXIT** tuşuna basın. Ebeveyn denetimleri

Google Play Mağazası'nda kullanıcıların/satın alanların yetişkinlik düzeyine göre uygulamaları gizleyebilirsiniz. Yetişkinlik düzeyini seçmek veya değiştirmek için bir PIN kodu girmeniz gerekir.

Ebeveyn kontrolünü ayarlamak için…

1 -  $\bigcirc$  HOME tuşuna basın.

**2 -** Google Play Store öğesini seçin ve OK (Tamam) düğmesine basın.

**3 -** Ayarlar > Ebeveyn denetimleri öğelerini seçin.

- **4** İstediğiniz yetişkinlik düzeyini seçin.
- **5** İstendiğinde PIN kodunu girin.

6 - Google Play Store'u kapatmak için  $\leftarrow$  Geri tuşuna art arda basın veya **EXIT** tuşuna basın. Uygulama Ana Menü ekranınızda değilse Uygulamalar sayfasından veya Uygulamalar satırında bulunan Uygulamayı favorilere ekle seçeneğiyle ekleyebilirsiniz. Bazı Google Play ürün ve özellikleri tüm ülkelerde kullanılamaz.

Daha fazla bilgi için www.support.google.com/androidtv adresini ziyaret edin

### Ödemeler

TV üzerinden Google Play'de ödeme yapmak için Google Hesabınıza bir ödeme biçimi (kredi kartı) eklemelisiniz (ABD dışında). Bir film veya TV programı satın aldığınızda, ücret bu kredi kartına yansıtılır.

Kredi kartı eklemek için…

**1 -** Bilgisayarınızda accounts.google.com adresine gidin ve TV'de Google Play ile kullanacağınız Google Hesabı ile oturum açın.

**2 -** Google Hesabınıza bir kart eklemek için wallet.google.com adresine gidin.

**3 -** Kredi kartı verilerinizi girin, koşul ve şartları kabul edin.

### $\overline{93}$

# Bir Uygulamayı Başlatma veya Durdurma

Ana ekrandan bir uygulamayı başlatabilirsiniz.

Bir uygulamayı başlatmak için…

1 -  $\bigcap$  **HOME** tusuna basın.

**2 -** Uygulamalar satırına gidin, istediğiniz uygulamayı indirin ve Tamam tuşuna basın.

3 - Bir uygulamayı durdurmak için  $\leftarrow$  Geri tuşuna basın veya **EXIT** tuşuna basın ya da uygulamayı kendine ait çıkış/durdurma düğmesiyle durdurun.

Ana ekranı açarken, arka planda oynatılan uygulama/içerik durdurulur. Devam etmek için Ana Menü ekranından uygulamayı veya içeriği seçmeniz gerekir.

 $94$ 

# Uygulamaları Kilitleme

### Uygulama Kilitleri Hakkında

Çocuklar için uygun olmayan uygulamaları kilitleyebilirsiniz. 18+ yaş sınırı olan uygulamaları kilitleyebilir veya Ana menüde bir sınırlandırılmış profil ayarlayabilirsiniz.

18+

18+ uygulama kilidi, bir 18+ yaş sınırı olan uygulamayı başlatmayı denediğinizde PIN kodu ister. Bu kilit yalnızca Philips uygulamalarındaki 18+ yaş sınırı olan uygulamalar için geçerlidir.

#### Sınırlandırılmış profil

Ana menü için yalnızca izin verdiğiniz uygulamaların kullanılabilir olacağı bir sınırlandırılmış profil ayarlayabilirsiniz. Sınırlandırılmış profili ayarlamak ve bu profile geçiş yapmak için bir PIN kodu girmeniz gerekir.

#### Google Play Mağazası - Yetişkinlik

Google Play Mağazası'nda kullanıcıların/satın alanların yetişkinlik düzeyine göre uygulamaları gizleyebilirsiniz. Yetişkinlik düzeyini seçmek veya değiştirmek için bir PIN kodu girmeniz gerekir. Yetişkinlik düzeyi, hangi uygulamaların yüklenebileceğini belirler.

### 18+ yaş sınırı olan uygulamaları kilitleme

Philips uygulamalarındaki 18+ yaş sınırı olan uygulamaları kilitleyebilirsiniz. Bu ayar, Philips uygulamaları Gizlilik Ayarlarındaki 18+ ayarını denetler.

18+ yaş sınırı olan uygulamaları kilitlemek için…

**1 -** Ayarlar > Çocuk Kilidi'ni seçin, Uygulama Kilidi'ni seçin ve Tamam tuşuna basın.

**2 -** Açık'ı seçin ve Tamam tuşuna basın.

**3 -** Gerekirse (sol) tuşuna art arda basarak menüyü kapatın.

Daha fazla bilgi için Yardım'da - Anahtar Kelimeler renkli tuşuna basıp Çocuk Kilidi, Uygulama Kilidi konusuna bakın.

### Sınırlandırılmış Profil

#### Sınırlandırılmış Profil Hakkında

TV'yi sınırlandırılmış bir profile geçirerek bazı uygulamaların kullanımını sınırlandırabilirsiniz. Ana menü yalnızca izin verdiğiniz uygulamaları gösterir. Sınırlandırılmış profilden çıkmak için bir PIN koduna ihtiyacınız vardır.

Sınırlandırılmış profile geçirilen TV ile şunları yapamazsınız:

• İzin verilmiyor olarak işaretlenen uygulamaları bulamaz veya açamazsınız

• Google Play Mağazasına erişemezsiniz

• Google Play Filmler ve TV ile Google Play Oyunlar üzerinden satın alma gerçekleştiremezsiniz

• Google oturumunu kullanmayan üçüncü taraf uygulamalarını kullanamazsınız

Sınırlandırılmış profile geçirilen TV ile şunları yapabilirsiniz:

• Google Play Filmler ve TV'den kiralanmış veya satın alınmış olan içeriği izleyebilirsiniz

• Google Play Oyunlar'dan satın alınmış ve yüklenmiş oyunları oynayabilirsiniz

• Şu ayarlara erişebilirsiniz: Wi-Fi ağı, Konuşma ve Erişilebilirlik

• Bluetooth aksesuarları

TV üzerindeki Google Hesabı oturumu açık olarak kalır. Sınırlandırılmış bir profili kullanmak Google Hesabını değiştirmez.

#### Ayarlama

Sınırlandırılmış profili ayarlamak için…

**1 -** Ayarlar > Android Ayarları'nı seçin ve Tamam tuşuna basın.

**2 -**  (aşağı) tuşuna basın ve Cihaz Tercihleri > Güvenlik ve sınırlamalar öğesini seçip OK tuşuna basın.

**3 -** Sınırlandırılmış Profil'i seçin ve Tamam tuşuna basın.

**4 -** Ayarlar öğesini seçip Tamam tuşuna basın.

**5 -** Uzaktan kumanda ile PIN kodunu girin.

**6 -** İzin verilen uygulamalar'ı seçin ve Tamam tuşuna basın.

**7 -** Mevcut uygulamalar listesinde bir uygulama seçin ve bu uygulamaya izin vermek veya vermemek üzere Tamam tuşuna basın.

8 - Bir adım geri gitmek için  $\leftarrow$  Geri tuşuna veya menüyü kapatmak için **EXIT** tuşuna basın.

Şimdi sınırlandırılmış profile girebilirsiniz.

PIN kodu sayesinde her zaman PIN kodunu değiştirebilir veya izin verilen ya da verilmeyen uygulamaların listesini düzenleyebilirsiniz.

#### Giriş

Sınırlandırılmış profile girmek (geçiş yapmak) için…

1 -  $\triangle$  Ayarlar > Android Ayarları'nı seçin ve Tamam tuşuna basın.

**2 -**  (aşağı) tuşuna basın ve Cihaz Tercihleri

> Güvenlik ve sınırlamalar öğesini seçip OK tuşuna basın.

**3 -** Sınırlandırılmış profile gir'i seçin ve OK tuşuna basın.

**4 -** Uzaktan kumanda ile PIN kodunu girin.

5 - Bir adım geri gitmek için  $\leftarrow$  Geri tuşuna veya menüyü kapatmak için **EXIT** tuşuna basın.

Giriş ekranında bir simge görüntülendiğinde, sınırlandırılmış profile ne zaman girildiğini görebilirsiniz.  $\bigstar$  Ayarlar 'a kaydırıp en sağa kaydırın.

depolanmasına izin verilmez.

Sınırlandırılmış profili silmek için…

**1 -** Ayarlar > Android Ayarları'nı seçin ve Tamam tuşuna basın.

**2 -**  (aşağı) tuşuna basın ve Cihaz Tercihleri

> Güvenlik ve sınırlamalar öğesini seçip OK tuşuna basın.

**3 -** Sınırlandırılmış profili sil seçeneğini seçin ve OK tuşuna basın.

**4 -** PIN kodunu girin. TV, sınırlandırılmış profili siler.

## 95 Uygulamaları Yönet

Bir uygulamayı durdurur ve Ana menüye geri dönerseniz uygulama gerçekten durdurulmaz. Uygulama, onu tekrar başlattığınızda kullanılabilmesi için arka planda çalışmaya devam eder. Çoğu uygulama sorunsuz biçimde çalışabilmek için TV'nin önbelleğine bazı verileri kaydetmeye ihtiyaç duyar. Uygulamaların genel performansını optimize etmek ve Android TV'nizdeki bellek kullanımını düşük tutmak için uygulamaları tamamen durdurmak veya belirli bir uygulamanın önbellek verilerini temizlemek iyi bir uygulamadır. Ayrıca, artık kullanmadığınız uygulamaları kaldırmak gerekir.

## 9.6 Saklama

Uygulamalarınız, videolarınız, müzik ve diğer öğeleriniz için ne kadar depolama alanı (dahili TV belleği) kullandığınızı görebilirsiniz. Yeni uygulamalar yüklemek için ne kadar boş yere sahip olduğunuzu görebilirsiniz. Uygulamalar yavaş çalışmaya başlarsa veya uygulamalarla ilgili sorun yaşamaya başlarsanız depolama alanınızı kontrol edin.

Kullandığınız depolama alanı miktarını görmek için…

**1 -** Ayarlar > Android Ayarları'nı seçin ve Tamam tuşuna basın.

**2 -** Cihaz Tercihleri > Depolama öğesini seçin ve OK tuşuna basın.

**3 -** TV belleğinin depolama alanı kullanımını görüntüleyin.

4 - Bir adım geri gitmek için  $\leftarrow$  Geri tuşuna veya menüyü kapatmak için **EXIT** tuşuna basın.

### USB Sabit Sürücü

Bir USB Sabit Sürücü bağlarsanız sürücüyü daha fazla uygulama yüklemek üzere TV belleğini genişletmek için kullanabilirsiniz. Biçimlendirme işlemi sırasında USB Sabit Sürücü'nün ek TV belleği olarak kullanılmasına izin verin. TV, öncelikle yeni uygulamaları USB Sabit Sürücü'de depolamayı dener. Bazı uygulamaların USB Sabit Sürücü'de

Mevcut verilerinizi taşımak için  $\bigstar$ Ayarlar > Android Ayarları > Cihaz Tercihleri > Depolama ve USB Sabit Sürücü öğesini seçin.

# $\overline{10}$ Internet

## $\overline{10.1}$ İnterneti Başlatma

TV'niz ile İnternete göz atabilirsiniz. Tüm İnternet web sitelerini açabilirsiniz, ancak bunların çoğu TV ekranı için hazırlanmamıştır.

• TV'nizde bazı eklentiler (örneğin sayfaları veya videoları görüntülemek için kullanılanlar) mevcut değildir.

• Dosya gönderemez veya indiremezsiniz.

• Internet sayfaları bir seferde tek sayfa ve tam ekran olacak biçimde gösterilir.

İnternet tarayıcısını başlatmak için…

1 -  $\bigcirc$  HOME tuşuna basın.

**2 -** Uygulamalar > İnternet Tarayıcısı öğesini seçin

ve OK tuşuna basın.

**3 -** Bir İnternet adresi girip onaylamak için seçin.

4 - İnternet'i kapatmak için △ HOME veya **w** EXIT tuşuna basın.

\* Not: İnternet Tarayıcısı Uygulamalar satırınızda değilse uygulamayı eklemek için satırın sonunda bulunan + simgesine basabilirsiniz.

## $\overline{10.2}$ İnternet Seçenekleri

İnternet için bazı ek özellikler mevcuttur.

Ek özellikleri açmak için…

1 - Web sitesi açıkken **+ OPTIONS** tuşuna basın.

**2 -** Öğelerden birini seçip OK tuşuna basın.

• Hızlı aramaya ekleyin: Yeni bir İnternet adresi girmek için.

• Yer imlerine ekleme: Sayfayı yer imi olarak ekleme

• Sayfa güvenliği: Geçerli sayfanın güvenlik düzeyini görüntülemek için.

• Yeni özel sekme: Yeni özel sekmeyi açın ve özel göz atmaya sahip olun

• Ayarlar: Zoom, Metin Boyutu, Erişilebilirlik modu, Menü çubuğunu her zaman göster ve geçmişi (göz atma) temizle ayarları

• Hakkında: İnternet tarayıcısı bilgileri

• İnternet tarayıcısından çıkın: İnternet tarayıcısını kapatma

# 11 Hızlı Menü

Ana menünüz olarak Hızlı Menü'yü kullanabilirsiniz. Hızlı Menü'de TV işlevlerine erişmenin hızlı bir yolunu bulabilirsiniz.

Hızlı Menü'yü ve bir öğeyi açmak için…

- 1- Hızlı Menü'yü açmak için **sü**tuşuna basın.
- **2** Bir öğe seçin ve bu öğeyi açmak ya da başlatmak
- için Tamam tuşuna basın.
- **3** Hiçbir şeyi başlatmadan Hızlı Menü'yü kapatmak
- için  $\leftarrow$  Geri tuşuna basın.

# $\overline{12}$ Kaynaklar

# $\frac{1}{12.1}$

# Cihaza geçme

Kaynaklar listesinden bağlı herhangi bir cihaza geçiş yapabilirsiniz. TV izlemek için bir alıcıya geçiş yapabilir, bağlı bir USB Flash Sürücü'nün içeriğini açabilir veya bağlı bir USB Sabit Sürücü'de yaptığınız kayıtları görebilirsiniz. Bağlı cihazlarınıza (dijital alıcı veya Blu-ray Disk oynatıcı) geçiş yaparak bunlar üzerindeki programları izleyebilirsiniz.

Bağlı bir cihaza geçmek için…

1 - Kaynaklar menüsünü açmak için **3 SOURCES** tuşuna basın.

**2 -** Kaynak listesindeki öğelerden birini seçip OK tuşuna basın. TV, cihazın programını veya içeriğini gösterir.

### Tek Dokunuşla Oynatma

TV bekleme modundayken TV uzaktan kumandasını kullanarak disk oynatıcıyı açabilirsiniz. Bekleme modundan hem disk oynatıcıyı hem de TV'yi açıp diski hemen oynatmaya başlamak için TV uzaktan kumandasında  $\blacktriangleright$  (oynat) tuşuna basın. Cihaz HDMI kablosu ile bağlanmış olmalıdır ve hem TV hem de cihazda HDMI CEC'nin açık olması gerekir.

### $\overline{122}$

# TV Girişi seçenekleri

Bazı TV giriş cihazları özel ayarlar sunar.

Özel bir TV girişine ait seçenekleri ayarlamak için…

- 1 **3 SOURCES** tuşuna basın.
- **2** Listede TV girişini seçip Tamam tuşuna basın.

**3 -**  OPTIONS tuşuna basın. Burada, seçilen TV girişinin seçeneklerini ayarlayabilirsiniz.

**4 -** Seçenekler menüsünü kapatmak

için + OPTIONS tuşuna tekrar basın.

Olası seçenekler…

### Kontroller

Bu seçenek ile TV uzaktan kumandasını kullanarak bağlı cihazları çalıştırabilirsiniz. Cihaz HDMI kablosu ile bağlanmış olmalıdır ve hem TV hem de cihazda HDMI CEC'nin açık olması gerekir.

### Cihaz Bilgileri

Bağlı cihaz hakkındaki bilgileri görüntülemek için bu seçeneği açın.

### $\overline{123}$ Cihaz Adı ve Türü

TV'ye yeni bir cihaz bağladığınızda ve TV cihazınızı algıladığında, cihaz türü ile uyumlu bir simge atayabilirsiniz. HDMI kablosu ile HDMI CEC içeren bir cihaz bağlarsanız TV otomatik olarak cihaz türünü algılar ve cihaz uygun simgeyi alır.

Cihaz türü görüntü ve ses tarzlarını, çözünürlük değerlerini, belirli ayarları veya Kaynaklar menüsü içindeki konumu belirler. İdeal ayarlar ile ilgili bir işlem yapmanız gerekmez.

### Türü Yeniden Adlandırma veya Değiştirme

Bağlı bir cihazın türünü veya adını her zaman değiştirebilirsiniz. Kaynaklar menüsünde, cihaz adının sağındaki + simgesini bulun. Bazı TV giriş kaynakları ad değişikliğine izin vermez.

#### Cihaz türünü değiştirmek için…

**1 -** Kaynaklar menüsünde cihazı seçin ve OPTIONS tuşuna basın.

2 - Ekran klavyesini gizlemek için  $\leftarrow$  Geri tuşuna basın.

**3 -** Mevcut tüm cihaz türlerini bulmak üzere  $\vee$  (aşağı) tuşuna basın. İstediğiniz türü seçin ve OK tuşuna basın.

**4 -** Cihaz türünü orijinal bağlayıcı türü ile değiştirmek istiyorsanız Sıfırla'yı seçin ve OK tuşuna basın. **5 -** Bu menüyü kapatmak için Kapat'ı seçin ve OK tuşuna basın.

### Cihaz adını değiştirmek için…

**1 -** Kaynaklar menüsünde cihazı seçin ve

OPTIONS tuşuna basın.

**2 -** Geçerli adı silmek ve yeni bir ad girmek için ekran klavyesini kullanın. Onaylamak için  $\vee$  tuşuna basın. **3 - Ekran klavyesini gizlemek için ← Geri tuşuna** basın.

**4 -** Cihaz adını orijinal bağlayıcı adı ile değiştirmek istiyorsanız Sıfırla'yı seçin ve OK tuşuna basın. **5 -** Bu menüyü kapatmak için Kapat'ı seçin ve OK tuşuna basın.

### $\frac{1}{12.4}$

# Bağlantıları Yeniden Tarama

Kaynaklar menüsünü son zamanlarda bağlanan cihazlar ile güncellemek için tüm TV bağlantılarını yeniden tarayabilirsiniz.

Bağlantıları yeniden taramak için…

1- Kaynaklar menüsünü açmak için **3 SOURCES** tuşuna basın.

**2 -** Kaynaklar menüsünün sağ

üstündeki  $\boldsymbol{G}$  simgesini seçmek için  $\boldsymbol{\wedge}$  (yukarı)

tuşuna basın.

**3 -** Bağlantıları taramaya başlamak

için Tamam tuşuna basın. Yeni bağlanan cihazlar

Kaynaklar menüsüne eklenir.

# $\overline{13}$ Ağlar

## 13.1 Ağ

TV'yi bir ağa bağlama hakkında daha fazla bilgi için Yardım'da - Anahtar Kelimeler renkli tuşuna basıp Ağ konusuna bakın.

### $\overline{132}$ Bluetooth

## Cihaz Eşleştirme

Kablosuz cihazları eşleştirme hakkında daha fazla bilgi için Yardım'da - Anahtar Kelimeler renkli tuşuna basıp Bluetooth, Eşleştirme konusuna bakın.

### Cihaz Seçme

Kablosuz cihaz seçme hakkında daha fazla bilgi için Yardım'da - Anahtar Kelimeler renkli tuşuna basıp Bluetooth, Cihaz seçme konusuna bakın.

### Cihaz Kaldırma

Kablosuz bir Bluetooth cihazının eşleştirmesini kaldırma (kaldırma) hakkında daha fazla bilgi için Yardım'da - Anahtar Kelimeler renkli tuşuna basıp Bluetooth, Cihaz kaldırma konusuna bakın.

# $\overline{14}$ Ayarlar

 $\frac{1}{14.1}$ 

# Görüntü

## Görüntü Ayarları

### Görüntü Tarzı

### Tarz seçme

■ Hızlı Menü > Sık Kullanılan Ayarlar > Görüntü > Görüntü tarzı.

Görüntüyü kolayca ayarlamak için önceden ayarlanmış bir görüntü tarzı seçebilirsiniz.

• Kişisel - İlk başlatma sırasında ayarladığınız görüntü tercihleri.

- Canlı Gün ışığında izlemek için idealdir
- Doğal Doğal görüntü ayarları

•  $\blacksquare$  Standart - En fazla enerji tasarrufu sağlayacak ayar - Fabrika ayarı

• Film - Orijinal stüdyo efektleriyle film izlemek için idealdir

- Oyun\* Oyun oynamak için idealdir
- Monitör\*\* PC ekranı için idealdir

• Gündüz - ISF Kalibrasyonu için kalibre edilen ayarları tüm kaynaklara kopyalamak

üzere - TÜMÜNE UYGULA renkli tuşuna basabilirsiniz.

• **B** Gece - ISF Kalibrasyonu için kalibre edilen ayarları tüm kaynaklara kopyalamak

üzere - TÜMÜNE UYGULA renkli tuşuna basabilirsiniz.

• Uzman - Görüntü tarzı Uzmanı ile ilgili PQ ayarlarını geri yükleyin

\* Görüntü tarzı - Oyun yalnızca HDMI video kaynağında kullanılabilir.

\*\* Görüntü tarzı - Monitör seçeneği yalnızca HDMI kaynaklı video, PC uygulaması için uygulanabilir olduğunda kullanılabilir. HDR, Monitör modunda desteklenmez. TV, Monitör modunda HDR video oynatabilir ancak HDR işlemi uygulanmaz.

TV, HDR sinyali (Hybrid Log Gama, HDR10 ve HDR10+) aldığında aşağıdaki görüntü tarzlarından birini seçin:

- HDR Kişisel
- HDR Canlı
- HDR Doğal
- HDR Film
- HDR Oyun
- Gündüz ISF Kalibrasyonu için
- **B** Gece ISF Kalibrasyonu için
- HDR Uzman

TV, Dolby Vision HDR sinyalini aldığında aşağıdaki

görüntü tarzlarından birini seçin:

- HDR Kişisel
- HDR Canlı
- Dolby Vision Parlak
- Dolby Vision Koyu
- Dolby Vision Oyun

#### Bir Tarzı Geri Yükleme

**1 -** Geri yüklemek istediğiniz görüntü tarzını seçin.

**2 -**  Tarzı geri yükle renkli tuşuna basın ve Tamam'a basın. Tarz geri yüklenir.

### Tarz Özelleştirme

Renk veya Kontrast gibi ayarladığınız her görüntü ayarı, seçili olan mevcut Görüntü Tarzı öğesine kaydedilir. Her tarzı özelleştirmenize olanak tanır. Yalnızca Kişisel tarzı Kaynaklar menüsündeki her kaynak için ayarlarını kaydedebilir.

Renk, Kontrast, Keskinlik, Parlaklık

Görüntü rengini ayarlama

Ayarlar > Görüntü > Renk.

Görüntünün renk doygunluğu değerini ayarlamak için  $\bigwedge$  (yukarı) veya  $\bigvee$  (aşağı) oklarına basın.

### Görüntü kontrastını ayarlama

 Ayarlar > Görüntü > Arka ışık kontrastı veya OLED kontrastı.

Görüntünün kontrast değerini ayarlamak için  $\land$  (yukarı) veya  $\lor$  (aşağı) oklarına basın.

Güç tüketimini düşürmek için kontrast değerini azaltabilirsiniz.

Görüntü keskinliğini ayarlama

Ayarlar > Görüntü > Keskinlik.

Görüntünün keskinlik değerini ayarlamak için  $\land$  (yukarı) veya  $\lor$  (aşağı) oklarına basın.

Parlaklığı ayarlayın

Ayarlar > Görüntü > Parlaklık.

Görüntü sinyalinin parlaklık seviyesini ayarlamak için  $\land$  (yukarı) veya  $\lor$  (aşağı) oklarına basın.

Not: Parlaklığın referans değerden (50) çok uzakta ayarlanması düşük kontrasta neden olabilir.

## Gelişmiş Görüntü Ayarları

### Görüntü Temizleme

#### Gürültü azlt

 Ayarlar > Görüntü > Gelişmiş > Görüntü temizleme > Parazit Azaltma.

Video içeriğindeki paraziti kaldırma seviyesini ayarlamak için Maksimum, Orta veya Minimum ayarını seçin. Parazit, ekran görüntüsünde genellikle küçük hareketli noktalar biçiminde görülür.

#### MPEG Parazit Azaltma

 Ayarlar > Görüntü > Gelişmiş > Görüntü temizleme > MPEG Parazit Azaltma.

Video içeriğindeki dijital parazitleri farklı derecelerde yumuşatmak için Maksimum, Orta veya Minimum ayarını seçin. MPEG dijital parazitleri ekran görüntülerinde genellikle küçük bloklar veya titreyen kenarlar biçiminde görülür.

#### Gelişmiş Keskinlik Ayarları

#### Ultra Resolution

 $\bullet$  Ayarlar > Görüntü > Gelişmiş > Keskinlik > Ultra Çözünürlük.

Kenarlar ve ayrıntılarda mükemmel keskinlik sağlamak için Açık'ı seçin.

#### Renk Ayarları

Gelişmiş Renk Ayarları

Ayarlar > Görüntü > Gelişmiş > Renk.

#### Renk geliştirmeyi ayarlama

### Ayarlar > Tüm ayarlar

> Görüntü > Gelişmiş > Renk > Renk geliştirme.

Renk yoğunluğu seviyesini ve parlak renklerde ayrıntıları ayarlamak için Maksimum, Orta veya Minimum öğesini seçin.

Not: Dolby Vision sinyali algılandığında kullanılamaz.

#### Renk gamını ayarlama

#### $\bullet$  Ayarlar > Tüm ayarlar

> Görüntü > Gelişmiş > Renk > Renk gamı.

Renk gamı tipini belirlemek için Normal veya Geniş'i seçin.

Not: Geniş renk gamı sinyali algılandığında kullanılamaz.

Önceden ayarlanmış renk sıcaklığını seçme

#### $\bullet$  Ayarlar

> Görüntü > Gelişmiş > Renk > Renk sıcaklığı.

Renk sıcaklığını tercihinize göre ayarlamak için Normal, Sıcak veya Soğuk öğesini seçin.

Beyaz nokta hizalama

#### Ayarlar > Görüntü > Gelişmiş > Renk > Beyaz nokta hizalama.

Görüntünün seçilen renk sıcaklığına göre beyaz nokta hizalamayı özelleştirin. Değeri ayarlamak için  $\land$  (yukarı) veya  $\lor$  (aşağı) oklarına basın.

#### Renk kontrolü (Ton ve Doygunluk)

 Ayarlar > Görüntü > Gelişmiş > Renk > Renk kontrolü.

Kırmızı, Sarı, Yeşil, Açık mavi, Mavi ve Eflatun renkleri için Ton ve Doygunluk değerini ayarlamak amacıyla  $\bigwedge$  (yukarı) veya  $\bigvee$  (aşağı) oklarına basın. Görüntü tarzını sıfırlamak için - Sıfırla renkli tuşuna basın. Tüm değerleri varsayılana sıfırlamak istiyorsanız Tümünü sıfırla öğesini seçin.

Not: Yalnızca görüntü stili ISF Gündüz veya ISF Gece olduğunda kullanılabilir.

#### Sadece RGB modu

#### $\Delta$  Avarlar

> Görüntü > Gelişmiş > Renk > Sadece RGB Modu.

Görüntüyü sadece seçilen renge geçirmek için Kırmızı, Yeşil veya Mavi'yi seçin ya da RGB modunu kapatmak için Kapalı'yı seçin.

Not: Yalnızca görüntü stili ISF Gündüz veya ISF Gece olduğunda kullanılabilir.

#### Gelişmiş Kontrast Ayarları

#### Kontrast Modları

#### $\bullet$  Avarlar >

Görüntü > Gelişmiş > Kontrast > Kontrast Modu.

TV'nin otomatik olarak en iyi güç tüketimi veya en iyi görüntü deneyimi için kontrastı azaltacak şekilde ayarlanması amacıyla Normal, Görüntü

#### optimizasyonu veya Enerji tasarrufu için optimize edilmiştir ögesini seçin ya da ayarlamayı kapatmak için Kapalı'yı seçin.

#### HDR Ayarları

HDR programları (HDR olarak kaydedilmiş programlar) izliyorsanız HDR video ölçekleme uygulamanıza gerek yoktur ve HDR Video Ölçekleme kullanılabilir durumda olmaz. TV ilgili bildirimde bulunarak otomatik olarak HDR moduna geçer.

TV aşağıdaki HDR formatlarını destekler: Hybrid Log Gamma, HDR10, HDR10+ ve Dolby Vision ancak bu HDR formatının içerik sağlayıcılarda mevcut olup olmamasına bağlıdır.

#### HDR Video Ölçekleme

 $\bullet$  Ayarlar >

Görüntü > Gelişmiş > Kontrast > HDR Video Ölçekleme.

Görüntü parlaklığı ve kontrastını artırmak için Açık'ı seçin. Görüntü çok daha parlak olur ve ayrıca aydınlık ve karanlık kısımlar arasında daha yüksek kontrast seviyesine sahip olur. HDR video ölçekleme ile renkler canlı ve doygun görünür. Video içeriği HDR destekli olduğunda kullanılamaz.

#### HDR Plus

#### $\bullet$  Avarlar

> Görüntü > Gelişmiş > Kontrast > HDR Plus.

Üstün bir kontrast ve parlaklık etkisi için HDR Plus seçin.

Not: HDR (Yüksek Dinamik Aralık) sinyali algılandığında kullanılabilir.

#### Dinamik Kontrast

#### $\bullet$  Ayarlar >

Görüntü > Gelişmiş > Kontrast > Dinamik kontrast.

TV'nin görüntüdeki karanlık, orta ve aydınlık bölgelerindeki ayrıntıları otomatik olarak geliştireceği seviyeyi ayarlamak için Maksimum, Orta veya Minimum'u seçin.

Not: HDR sinyali algılandığında kullanılamaz. Monitör modunda kullanılamaz.

#### Video Kontrastı, Gama

Video kontrastı

 $\bullet$  Avarlar

> Görüntü > Gelişmiş > Kontrast > Video kontrastı.

Video kontrastı seviyesini ayarlamak için  $\lambda$  (yukarı) veya  $\vee$  (aşağı) oklarına basın.

#### Gama

#### $\bullet$  Avarlar

> Görüntü > Gelişmiş > Kontrast > Gama.

Görüntü parlaklığı ve kontrast için doğrusal olmayan bir avar belirlemek için  $\lambda$  (yukarı) veya  $\lambda$  (asağı) oklarına basın.

#### Işık Sensörü

 Ayarlar > Görüntü > Gelişmiş > Kontrast > Işık Sensörü.

Görüntü ayarlarını otomatik olarak odanın ışık koşullarına göre ayarlamak için Açık'ı seçin.

#### Hareket Ayarları

Hareket Tarzları

Hareket Tarzları

 $\bullet$  Ayarlar >

Görüntü > Gelişmiş > Hareket > Hareket tarzları.

Hareket tarzları, farklı video içeriği için en uygun hale getirilmiş hareket ayarı modları sağlar.

Hareketli videoda farklı izleme deneyimi için hareket tarzlarından birini seçin. (Kapalı, Saf Sinema, Film, Standart, Pürüzsüz, Kişisel)

Aşağıdaki durumlarda kullanılamaz:

- Ayarlar > Görüntü > Görüntü Tarzı > Monitör
- Ayarlar > Görüntü > Görüntü Tarzı > Oyun

#### Natural Motion

#### Natural Motion

 $\bullet$  Avarlar

> Görüntü > Gelişmiş > Hareket > Natural Motion.

Natural Motion, hareketleri pürüzsüz ve akıcı kılar.

TV'de izlenen filmlerde görülen hareket titremesini farklı derecede azaltmak için 0 ile 10 arasında seçim yapın. Ekranda hareket eden görüntüyü oynatırken parazit göründüğünde 0'ı seçin.

Not: Sadece Hareket tarzları Kişisel olarak seçildiğinde kullanılabilir.

### Görüntü Formatı

Görüntü tam ekranı doldurmuyorsa üstte veya altta veya her iki tarafta siyah çubuklar görülüyorsa görüntüyü ekranı tamamen dolduracak şekilde ayarlayabilirsiniz.

Ekranı dolduracak temel ayarlardan birini seçmek için…

1 - TV kanalını izlerken **İsan** Avarlar > Görüntü Formatı > Ekranı Doldur, Ekrana Sığdır, Geniş Ekran seçin ve Orijinal'i seçin ve Tamam tuşuna basın.

2 - Gerekirse (sol) tuşuna art arda basarak menüyü kapatın.

• Ekranı Doldur - görüntüyü ekranı dolduracak şekilde otomatik olarak büyütür. Görüntü bozulmasını en aza indirger, alt yazılar görünür kalır. PC girişi için uygun değildir. Bazı ekstrem görüntü içeriklerinde siyah çubuklar görünmeye devam edebilir. Görüntü içeriği en boy oranı değişebilir.

• Ekrana Sığdır - ekranı bozulma olmadan doldurmak için otomatik yaklaştırma yapar. Siyah çubuklar görünebilir. PC girişi için uygun değildir.

• Geniş Ekran – 16:9 tam ekrana otomatik yaklaştırma yapar. Görüntü içeriği en boy oranı değişebilir.

• Orijinal – Orijinal en boy oranı ile ekrana sığacak şekilde otomatik yakınlaştırma yapar. Kayıp içerik gösterilmiyor.

Görüntüyü manuel olarak biçimlendirmek için…

1 - TV kanalı izlerken  $\bigcirc$ Ayarlar > Görüntü Formatı > Gelişmiş'i seçin ve Tamam tuşuna basın.

**2 -** Görüntüyü ayarlamak için Kaydır, Zoom

ve Uzat öğelerini kullanın.

**3 -** Görüntü Formatı'nı açtığınızda görüntünün sahip olduğu ayara dönmek için Geri Al'ı da seçebilirsiniz. • Kaydır – Görüntüyü kaydırmak için okları seçin.

Görüntüyü yalnızca yakınlaştırıldığında kaydırabilirsiniz.

• Zoom – Yakınlaştırmak için okları seçin.

• Uzat – Görüntüyü dikey veya yatay olarak uzatmak için okları seçin.

• Geri Al – Başladığınız görüntü formatına dönmek için seçin.

### Dolby Vision Bildirimi

Ayarlar > Görüntü > Dolby Vision bildirimi.

Dolby Vision içeriği TV'nizde oynatılmaya başladığında Dolby Vision bildirimini Açın veya Kapatın.

## Hızlı Görüntü Ayarı

İlk kurulum sırasında birkaç kolay adımda bazı görüntü ayarlarını yaptınız. Bu adımları yerine getirmek için TV'nin bir TV kanalı açabildiğinden veya bağlı bir cihazdan bir programı gösterebildiğinden emin olun. Hızlı görüntü ayarlarını tamamlamak için ekrandaki talimatları uygulayın.

 $\frac{1}{4}$ 

### Ses

### Ses Tarzı

Tarz seçme

Ayarlar > Ses > Ses Tarzı.

Sesi kolayca ayarlamak için ses tarzı ile önceden ayarlanmış bir ayar seçebilirsiniz.

• AI modu - Film izlemek, müzik dinlemek veya oyun oynamak için ideal tarzlar vardır. Ses içeriğine bağlı olarak ses tarzları arasında akıllı geçiş yapmak için AI modunu seçin.

- Orijinal En doğal ses ayarı
- Film Film izlemek için idealdir
- Müzik Müzik dinlemek için idealdir
- Oyun Oyun oynamak için idealdir
- Haberler Konuşmalar için idealdir

• Kişisel mod - Daha fazla gelişmiş ses ayarlarına erisin.

#### Kişisel modu geri yükleme

**1 -** Ses tarzını Kişisel moda ayarlayın.

**2 -**  Tarzı Geri Yükle renkli tuşuna ve Tamam

# tuşuna basın. Tarz geri yüklenir.

Kişisel modu özelleştirme

**1 -** Ses tarzını Kişisel moda ayarlayın.

**2 -** Kişisel mod ayarlarını değiştirmek için

Özelleştir renkli tuşuna ve Tamam tuşuna basın.

### Kişisel mod ayarları

#### Hoparlör sanallaştırıcı

 Ayarlar > Ses > Kişisel mod ayarları > Hoparlör sanallaştırıcı.

Ses yükseklik boyutu ekleyebilecek Dolby Atmos'u etkinleştirmek için Açık veya Otomatik (Dolby Atmos) öğesini seçin. Yükseklik boyutuyla, ses üç boyutlu alanda hassas bir şekilde yerleştirilip taşınabilir.

### Clear dialogue

 Ayarlar > Ses > Kişisel mod ayarları > Clear dialogue > Açık.

Konuşma programını daha iyi bir ses kalitesiyle almak için Açık öğesini seçin.

#### AI Ekolayzır

 $\bullet$  Ayarlar > Ses > Kisisel mod ayarları > AI Ekolayzır.

Ses içeriğine ve özel ayarlara göre akıllı ekolayzır ayarını etkinleştirmek için Açık'ı seçin.

#### Özel AI Ekolayzır

 Ayarlar > Ses > Kişisel mod ayarları > Özel AI Ekolayzır.

AI Ekolayzır seviyesini ayarlamak için  $\sim$  (yukarı)  $veva \vee (asaĝi) oklanina basin.$ 

### TV yerleştirme

#### TV yerleştirme

Ayarlar > Ses > TV yerleştirme.

Ayara göre en iyi ses üretimini elde etmek için TV standı üzerinde veya Duvarda'yı seçin.

### DTS Play-Fi

### DTS Play-Fi

 $\bullet$  Ayarlar > Ses > DTS Play-Fi.

Philips TV'nizdeki DTS Play-Fi özelliğiyle, uyumlu hoparlörlere bağlanarak sesi evinizdeki diğer odalara kablosuz olarak aktarabilirsiniz.

Not: Multiroom TV Ses ayarları, DTS Play-Fi Kulaklık uygulamasına bağlıyken veya DTS Play-Fi uygulamasından müzik çalarken kullanılamaz.

Hoparlörlere kablosuz ses akışı sağlamak için şunlara ihtiyacınız vardır:

• DTS Play-Fi özelliğini destekleyen Philips Android Smart TV

- DTS Play-Fi uyumlu cihaz
- Philips TV'nizde DTS Play-Fi uygulaması
- Telefonunuz veya tabletiniz gibi bir mobil cihaz

• Telefonunuzda veya tabletinizde DTS Play-Fi uygulaması veya DTS Play-Fi Headphones uygulaması yüklü olmalıdır

• Wi-Fi ağı

#### DTS Play-Fi uyumlu cihazı bağlamak için kurulum

**1 -** DTS Play-Fi uygulamasını veya DTS Play-Fi Headphones uygulamasını indirin ve Uygulamayı telefonunuza veya tabletinize yükleyin.

**2 -** DTS Play-Fi uyumlu cihazı aramak ve kurmak için DTS Play-Fi uygulamasını veya DTS Play-Fi Headphones uygulamasını kullanın. DTS Play-Fi cihazının TV'nizle aynı Wi-Fi ağına bağlı olduğundan emin olun.

**3 -** Philips TV'nizde, önceden yüklenmiş DTS Play-Fi uygulamasını açın ve DTS Play-Fi uyumlu cihazları aramak için Hoparlörleri Bağla öğesini seçin.

**4 -** DTS Play-Fi cihazları TV'nize başarıyla bağlandığında cihaz listesinden cihazları seçebilir ve ses seviyesini ayarlayabilirsiniz.

**5 -** Artık TV'nizden birden fazla DTS Play-Fi cihazına ses akışı yapmaya başlayabilirsiniz.

### Mimi ses kişiselleştirme ayarları

Mimi ses kişiselleştirme ayarları

Ayarlar > Ses > Mimi ses kişiselleştirme ayarları.

#### Mimi Ses Kişiselleştirme

Mimi Ses Kişiselleştirme, TV'nin ses sinyalini kullanıcının işitme yetisine göre gerçek zamanlı olarak uyarlayan bir teknolojidir. İşitme yetisi mükemmel olmayan kullanıcılar tarafından duyulmayan ses sinyalindeki ayrıntıları düzenler; böylece bu kullanıcılar sesleri daha fazla duyar ve daha iyi bir ses deneyimi yaşar. Bu sayede TV izleme deneyimi geliştirilir.

İşitme yetimi nasıl test ederim ve işitme profilimi nasıl ayarlarım?

 Ayarlar > Ses > Mimi ses kişiselleştirme ayarları > Yapılandır altındaki Mimi Ses Kişiselleştirmeyi açın. Mimi İşitme Testi uygulamasını kullanarak kısa bir işitme testiyle İşitme Kimliğinizi oluşturun veya doğum yılınıza göre bir profil oluşturun. İşitme Kimliği, televizyona bir QR koduyla eklenebilir. Bu kod, İşitme Testi uygulamanızı TV ile senkronize eder.

### Gelişmiş Ses Ayarları

Ses Seviyesi Kontrolü

Otomatik ses seviyesi

 Ayarlar > Ses > Gelişmiş > Otomatik ses düzeyi.

Otomatik ses düzeyi ayarını açmak ya da kapatmak için Açık veya Kapalı öğesini seçin.

Daha rahat bir sessiz dinleme deneyimi için Gece Modu'nu seçin.

Delta ses düzeyi

#### Ayarlar > Ses > Gelişmiş > Delta ses düzeyi.

TV kanalı ile HDMI kaynak girişi arasındaki ses düzeyi farkını dengelemek için Delta ses düzeyi ayarı kullanılabilir. TV hoparlörünün ses seviyesi delta değerini ayarlamak için  $\lambda$  (yukarı) veya  $\vee$  (aşağı) oklarına basın.

\* Not: Delta ses düzeyi, giriş kaynağı HDMI veya Analog kaynaklar olarak ayarlandığında ve Ses çıkışı TV hoparlörleri ya da HDMI ses sistemi olarak ayarlandığında kullanılabilir olur.

#### Ses Çıkış Ayarları

#### Ses çıkışı

Ayarlar > Ses > Gelişmiş > Ses çıkışı.

TV'yi, sesi TV'de veya bağlı ses sisteminde oynatacak şekilde ayarlayın.

TV sesini nereden duymak ve nasıl kontrol etmek istediğinizi seçebilirsiniz.

• TV hoparlörleri kapalı'yı seçerseniz TV hoparlörlerini kalıcı olarak kapatırsınız.

• TV hoparlörleri'ni seçerseniz TV hoparlörleri her zaman açık kalır.

Bir ses cihazı HDMI CEC ile bağlıyken, HDMI ses sistemi'ni seçin. Ses cihazdan gelirken TV hoparlörleri TV tarafından kapatılır.

#### eARC

 $\bullet$  Ayarlar > Ses > Gelismis > eARC.

eARC modunu Otomatik veya Kapalı olarak ayarlayın.

#### Dijital Çıkış Ayarları

Dijital çıkış ayarları, optik ve HDMI ARC ses sinyalleri için kullanılabilir.

#### Dijital çıkış formatı

 $\bullet$  Ayarlar > Ses > Gelismis > Dijital çıkış formatı.

TV'nin ses çıkış sinyalini bağlı Ev Sinema Sisteminin ses özelliklerine uygun hale getirin.

• Stereo (sıkıştırılmamış): Ses çalma cihazlarında çok kanallı ses işleme özelliği yoksa ses çalma

cihazlarından yalnızca stereo içerik çıkmasını seçin. • Çok kanal: Ses çalma cihazlarınızdan çok kanallı ses içeriği (sıkıştırılmış çok kanallı ses sinyali) veya stereo ses içeriği çıkmasını seçin.

• Çok kanal (geçişli): Ses çalma cihazlarından ya da Ev sinema sisteminizden Dolby Digital Plus veya DTS içeriği çıkmasını seçin.

- Ses çalma cihazlarının Dolby Atmos özelliğini desteklediğinden emin olun.

- Dolby Digital Plus içeriği akışı gerçekleştirirken SPDIF çıkışı (DIGITAL AUDIO OUT) devre dışı bırakılır.

#### Dijital çıkış seviyelendirme

 Ayarlar > Ses > Gelişmiş > Dijital çıkış seviyelendirme.

Ses şiddeti seviyesini dijital ses çıkışına (SPDIF) veya HDMI'a bağlı olan cihazdan ayarlayın.

• Daha yüksek ses seviyesi elde etmek için Daha çok'u seçin.

• Daha yumuşak ses seviyesi elde etmek için Daha az'ı seçin.

#### Dijital çıkış gecikmesi

 Ayarlar > Ses > Gelişmiş > Dijital çıkış gecikmesi.

Diğer bazı Ev Sinema Sistemlerinde ses ile görüntüyü senkronize etmek için ses senkron gecikmesini ayarlamanız gerekebilir. Ev Sinema Sisteminizde bir ses gecikmesi ayarlandıysa Kapalı'yı seçin.

### Dijital çıkış dengesi (Sadece Dijital çıkış gecikmesi Açık olarak ayarlandığında kullanılabilir)

Ayarlar > Ses > Gelişmiş > Dijital çıkış dengesi.

Ev Sinema Sisteminde gecikme ayarlayamazsanız TV'yi sesle senkronize olacak biçimde ayarlayabilirsiniz. Ev Sinema Sisteminin TV görüntüsünün sesini işlemesi için gereken zamanı telafi eden bir denge ayarlayabilirsiniz. Dengeyi 5 ms'lik adımlarla ayarlayabilirsiniz. Maksimum ayar 60 ms'dir.

### Dolby Atmos Bildirimi

Ayarlar > Ses > Dolby Atmos bildirimi.

Dolby Atmos içeriği TV'nizde oynatılmaya başladığında Dolby Atmos bildirimini Açın veya Kapatın.

## $\frac{1}{4}$ Ambilight Ayarları

### Ambilight Özelliğini Açma veya Kapatma

#### Ambilight özelliğini kapatma

ambilight tuşuna basın ve Kapalı'yı seçin veya  $\bigcirc$ Ayarlar > Ambilight > Ambilight Tarzı > Kapalı öğesine basarak kapatın.

### Ambilight Tarzı

Ambilight uygulama şeklini seçebilirsiniz.

 $\bigstar$  Ayarlar > Ambilight > Ambilight Tarzı.

#### Videoyu takip et

 $\bullet$  Ayarlar > Ambilight > Ambilight Tarzı > Videoyu takip et.

TV ekranınızda görüntü dinamiklerini takip eden tarzlardan birini seçin.

• Standart - Günlük TV izleme için idealdir

• Doğal - Görüntüyü veya sesi olabildiğince gerçek olarak takip eder

• Spor - Spor programları için idealdir

• Canlı - Gün ışığı şartlarında izlemek için idealdir

• Oyun - Oyun oynamak için idealdir

#### Sesi takip et

 $\bigstar$  Ayarlar > Ambilight > Ambilight Tarzı > Sesi takip et.

Ses dinamiklerini takip eden tarzlardan birini seçin.

- Işıklı Ses dinamiklerini video renkleriyle karıştırır
- Retro Ses dinamiklerini temel alır
- Ritim Ses dinamiklerini temel alır

#### Oda aydınlatma

 Ayarlar > Ambilight > Ambilight tarzı > Lounge light.

Önceden ayarlanmış renk tarzlarından birini seçin.

- Sıcak lavlar Kırmızı renk varyasyonları
- Derin su Mavi renk varyasyonları
- Doğal tazelik Yeşil renk varyasyonları
- **B** Sicak beyaz / ISF Statik renk

• Özel renk - İstediğiniz statik renk. Ambilight statik ışığının rengini ayarlamak için  $\bigstar$  Avarlar > Ambilight > Özel renk'e gidin ve istediğiniz rengi seçin.

#### Bayrağı takip et

 Ayarlar > Ambilight > Ambilight Tarzı > Bayrağı takip et.

Ambilight'ın, seçtiğiniz ülke bayrağını takip etmesini sağlar.

#### Uygulamayı takip et

 $\bullet$  Ayarlar > Ambilight > Ambilight Tarzı > Uygulamayı takip et.

Bu özelliği Ambilight'ı bir uygulamayla kontrol

ettiğinizde kullanabilirsiniz.

### Özel Renk

Özel renk

Ayarlar > Ambilight > Özel renk.

İstediğiniz Ambilight statik ışık rengini ayarlamak için. Renk paletinden istediğiniz rengi seçebilirsiniz.

### Gelişmiş Ambilight Ayarları

#### Parlaklık

Ayarlar > Ambilight > Gelişmiş > Parlaklık.

Ambilight parlaklık seviyesini ayarlamak için  $\bigwedge$  (yukarı) veya  $\bigvee$  (aşağı) oklarına basın.

#### Doygunluk

Ayarlar > Ambilight > Gelişmiş > Doygunluk.

Ambilight doygunluk seviyesini ayarlamak için  $\bigwedge$  (yukarı) veya  $\bigvee$  (aşağı) oklarına basın.

#### Ambilight alt tarafı

 Ayarlar > Ambilight > Gelişmiş > Alt taraftaki Ambilight.

Alt taraftaki Ambilight'ı açar veya kapatır.

#### Alt taraf parlaklığı

 Ayarlar > Ambilight > Gelişmiş >Alt taraf parlaklığı.

Alt taraftaki Ambilight açıksa Alt taraftaki Ambilight parlaklık seviyesini ayarlamak için  $\land$  (yukarı) veya  $\vee$  (asağı) ok tuslarına basın.

Renkli duvarın Ambilight renkleri üzerindeki etkisini ortadan kaldırma

Ayarlar > Ambilight > Gelişmiş > Duvar Rengi.

TV'nin arkasındaki duvarın rengini seçtiğinizde TV Ambilight renklerini uyarlayarak olması gerektiği gibi görünmelerini sağlar.

### Ambilight'ı TV'yi kapattığınızda hemen kapanacak veya yavaşça kararacak şekilde ayarlayın

 Ayarlar > Ambilight > Gelişmiş > TV Kapatma > Karartarak Kapat / Hızlı Kapatma.

#### **B** ISF Ayarı

Ayarlar > Ambilight > Gelişmiş > ISF Ayarı.

ISF Kalibrasyonu uzmanı, Ambilight için tercih ettiğiniz rengi ayarlar ve kilitler. ISF Kalibrasyonu tamamlandığında, Ambilight için ISF ayarını kullanmak amacıyla  $\bigstar$  Ayarlar > Ambilight > Ambilight tarzı > Rengi takip et >  $\Box$  Sicak beyaz / ISF'yi seçin.

## $\frac{1}{44}$ Eko Ayarları

Enerji tüketiminden tasarruf etmek için ekran kapalı olarak ayarlama

 $\bullet$  Ayarlar > Eko Ayarları > Ekran Kapalı.

Ekran kapalı'yı seçin, TV ekranı kapanır, TV ekranını tekrar açmak için uzaktan kumandada herhangi bir tuşa basın.

#### Dahili ortam ışığı sensörünü açma

Ayarlar > Eko Ayarları > Işık Sensörü.

Işık sensörünü seçin, dahili ortam ışığı sensörü ortam ışığı azaldığında TV ekranının parlaklığını azaltır. Dahili ışık sensörü, görüntüyü odanın ışık koşullarına göre otomatik olarak ayarlar.

#### TV kapatma zamanlayıcısını ayarlama

Ayarlar > Eko Ayarları > Kapatma Zamanlayıcısı.

Değeri ayarlamak için  $\sim$  (yukarı) veya  $\vee$  (aşağı) oklarına basın. 0 değeri (Kapalı) otomatik kapanmayı devre dışı bırakır.

Kapatma zamanlayıcısını seçin, enerji tasarrufu yapmak için TV otomatik olarak kapanır. \* TV sinyal alıyorsa ancak 4 saat süresince uzaktan kumandada bir tuşa basmazsanız TV kapanır.

\* TV, 10 dakika süresince TV sinyali ya da uzaktan kumanda komutu almazsa kapanır.

\* TV'yi monitör olarak kullanıyorsanız veya TV izlemek için dijital bir alıcı kullanıyorsanız (Set Üstü Kutu - STB) ve TV'nin uzaktan kumandasını kullanmıyorsanız değeri 0 olarak ayarlamak için bu otomatik kapanma özelliğini devre dışı bırakmanız gerekir.

#### $\frac{1}{14}$

# Genel Ayarlar

### USB Sabit Sürücü

Bir kanalı kaydetmeden önce bir USB Sabit Sürücü kurup biçimlendirmeniz gerekir.

Ayarlar > Genel Ayarlar > USB Sabit Sürücü.

Bir yayını duraklatabilmeniz, kaydedebilmeniz veya uygulama depolayabilmeniz için bir USB Sabit Sürücü bağlamanız ve biçimlendirmeniz gerekir. Formatlama, USB Sabit Sürücüden tüm dosyaları kaldırır. Yayınları İnternetten TV Rehberi verileriyle birlikte kaydetmek istiyorsanız USB Sabit Sürücüyü kurmadan önce İnternet bağlantısını kurmanız gerekir.

#### Uyarı

USB Sabit Sürücü özellikle bu TV için formatlanır, burada saklanan kayıtları başka bir TV veya PC üzerinde kullanamazsınız. USB Sabit Sürücüdeki kayıt dosyalarını herhangi bir PC uygulamasına kopyalamayın ve böyle bir uygulama ile değiştirmeyin. Böyle bir işlem kayıtlarınızın bozulmasına neden olur. Başka bir USB Sabit Sürücüyü formatladığınızda, eskisinin içeriği kaybolabilir. TV'nize kurduğunuz USB Sabit Sürücünün bilgisayarla birlikte kullanım için yeniden formatlanması gerekir.

\* 2 TB'den düşük kapasiteli USB Sabit Sürücüyü bağlayın.

USB Sabit Sürücüyü biçimlendirmek için…

**1 -** USB Sabit Sürücüyü

TV'deki USB bağlantılarından birine bağlayın. Formatlama sırasında diğer USB bağlantı noktalarına başka bir USB cihazı bağlamayın.

**2 -** USB Sabit Sürücü ve TV'yi açın.

**3 -** TV'yi Duraklatma ve Kayıtlar işlemini gerçekleştirmek için Kayıtlar'ı seçin ya da uygulamaları depolamak için Uygulamalar'ı seçin. Ekrandaki talimatları uygulayın.

**4 -** Tüm dosyalar ve veriler biçimlendirme sonrasında kaldırılır.

**5 -** USB Sabit Sürücü formatlandığında, sürücüyü devamlı bağlı bırakın.

### USB Klavye Ayarları

Takılan USB klavye için klavye düzenini ayarlama

Ayarlar > Genel Ayarlar > USB Klavye Ayarları.

USB klavyeyi TV'deki USB bağlantılarından birine bağlayın. TV klavyeyi ilk kez algıladığında klavye düzeninizi seçebilir ve seçiminizi test edebilirsiniz.

### Ev veya Mağaza

### TV'nizin yerini seçme

 $\bigstar$  Ayarlar > Genel Ayarlar > Yer.

Mağaza'yı seçin, görüntü tarzı Canlı'ya geri döner ve mağaza ayarları değiştirilebilir.

Mağaza modu, mağaza içi promosyonlara yöneliktir.

## Mağaza Yapılandırması

### Mağaza ayarlarını ayarlama

 Ayarlar > Genel Ayarlar > Mağaza Yapılandırması.

TV Mağaza seçeneğine ayarlıysa mağaza kullanımı için özel demo ayarlayabilirsiniz.

### Görüntü ve ses ayarlama

 Ayarlar > Genel Ayarlar > Mağaza Yapılandırması > Görüntü ve Ses.

Görüntü ve ses ayarları için Mağaza için optimize edilmiş veya özel ögelerini seçin.

### Logolar ve başlık belirleme

 Ayarlar > Genel Ayarlar > Mağaza Yapılandırması > Logolar ve Başlık.

Özellik logoları ve Tanıtım afişi görüntüleme ayarı.

Demo Me otomatik başlatma ve Ambilight Demo otomatik başlatma

 Ayarlar > Genel Ayarlar > Mağaza Yapılandırması > Demo Me Otomatik Başlatma / Ambilight Demo Otomatik Başlatma.

Demo Me veya Ambilight Demo otomatik başlatma'yı açın veya kapatın.

## EasyLink - HDMI CEC

HDMI CEC uyumlu cihazları TV'nize bağlayın, bunları TV uzaktan kumandasıyla çalıştırabilirsiniz.

EasyLink HDMI CEC, TV'de ve bağlı cihazda açılmış olmalıdır.

EasyLink'i Aç

 $\bullet$  Ayarlar > Genel Ayarlar > EasyLink > EasyLink > Açık.

HDMI CEC uyumlu cihazları TV uzaktan

### kumandasıyla çalıştır

 Ayarlar > Genel Ayarlar > EasyLink > EasyLink Uzaktan Kumanda > Açık.

Not:

• EasyLink, farklı markaların cihazlarıyla çalışmayabilir. • HDMI CEC işlevinin farklı markalarda farklı adları vardır. Bazı örnekler ise şu şekildedir: Anynet, Aquos Link, Bravia Theatre Sync, Kuro Link, Simplink ve Viera Link. Markaların tümü EasyLink ile tam uyumlu değildir. Örnek HDMI CEC marka adları ilgili sahiplerinin mülkiyetindedir.

### HDMI Ultra HD

Bu TV, Ultra HD sinyalleri görüntüleyebilir. HDMI ile bağlı olan bazı cihazlar Ultra HD özelliğine sahip TV'leri tanımlamayabilir ve düzgün çalışmayabilir ya da bozuk görüntü ve ses oluşturabilir.

Böyle bir cihazın arızalanmasını önlemek için TV, HDMI kaynağındayken HDMI Ultra HD ayarını yapabilirsiniz. Eski aygıt için önerilen ayar Standart'tır.

Sinyal kalitesini her HDMI konektörü için ayarlama

 Ayarlar > Genel Ayarlar > HDMI Ultra HD > HDMI (bağlantı noktası) > Standart, Optimum veya Optimum (Otomatik Oyun).

Ayarları değiştirmek için öncelikle HDMI kaynağına geçin. 4K Ultra HD ve HDR içeriği (4K60 4:4:4, 4K60 10 veya 12 bit HDR) için en iyi kalitede HDMI sinyalini etkinleştirmek için Optimum'u seçin.

• Optimum ayarı, maksimum Ultra HD (50 Hz veya 60 Hz) RGB 4:4:4 veya YCbCr 4:4:4/4:4:2/4:2:0 sinyallerine izin verir.

• Standart ayarı, maksimum Ultra HD (50 Hz veya 60 Hz) YCbCr 4:2:0 sinyallerine kadar izin verir.

HDMI Ultra HD seçenekleri için desteklenen maksimum video zamanlama formatı:

- Çözünürlük: 3840 x 2160
- Kare hızı (Hz): 50 Hz, 59,94 Hz, 60 Hz
- Video verileri alt örnekleme (bit derinliği)

 - 8 bit: YCbCr 4:2:0, YCbCr 4:2:2\*, YCbCr 4:4:4\*, RGB  $4.4.4*$ 

- 10 bit: YCbCr 4:2:0\*, YCbCr 4:2:2\*
- 12 bit: YCbCr 4:2:0\*, YCbCr 4:2:2\*

\* Yalnızca HDMI Ultra HD, Optimal olarak ayarlandığında desteklenir.

Görüntü ya da ses bozuksa Standart öğesini seçin.

• TV'nin HDMI Değişken Yenileme Hızlı\* videoyu (yalnızca bazı modellerde ve Görüntü tarzı ayarı Monitör olarak seçilmediğinde) desteklemesi için Optimum (Otomatik Oyun) özelliğini seçin. TV, bağlı HDMI cihazı tarafından bildirildiği zaman Görüntü/Ses tarzını otomatik şekilde Oyun olarak ayarlar.

\* TV, HDMI Değişken Yenileme Hızı desteği sayesinde her görüntüyle senkronize olmak için yenileme hızını gerçek zamanlı olarak kare hızına göre değiştirir. Daha iyi bir oyun deneyimi için gecikme, titreme ve kare yırtılmasını azaltma amacıyla uygulanır.

#### Not:

HDMI kaynağından HDR10+ veya Dolby Vision içerik izlemek için oynatıcınız ilk kez bu tür bir içeriği oynatan TV'ye bağlandığında oynatıcıyı kapatıp açmanız gerekebilir. HDR10+ veya Dolby Vision içeriği yalnızca HDMI Ultra HD, Optimum veya Optimum (Otomatik Oyun) olarak ayarlandığında desteklenir.

### Otomatik Film Modu

Otomatik film modunu ayarlama

 $\bigstar$  Ayarlar > Genel ayarlar > Otomatik film modu.

Film içeriği tespit edildiğinde TV'nin Görüntü tarzını otomatik olarak Film şeklinde ayarlamasını istiyorsanız Otomatik film modu'nu Açık olarak ayarlayın.

## Gelişmiş

HbbTV Ayarları - Karma Yayın Geniş Bantlı TV

### HbbTV'yi Açma

 Ayarlar > Genel Ayarlar > Gelişmiş > HbbTV ayarları > HbbTV > Açık.

### HbbTV Geçmişi İzlemeyi Kapatma

 $\bigstar$  Ayarlar > Genel Ayarlar > Gelismis > HbbTV ayarları > HbbTV izleme > Kapalı.

### HbbTV Tanımlama Bilgilerini Kaldırma

 $\bigstar$  Ayarlar > Genel Ayarlar > Gelismis > HbbTV ayarları > HbbTV tanımlama bilgileri > Açık.

### Onaylanan uygulama listesini sil

 $\bigstar$  Ayarlar > Genel Ayarlar > Gelismis > HbbTV ayarları > Onaylanan uygulama listesini sil. Kullanıcının onaylı HbbTV uygulamalarının tümünü silmek için.

### HbbTV Cihaz Kimliği sıfırlama

 Ayarlar > Genel ayarlar > Gelişmiş > HbbTV ayarları > HbbTV Cihaz Kimliği sıfırlama.

TV'nizin benzeriz cihaz tanımlayıcısını sıfırlayabilirsiniz. Yeni bir tanımlayıcı oluşturulur. Bu, Cihaz Kimliğinizi yeni bir tanımlayıcıyla değiştirir.

## CAM Profil Adı ve CAM Önceliği

### Takılan CI+/CAM için profil adı ayarlama

Ayarlar > Genel Ayarlar > CAM profil adı.

### CI+/CAM türünü seçme

Ayarlar> Genel ayarlar > CAM önceliği.

USB CAM'yi etkinleştirmek için USB'yi seçin, ardından PCMCIA CAM devre dışı bırakılır. PCMCIA CAM'yi etkinleştirmek için PCMCIA'yi seçin, ardından USB CAM devre dışı bırakılır.

### TV Ayarlarını Sıfırlama ve TV'yi Yeniden Kurma

Tüm ayarların değerini orijinal TV ayarlarına sıfırlama

Ayarlar > Genel Ayarlar > Fabrika Ayarları.

### TV kurulumunu tekrarlama ve TV durumunu ilk açtığınız zamana geri ayarlama

Ayarlar > Genel Ayarlar > TV'yi yeniden kur.

PIN kodunu girin ve Evet'i seçin, TV tamamen yeniden kurulur.

Tüm ayarlar sıfırlanır ve kurulan kanallar değiştirilir. Kurulum birkaç dakika sürebilir

# $\frac{1}{14.6}$ Saat, Bölge ve Dil Ayarları

Dil

Ayarlar > Bölge ve Dil > Dil.

### TV menüsü ve mesajlarının dilini değiştirme

Ayarlar> Bölge ve Dil > Dil > Menü Dili.

### Tercih edilen ses dilini ayarlama

 Ayarlar > Bölge ve Dil > Dil > Birincil Ses, İkincil Ses.

Dijital TV kanalları program sesini çeşitli konuşma

dillerinde yayınlayabilir. Tercih ettiğiniz birinci ve ikinci ses dillerini ayarlayabilirsiniz. Bu dillerden birinde ses varsa TV bu sese geçecektir.

#### Tercih edilen altyazı dilini ayarlama

 Ayarlar > Bölge ve Dil > Dil > Birincil Altyazı, İkincil Altyazı.

Dijital kanallar bir program için birçok altyazı dili sunabilir. Tercih ettiğiniz birincil ve ikincil altyazı dilini ayarlayabilirsiniz. Bu dillerden birinde altyazı varsa TV seçtiğiniz altyazıları gösterir.

#### Tercih edilen teleteks dilini ayarlama

 Ayarlar > Bölge ve Dil > Dil > Birincil Metin, İkincil Metin.

Bazı dijital TV yayıncılarında birden fazla Metin dili vardır.

### Saat

Ayarlar > Bölge ve Dil > Saat.

#### Saati otomatik olarak düzeltme

 Ayarlar > Bölge ve Dil > Saat > Otomatik Saat Modu.

• TV saati için standart ayar Otomatik'tir. Saat bilgisi yayınlanan UTC - Koordineli Evrensel Saat bilgilerinden alınır.

• Saat doğru değilse TV saatini Ülkeye bağlı olarak ayarlayabilirsiniz.

### Saati manuel olarak düzeltme

 Ayarlar > Bölge ve Dil > Saat > Otomatik Saat Modu > Manuel.

Ayarlar > Bölge ve Dil > Saat > Tarih, Saat.

Önceki menüye gidin ve değeri ayarlamak için Tarih ve Saat'i seçin.

#### Not:

• Hiçbir otomatik ayar saati doğru görüntülemiyorsa saati manuel olarak ayarlayabilirsiniz.

• Kayıtları TV Rehberi'nden programlıyorsanız saat ve tarihi manuel olarak değiştirmeniz önerilmez.

Bölgenizin zaman dilimini veya saat farkını ayarlama (Yalnızca belirli ülkelerde kullanılabilir)

Ayarlar > Bölge ve Dil > Saat > Zaman Dilimi.

Zaman dilimi ayarı, yalnızca Otomatik saat modu

Otomatik veya Ülkeye bağlı olarak ayarlandığında kullanılabilir.

TV'yi ön ayarlı süre sonunda otomatik olarak bekleme moduna geçecek şekilde ayarlama

 Ayarlar > Bölge ve Dil > Saat > Uyku Zamanlayıcısı.

### 14.7 Android Ayarları

Ayarlar > Android ayarları.

Yüklü Uygulamalar listesini görüntüleyin, daha fazla indirmek için boş alanı kontrol edin veya bir Uygulamayı kaldırın.

### $\overline{14.8}$

# Evrensel Erişim Ayarları

Ayarlar > Evrensel Erişim.

Evrensel Erişim özelliği açıldığında TV, işitme engelli, işitme güçlüğü olan, görme engelli veya görme bozukluğu olan kişilerin kullanımına hazırlanır.

### Evrensel erişim ayarlarını açma

 Ayarlar > Evrensel Erişim > Evrensel Erişim > Açık.

### İşitme engelli kişiler için evrensel erişim

 Ayarlar > Evrensel Erişim > İşitme Engelli > Açık.

• Bazı dijital TV kanalları işitme engelli veya işitme güçlüğü bulunan kişiler için özel uyarlanmış ses ve altyazı yayınlamaktadır.

• Açıldığında TV otomatik olarak uyarlanmış ses ve varsa altyazı seçeneğine geçer.

### Görme engelli veya görme bozukluğu olan kişiler için evrensel erişim

 Ayarlar > Evrensel Erişim > Sesli Anlatım > Sesli Anlatım > Açık.

Dijital TV kanalları ekranda olup bitenler hakkında özel bir sesli yorum yayınlayabilir.

 Ayarlar > Evrensel Erişim > Sesli Anlatım > Karışık Ses, Ses Efektleri, Konuşma.

• Karışık ses'i seçin, normal sesin ses seviyesini sesli yorumla karıştırabilirsiniz. Değeri ayarlamak için  $\land$  (yukarı) veya  $\lor$  (aşağı) oklarına basın.

• Yorum sesinde stereo veya giderek azalan ses gibi ek ses efektleri için Ses efekti'ni Açık olarak ayarlayın. • Konuşma tercihini (Tanımlayıcı veya Altyazı) ayarlamak için Konuşma'yı seçin.

#### Diyalog geliştirme

Ayarlar > Evrensel Erişim > Diyalog geliştirme.

Varsa diyalog ve yorum anlaşılabilirliğini artırır. Yalnızca Clear dialogue ses ayarı Açık olduğunda ve ses akışı AC-4 olduğunda kullanılabilir.

## $\frac{1}{4.9}$ Kilit Ayarları

### Kod Ayarlama ve Kodu Değiştirme

#### Yeni bir kod ayarlama veya kodu değiştirme

 Ayarlar > Çocuk kilidi > Kod ayarla / Kodu değiştir.

Çocuk kilidi kodu kanalları veya programları kilitlemek veya bunların kilidini açmak için kullanılır.

#### Not:

PIN kodunuzu unuttuysanız 8888 kodunu kullanarak geçerli kodu geçersiz kılabilir ve yeni bir kod girebilirsiniz.

### Program Kilidi

Yaş sınırı olan programları izlemek için minimum yaş belirleme

Ayarlar > Çocuk Kilidi > Ebeveyn Kontrolü.

### Uygulama Kilidi

#### Philips uygulamalarında kilit ayarlama

Ayarlar > Çocuk Kilidi > Uygulama Kilidi.

Çocuklar için uygun olmayan uygulamaları kilitleyebilirsiniz. Philips uygulamalarındaki 18+ yaş sınırı olan uygulamaları kilitleyebilir veya Ana menüde bir sınırlandırılmış profil ayarlayabilirsiniz.

#### 18+

18+ uygulama kilidi, bir 18+ yaş sınırı olan uygulamayı başlatmayı denediğinizde PIN kodu ister. Bu kilit yalnızca Philips uygulamalarındaki 18+ yaş sınırı olan uygulamalar için geçerlidir.

#### Sınırlandırılmış profil

Ana menü için yalnızca izin verdiğiniz uygulamaların

kullanılabilir olacağı bir sınırlandırılmış profil ayarlayabilirsiniz. Sınırlandırılmış profili ayarlamak ve bu profile geçiş yapmak için bir PIN kodu girmeniz gerekir.

#### Google Play Mağazası - Yetişkinlik

Google Play Mağazası'nda kullanıcıların/satın alanların yetişkinlik düzeyine göre uygulamaları gizleyebilirsiniz. Yetişkinlik düzeyini seçmek veya değiştirmek için bir PIN kodu girmeniz gerekir. Yetişkinlik düzeyi, hangi uygulamaların yüklenebileceğini belirler.

### CAM Kilidi

#### Kayıt için CAM PIN'i ayarlama

Ayarlar > Çocuk Kilidi > CAM PIN.

# 15 Videolar, Fotoğraflar ve Müzik

### 15.1

# Bilgisayardan veya NAS'tan

Bilgisayardan veya ev ağınızdaki NAS'tan (Ağa Bağlı Bellek) fotoğraflarınızı görüntüleyebilir veya müzik ve videolarınızı oynatabilirsiniz.

TV ve bilgisayar veya NAS aynı ev ağında olmalıdır. Bilgisayarınızda veya NAS'ta Ortam Sunucusu Yazılımı yüklemeniz gerekir. Ortam Sunucunuz TV ile dosyalarınızı paylaşacak şekilde ayarlanmalıdır. TV, dosyalarınızı ve klasörlerinizi Ortam Sunucusu tarafından organize edildiği şekilde veya bilgisayarınızda veya NAS'ta yapılandırıldığı şekilde gösterir.

TV, bilgisayar veya NAS video akışlarındaki altyazıları desteklemez.

Ortam Sunucusu dosya aramayı destekliyorsa arama alanı kullanılabilir.

Bilgisayarınızdaki dosyalara göz atmak ve dosyaları oynatmak için…

- 1 **3 SOURCES** tuşuna basıp **42** Ağ 'ı seçin
- ve Tamam tuşuna basın.

**2 -**  SimplyShare Cihazları 'nı seçin ve ihtiyaç duyduğunuz USB cihazını seçmek üzere > (sağ) tuşuna basın.

**3 -** Bir SimplyShare cihazı bağlandığında,

SimplyShare Cihazları öğesinin yerine bağlı cihaz adı gelir.

**4 -** Dosyalarınıza göz atabilir ve dosyaları oynatabilirsiniz.

**5 -** Video, fotoğraf ve müzik oynatmayı durdurmak için **EXIT** tuşuna basın.

### 15.2

# Favoriler Menüsü

Favoriler menüsüne klasör veya dosya ekleme

1 - **3 SOURCES** tuşuna basıp **II USB** 'yi seçin

ve Tamam tuşuna basın.

**2 -**  USB Cihazları öğesini seçin ve bir klasör veya dosya seçin.

**3 -** Seçilen klasör veya dosyayı favori menüsüne eklemek için  $\blacktriangleright$  Favori olarak işaretle (yeşil) tuşuna basın.

Favori dosyaları görüntüle

1 - **3 SOURCES** tuşuna basıp **II USB** 'yi seçin

- ve Tamam tuşuna basın.
- **2**  Favoriler'i seçin.

**3 -** Listedeki tüm favori dosyaları görüntüleyebilirsiniz.

### 15.3

# En Popüler Menüsü ve En Son Oynatılan Menüsü

En popüler dosyaları görüntüleme veya listeyi silme

- 1 **3 SOURCES** tuşuna basıp **II USB** 'yi seçin
- ve Tamam tuşuna basın.

2 - **■** USB Cihazları'nı seçin ve ★ En popüler'i seçin.

**3 -** Dosyaları görüntülemek için dosyalardan birini seçin ve OK tuşuna basın ya da listeyi silmek için - Tümünü sil tuşuna basın.

En son oynatılan dosyaları görüntüle

1 - **3 SOURCES** tuşuna basıp **II USB** 'yi seçin

ve Tamam tuşuna basın.

2 - **a** USB Cihazları'nı seçin ve  $\triangleright$  En Son Oynatılan'ı seçin.

**3 -** Dosyaları görüntülemek için dosyalardan birini seçin ve OK tuşuna basın ya da listeyi silmek için - Tümünü sil tuşuna basın.

### 15.4

# USB Bağlantısından

Bağlı bir USB flash sürücü veya USB Sabit Sürücüdeki fotoğraflarınızı görüntüleyebilir veya müzik ve video dosyalarınızı oynatabilirsiniz.

TV açıkken USB bağlantılarından birine bir USB flash sürücü veya USB Sabit Sürücü takın. TV cihazı algılar ve ortam dosyalarınızı listeler.

Dosya listesi otomatik olarak görüntülenmiyorsa…

1- **3 SOURCES** tuşuna basıp **II** USB 'yi seçin ve Tamam tuşuna basın.

**2 -**  USB Cihazları'nı seçin ve ihtiyaç duyduğunuz USB cihazını seçmek üzere  $\sum$  (sağ) tuşuna basın. **3 -** Dosyalarınıza sürücüde düzenlediğiniz klasör

yapısında göz atabilirsiniz.

**4 -** USB klasöründeki tüm dosyaları oynatmak  $icin$   $\blacksquare$  Tümünü oynat tuşuna basın ya da seçilen klasörü favori menüsüne  $\blacktriangleright$  Favoriler eklemek için - Favori olarak işaretle düğmesine basın. **5 -** Video, fotoğraf ve müzik oynatmayı durdurmak için **EXIT** tuşuna basın.

#### Uyarı

Bağlı bir USB Sabit Sürücü ile bir programı duraklatmaya veya kaydetmeye çalışırsanız TV, USB Sabit Sürücüyü formatlamanızı ister. Bu formatlama işlemi USB Sabit Sürücüdeki tüm dosyaları siler.

## 15.5 Videolarınızı Oynatma

## Video Oynatma

Video klasörünü açma

- 1 **3 SOURCES** tuşuna basıp **I** USB 'yi seçin
- ve Tamam tuşuna basın.

**2 -**  USB Cihazları'nı seçin ve ihtiyaç duyduğunuz USB cihazını seçmek üzere  $\sum$  (sağ) tuşuna basın. **3 -** Videolar'ı seçin, video klasörünü favori menüsüne Favoriler eklemek için Favori olarak işaretle düğmesine basın.

#### Video oynatma

1 - **3 SOURCES** tuşuna basıp **II USB** 'yi seçin ve Tamam tuşuna basın.

**2 -**  USB Cihazları'nı seçin ve ihtiyaç duyduğunuz USB cihazını seçmek üzere  $\sum$  (sağ) tuşuna basın.

**3 -** Videolar'ı ve bir videoyu seçin, klasördeki tüm dosyaları oynatmak için - Tümünü oynat düğmesine basabilir veya seçilen videoyu

favori menüsüne  $\blacklozenge$  Favoriler eklemek

için  $\blacktriangleright$  Favori olarak işaretle düğmesine basın.

### Kontrol çubuğu

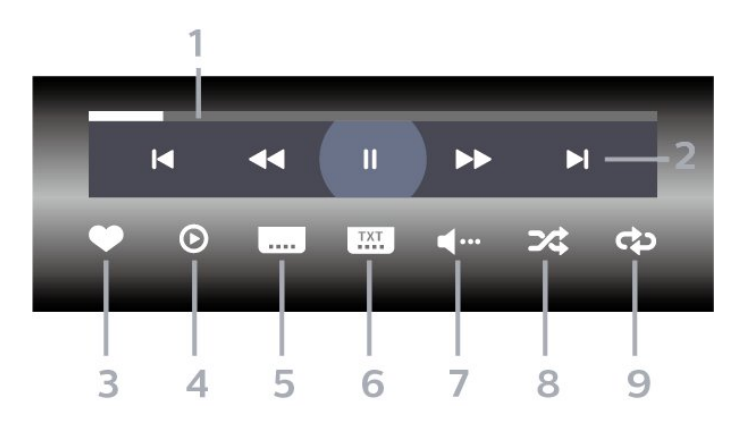

- **1** İlerleme çubuğu
- **2** Oynatma kontrol çubuğu
- $\blacktriangleleft$  : Klasörde önceki videoya atlar
- $\blacktriangleright$  : Klasörde sonraki videoya atlar
	- : Geri sarar
	- $\rightarrow$  : İleri sarar
	- : Oynatmayı duraklatır
- **3** Favori olarak işaretler
- **4** Tüm videoları oynatır
- **5** Altyazı: Altyazıları Açık, Kapalı veya Sessizde Açık duruma getirir.
- **6** Altyazı dili: Altyazı Dili seçer
- **7** Ses dili: Ses dili seçer
- **8** Rastgele: Dosyalarınızı rastgele bir sırayla oynatır
- **9** Tekrarla: Bu klasördeki tüm videoları bir kez veya

sürekli olarak oynatır

### Video Seçenekleri

Video dosyalarına göz atın...

- Liste/Küçük Resimler Liste veya küçük resimler görünümleri
- Rastgele Dosyalarınızı rastgele bir sırayla oynatır
- Tekrarla Bu klasördeki tüm videoları bir kez veya sürekli olarak oynatır
- Bilgi Video bilgilerini gösterir

Video dosyaları oynatılıyor...

- Favori Olarak İşaretle Müziği favoriler olarak işaretler
- Altyazı ayarları Altyazı yazı tipi boyutu, rengi, konumu vb.ni ayarlar
- Bilgi Video bilgilerini gösterir

### 15.6

# Fotoğraflarınızı Görüntüleme

### Fotoğrafları Görüntüleme

#### Fotoğraf klasörünü açma

- 1- **3 SOURCES** tuşuna basıp **II USB** 'yi seçin
- ve Tamam tuşuna basın.

**2 -**  USB Cihazları'nı seçin ve ihtiyaç duyduğunuz USB cihazını seçmek üzere > (sağ) tuşuna basın. **3 -** Fotoğraflar'ı seçin, fotoğraf klasörünü favori menüsüne eklemek için - Favori olarak işaretle'ye basabilirsiniz.

#### Fotoğraf görüntüleme

- 1- **3 SOURCES** tuşuna basıp **II USB** 'yi seçin
- ve Tamam tuşuna basın.

**2 -**  USB Cihazları'nı seçin ve ihtiyaç duyduğunuz USB cihazını seçmek üzere  $\sum$  (sağ) tuşuna basın. **3 -** Fotoğraflar'ı ve bir fotoğraf seçin, klasördeki tüm dosyaları oynatmak için - Slayt gösterisi düğmesine basabilir veya seçilen fotoğrafı favori menüsüne · Favoriler eklemek için - Favori olarak işaretle düğmesine basabilirsiniz.

### Kontrol çubuğu

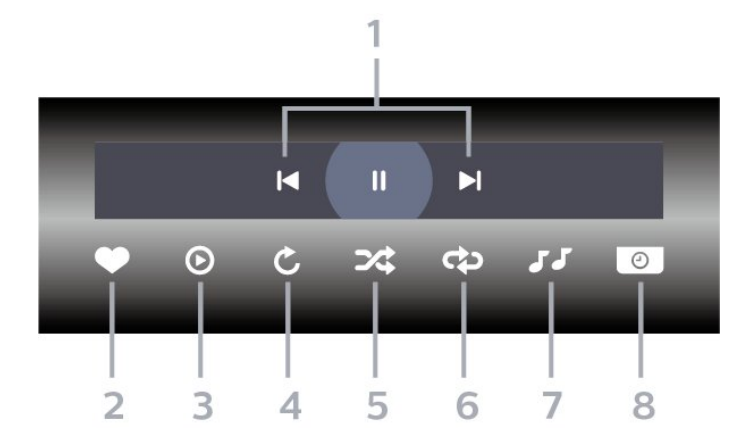

- **1** Oynatma kontrol çubuğu
- $\blacksquare$ : Klasörde önceki fotoğrafa atlar -  $\blacktriangleright$  : Klasörde sonraki fotoğrafa atlar
- : Slayt gösterisi oynatmayı duraklatır
- **2** Favori olarak işaretler
- **3** Slayt gösterisi başlatır
- **4** Fotoğrafı döndürür
- **5** Rastgele: Dosyalarınızı rastgele bir sırayla oynatır
- **6** Tekrarla: Bu klasördeki tüm fotoğrafları bir kez
- veya sürekli olarak oynatır
- **7** Arka planda çalan müziği durdurur
- **8** Slayt gösterisinin hızını ayarlar

### Fotoğraf Seçenekleri

Fotoğraf dosyalarına göz atın...

- Liste/Küçük Resimler Liste veya küçük resimler görünümleri
- Rastgele Dosyalarınızı rastgele bir sırayla oynatır • Tekrarla – Slayt gösterisini bir kez veya sürekli olarak oynatır

• Müziği Durdur – Arka planda çalan müziği durdurur • Slayt Gösterisi Hızı – Slayt gösterisinin hızını ayarlar

• Bilgi – Fotoğraf bilgilerini gösterir

Fotoğraf dosyaları oynatılıyor...

- Favori olarak işaretle Fotoğrafı favori olarak işaretler
- Bilgi Fotoğraf bilgilerini gösterir

## 360 Fotoğrafları Görüntüleme

#### 360 Fotoğraflar klasörünü açma

1- **3** SOURCES tusuna basıp **I** USB 'yi secin

ve Tamam tuşuna basın.

**2 -**  USB Cihazları'nı seçin ve ihtiyaç duyduğunuz USB cihazını seçmek üzere  $\sum$  (sağ) tuşuna basın. **3 -** 360 Fotoğraflar'ı seçin, 360 fotoğraflar klasörünü favori menüsüne eklemek için - Favori olarak işaretle'ye basabilirsiniz.

#### Bir 360 fotoğrafı görüntüleme

- 1- **3 SOURCES** tuşuna basıp **II USB** 'yi seçin
- ve Tamam tuşuna basın.

**2 -**  USB Cihazları'nı seçin ve ihtiyaç duyduğunuz USB cihazını seçmek üzere  $\sum$  (sağ) tuşuna basın. **3 -** 360 Fotoğraflar'ı ve fotoğraflardan birini seçin, klasördeki tüm dosyaları oynatmak için - Tümünü Oynat'a basabilir veya seçilen fotoğrafı favori menüsüne ( Favoriler) eklemek için Favori olarak işaretle'ye basabilirsiniz.

#### Kontrol çubuğu

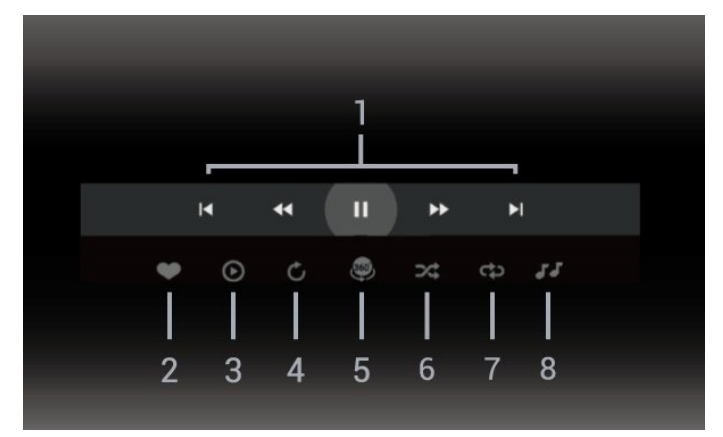

- **1** Oynatma kontrol çubuğu
- $\blacksquare$ : Klasörde önceki fotoğrafa atlar
- $\blacktriangleright$  : Klasörde sonraki fotoğrafa atlar
	- : Oynatmayı 2x, 4x, 32x hızlarda geri sarar
	- : Oynatmayı 2x, 4x, 32x hızlarda ileri sarar
	- : Oynatmayı duraklatır
- **2** Favori olarak işaretler

**3 -** Birini Oynat / Tümünü Oynat: Bu klasördeki bir fotoğrafı veya tüm fotoğrafları oynatır.

**4 -** Manuel mod /Oto. modu: 360 oynatıcı başlatıldığında seçilen 360 fotoğrafı soldan sağa doğru 360 görünümde otomatik olarak kaydırır (0-360 derece arası). Manuel moda girildiğinde, 360 oynatıcı otomatik kaydırmayı/döndürmeyi durdurarak uzaktan kumanda tuşlarıyla

manuel kaydırma/döndürme yapılmasına izin verir.

**5 -** Little Planet görünümü: Little Planet, 360 fotoğrafın alternatif ve eğlenceli bir görünümüdür. Little Planet başlatıldığında, 360 fotoğraf, tıpkı bir gezegen gibi etrafı çevreleyen bir görünümde işlenir. **6 -** Rastgele: Dosyalarınızı rastgele sırayla oynatır.

**7 -** Tekrarla: Bu klasördeki tüm fotoğrafları bir kez veya sürekli olarak oynatır.

**8 -** Arka planda çalan müziği durdurun.

### 360 Derece Fotoğraf Seçenekleri

360 fotoğraf dosyalarına göz atın...

• Liste/Küçük Resimler – Liste veya küçük resimler görünümleri

• Rastgele – Dosyalarınızı rastgele bir sırayla oynatır

• Tekrarla – Dosyalarınızı bir kez veya sürekli olarak oynatır

• Müziği Durdur – Arka planda çalan müziği durdurur

360 fotoğraf dosyaları oynatılıyor...

- Görünümü sıfırla Görünüm açısını sıfırlar
- Bilgi 360 fotoğraf bilgilerini gösterir

## 15.7 Müzik Çalma

## Müzik Çalma

Müzik klasörünü açma

1 - **3 SOURCES** tuşuna basıp **II USB** 'yi seçin

ve Tamam tuşuna basın.

**2 -**  USB Cihazları'nı seçin ve ihtiyaç duyduğunuz USB cihazını seçmek üzere > (sağ) tuşuna basın.

**3 -** Müzik'i seçin, müzik klasörünü favori

menüsüne Favoriler eklemek için Favori olarak işaretle düğmesine basabilirsiniz.

**4 -** Sınıflandırmayı kullanarak hızlıca müzik

bulabilirsiniz: Türler, Sanatçılar, Albümler, Parçalar.

#### Müzik çalma

1 - **3 SOURCES** tuşuna basıp **II USB** 'yi seçin

ve Tamam tuşuna basın.

**2 -**  USB Cihazları'nı seçin ve ihtiyaç duyduğunuz

- USB cihazını seçmek üzere  $\sum$  (sağ) tuşuna basın.
- **3** Müzik'i seçin ve müzik dosyalarını görüntülemek
- için sınıflandırmalardan birini seçin.
- **4** Bir müzik seçin; klasördeki tüm dosyaları

oynatmak için - Tümünü oynat düğmesine

basabilir veya seçilen müziği favori

menüsüne Favoriler eklemek için Favori olarak işaretle düğmesine basabilirsiniz.

Kontrol çubuğu

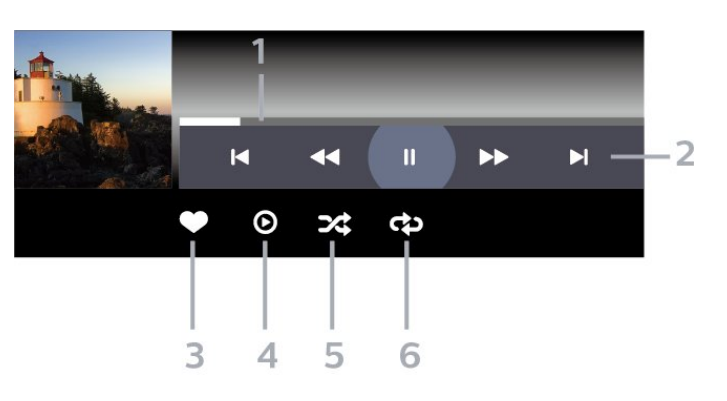

- **1** İlerleme çubuğu
- **2** Oynatma kontrol çubuğu
- $\blacksquare$ : Klasörde önceki müziğe atlar
- $\blacktriangleright$  : Klasörde sonraki müziğe atlar
	- : Geri sarar
	- $\blacktriangleright$  : İleri sarar
	- : Oynatmayı duraklatır
- **3** Favori olarak işaretler
- **4** Tüm müziği çalar
- **5** Rastgele: Dosyalarınızı rastgele bir sırayla oynatır

**6 -** Tekrarla: Bu klasördeki tüm müziği bir kez veya sürekli olarak çalar

### Müzik Seçenekleri

Müzik dosyalarına göz atın...

- Rastgele Dosyalarınızı rastgele bir sırayla oynatır.
- Tekrarla Bu klasördeki tüm şarkıları bir kez veya sürekli olarak oynatır.

Müzik dosyaları oynatılıyor...

• Favori olarak işaretle: Müziği favori olarak işaretler

# $\overline{16}$ TV Rehberi

### $16.1$

# Gerekenler

TV Rehberi ile kanallarınızın geçerli ve programlanmış TV programları listesini görüntüleyebilirsiniz. TV rehberi bilgilerinin (verilerinin) nereden geldiğine bağlı olarak, analog ve dijital kanallar veya yalnızca dijital kanallar gösterilir. Tüm kanallarda TV Rehberi bilgileri bulunmaz.

TV, yüklenen kanalların TV Rehberi bilgilerini alabilir. TV, dijital alıcıdan veya dekoderden görüntülenen kanalların TV Rehberi bilgilerini alamaz.

# $\overline{162}$ TV Rehberi Verileri

TV Rehberi, bilgileri (veriler) yayıncı kuruluşlardan alır. Bazı bölgeler ve bazı kanallarda, TV rehberi bilgileri mevcut olmayabilir. TV, yüklenen kanalların TV Rehberi bilgilerini alabilir. TV, dijital alıcıdan veya dekoderden görüntülenen kanalların TV rehberi bilgilerini alamaz.

### $16.3$

# TV Rehberini Kullanma

### TV Rehberini Açma

TV Rehberini açmak için **III TV GUIDE** tuşuna basın. TV Rehberi seçilen alıcının kanallarını gösterir.

Kapatmak için tekrar : TV GUIDE tuşuna basın.

TV Rehberini ilk açtığınızda TV, program bilgileri için tüm TV kanallarını tarar. Bu işlem birkaç dakika sürebilir. TV Rehberi verileri TV'de kaydedilir.

### Program açma

TV Rehberinden geçerli bir programı ayarlayabilirsiniz.

Programa (kanala) geçmek için programı seçin ve OK tuşuna basın.

### Program ayrıntılarını görüntüleme

Seçilen programın ayrıntılarını görüntülemek için…

**1 -**  OPTIONS tuşuna basın, Program

Bilgileri öğesini seçin ve OK tuşuna basın.

2 - Kapatmak için  $\leftarrow$  Geri tuşuna basın.

# Günü Değiştirme

TV Rehberi sonraki günler için (en fazla 8 güne kadar) planlanan programları gösterebilir.

Gün renkli tuşuna basın ve istediğiniz günü seçin.

## Hatırlatıcı Ayarlama

Program için bir hatırlatıcı ayarlayabilirsiniz. Program başlarken bir mesaj sizi uyarır. Hemen bu kanala geçebilirsiniz.

TV Rehberi'nde hatırlatıcılı bir program  $\circledcirc$  (saat) ile işaretlenir.

Hatırlatıcı ayarlamak için…

1 - **IE** TV GUIDE tusuna basın ve yaklaşan bir programı seçin.

**2 -**  OPTIONS tuşuna basın ve Hatırlatıcı ayarla öğesini seçin veya - Hatırlatıcı ayarla renkli tuşuna basın.

3 - Menüyü kapatmak için  $\leftarrow$  Geri tuşuna basın.

Bir hatırlatıcıyı silmek için…

1-  $\equiv$  TV GUIDE tusuna basın ve hatırlatıcılı bir programı seçin.

**2 -**  OPTIONS tuşuna basın ve Hatırlatıcıyı sil öğesini seçin veya - Hatırlatıcıyı sil renkli tuşuna basın.

3 - Menüyü kapatmak için  $\leftarrow$  Geri tuşuna basın.

### Türüne Göre Ara

Bilgileri mevcutsa planlanan programları filmler, spor programları vb. türüne göre arayabilirsiniz.

Programları türüne göre aramak için…

- 1- **i I** TV GUIDE tuşuna basın.
- **2**  OPTIONS tuşuna basın.
- **3** Türüne göre ara'yı seçin ve Tamam'a basın.

**4 -** İstediğiniz türü seçin ve OK tuşuna basın. Bulunan programların listesi görüntülenir.

**5 -** Seçili bir program için hatırlatıcı ayarlayabilir veya kayıt programlayabilirsiniz.

**6 -** Menüyü kapatmak için Geri tuşuna basın.

Kayıt hakkında daha fazla bilgi için - Anahtar Kelimeler renkli tuşuna basın ve Kayıt konusuna bakın.

\* Not: Türüne göre arama özelliği yalnızca belirli ülkelerde kullanılabilir.

### Hatırlatıcı Listesi

Ayarladığınız hatırlatıcıların listesini görüntüleyebilirsiniz.

#### Hatırlatıcı Listesi

Hatırlatıcıların listesini açmak için…

- 1 **IE** TV GUIDE tuşuna basın.
- **2**  Programlanmış renkli tuşuna basın.
- 3 Ekranın üstünde <sup>®</sup> Programlanmış öğesini
- seçin ve Tamam tuşuna basın. **4 -** Yalnızca hatırlatıcıları görüntülemek için
- programlanmış kayıtlar ve hatırlatıcıların
- listesinde Hatırlatıcılar sekmesini seçin
- ve Tamam tuşuna basın.
- 5 Seçili hatırlatıcıyı kaldırmak için Kaldır renkli tuşuna basın. Seçili programı kaydetmek için - Kaydet renkli tuşuna basın.
- 6 Menüyü kapatmak için  $\leftarrow$  Geri tuşuna basın.

### Kayıt Ayarlama

TV Rehberi'nde\* bir kayıt ayarlayabilirsiniz.

Kayıt listesini görmek için - Kayıtlar öğesine basın, kaydedilmek üzere ayarlanmış bir program, program adının önünde bir · (kırmızı nokta) ile işaretlenir.

Program kaydetmek için…

- 1 **IE** TV GUIDE tuşuna basın ve gelecek veya devam eden bir program seçin.
- **2**  Kaydet renkli tuşuna basın.
- 3 Menüyü kapatmak için  $\leftarrow$  Geri tuşuna basın.

Bir kaydı iptal etmek için…

**1 -**  TV GUIDE tuşuna basın ve kayıt için ayarlanacak programı seçin.

- **2**  Kaydı Sil renkli tuşuna basın.
- **3** Menüyü kapatmak için Geri tuşuna basın.

\* Bir TV programını kaydetmek için gerekenler…

- Bu TV'de formatlanmış bağlı bir USB Sabit Sürücü
- bu TV'de kurulmuş dijital TV kanalları
- ekran üstü TV Rehberi için kanal bilgilerini alma
- güvenilir bir TV saat ayarı. TV saatini manuel olarak değiştirirseniz kayıtlar başarısız olabilir.

# Kaydetme ve TV Duraklatma

## 17.1 Kayıt

### Gerekenler

Dijital bir TV yayınını kaydedebilir veya daha sonra izleyebilirsiniz.

Bir TV programını kaydetmek için gerekenler…

- Bu TV'de formatlanmış bağlı bir USB Sabit Sürücü
- bu TV'de kurulmuş dijital TV kanalları
- ekran üstü TV Rehberi için kanal bilgilerini alma

• güvenilir bir TV saat ayarı. TV saatini manuel olarak değiştirirseniz kayıtlar başarısız olabilir.

TV'yi Duraklat özelliğini kullanırken kayıt yapamazsınız.

Telif hakkı mevzuatına göre bazı DVB sağlayıcıları, DRM (Dijital Haklar Yönetimi) teknolojisi yoluyla farklı kısıtlamalar uygulayabilirler. Yayını korumalı olan kanallarda, kayıt, kaydın geçerliliği veya izleyici sayısı sınırlandırılabilir. Kayıt yapmak tamamen yasak olabilir. Korumalı bir yayını kaydetmeye veya süresi dolmuş bir kaydı oynatmaya çalışırsanız bir hata mesajı görüntülenebilir.

USB Sabit Sürücü kurma hakkında daha fazla bilgi için Yardım'da - Anahtar Kelimeler renkli tuşuna basın ve USB Sabit Sürücü konusuna bakın.

#### Not:

Kayıt işlevi yalnızca dijital TV yayını içindir. Harici cihazlardan (ör. HDMI) içerik kaydedilemez.

## Program Kaydetme

### Şimdi Kaydet

Şu anda izlediğiniz programı kaydetmek için uzaktan kumandada (Kaydet) tuşuna basın. Kayıt hemen başlar.

Kaydı durdurmak için ■ (Durdur) tuşuna basın.

TV Rehberi verileri kullanılabilir olduğunda, izlediğiniz program kayıt tuşuna bastığınız andan program sona erene kadar kaydedilir. TV Rehberi verileri mevcut değilse kayıt yalnızca 30 dakika sürer. Kayıtlar listesinde kayıt bitiş zamanını ayarlayabilirsiniz.

### Kayıt Programla

Bugün ya da bugünden birkaç gün sonrası için (maksimum 8 gün sonrası için) yayınlanacak bir programın kaydını programlayabilirsiniz. TV, kaydı başlatmak ve sonlandırmak içi TV Rehberi verilerini kullanır.

Program kaydetmek için…

1 - **IE** TV GUIDE tusuna basın.

**2 -** TV Rehberi'nde kanalı ve kaydetmek istediğiniz programı seçin. Bir kanalın programlarında gezinmek için > (sağ) veya < (sol) tuşuna basın. - Gün renkli tuşunu kullanarak istediğiniz günü seçin.

3 - Program vurgulandığında - Kaydet renkli tuşuna basın. Program kayıt için belirlenir. Birbiriyle çakışan kayıtlar belirlendiği zaman otomatik olarak bir uyarı görüntülenecektir. Evde olmadığınızda yayınlanacak bir programı kaydetmeyi planlıyorsanız TV'yi Bekleme modunda ve USB Sabit Sürücüyü açık

bırakmayı unutmayın. **4 -** TV programın sonuna bir zaman payı ekler. Bu payı Otomatik Bitiş Payı ile ayarlayabilirsiniz.

5 - Menüyü kapatmak için  $\leftarrow$  Geri tuşuna basın.

Ayrıca ayarladığınız hatırlatıcıların listesini de görüntüleyebilirsiniz.

Hatırlatıcıların listesini açmak için…

- 1 **IE** TV GUIDE tuşuna basın.
- **2**  Programlanmış renkli tuşuna basın.

**3 -** Ekranın üstünde Programlanmış öğesini seçin ve Tamam tuşuna basın.

**4 -** Yalnızca hatırlatıcıları görüntülemek için programlanmış kayıtlar ve hatırlatıcıların listesinde Hatırlatıcılar sekmesini seçin

ve Tamam tuşuna basın.

5 - Seçili hatırlatıcıyı kaldırmak için - Kaldır renkli tuşuna basın. Seçili programı kaydetmek

için - Kaydet renkli tuşuna basın.

**6 -** Menüyü kapatmak için Geri tuşuna basın.

#### Kayıt Listesi

Kayıtlarınızı kayıtlar listesinde görüntüleyebilir ve yönetebilirsiniz. Kayıtlar listesinin yanında, programlanmış kayıtlar ve hatırlatıcılar için ayrı bir liste bulunur.

Kayıtların listesini açmak için…

- 1 **IE** TV GUIDE tusuna basın.
- **2**  Kayıtlar renkli tuşuna basın.

**3 -** Kayıtlar listesinde Yeni, İzlendi veya Süresi doldu sekmelerini seçin ve görünümünüzü filtrelemek üzere Tamam tuşuna basın.

**4 -** Listede bir kayıt seçiliyken,

kaydı - Kaldır renkli tuşu ile kaldırabilir

veya - Kaydı Durdur renkli tuşu ile devam eden bir

kaydı durdurabilirsiniz. Yeniden adlandır renkli tuşu ile bir kaydı yeniden adlandırabilirsiniz. **5 -** Menüyü kapatmak için Geri tuşuna basın.

Yayıncılar bir kaydın izlenebileceği gün sayısını sınırlandırabilir. Bu dönem sona erdiğinde, kayıt süresi doldu olarak işaretlenir. Listedeki bir kaydın süresinin dolmasına kaç gün olduğu görüntülenebilir.

Programlanan kayıt yayıncı tarafından engellenirse veya yayın kesintiye uğrarsa kayıt Başarısız olarak işaretlenir.

#### Kayıt Çakışmaları

Programlanmış iki kaydın zamanı çakıştığında, bir kayıt çakışması oluşur. Kayıt çakışmasını gidermek için programlanmış kayıtların birinin veya her ikisinin başlangıç ve bitiş zamanını ayarlayabilirsiniz.

Programlanmış bir kaydın başlangıç veya bitiş zamanını ayarlamak için…

- **1**  TV GUIDE tuşuna basın.
- **2**  Kayıtlar renkli tuşuna basın.

3 - Ekranın üstünde <sup>6</sup> Programlanmış öğesini seçin ve Tamam tuşuna basın.

**4 -** Yalnızca programlanmış kayıtları görüntülemek için programlanmış kayıtlar ve hatırlatıcılar listesinde Kayıtlar sekmesini seçin ve Tamam tuşuna basın.

**5 -** Başka bir programlanmış kayıtla çakışan programlanmış kaydı seçin ve Süreyi Ayarla renkli tuşuna basın.

6 - **^** (yukarı) veya  $\vee$  (aşağı) tuşları ile başlangıç ve bitiş zamanını seçin ve süreyi değiştirin.

Uygula seçeneğini belirleyin ve Tamam tuşuna basın. 7 - Menüyü kapatmak için  $\leftarrow$  Geri tuşuna basın.

#### Otomatik Bitiş Payı

TV'nin her programlanmış kaydın sonuna otomatik olarak ekleyeceği zaman payını ayarlayabilirsiniz.

Otomatik bitiş zamanı payını ayarlamak için…

- **1**  TV GUIDE tuşuna basın.
- **2**  Kayıtlar renkli tuşuna basın.

**3 -**  OPTIONS tuşuna basın ve Otomatik Bitiş Payı'nı seçip OK tuşuna basın.

**4 -** Bir kayda otomatik olarak eklenecek zaman payını ayarlamak için  $\land$  (yukarı)

veya v (aşağı) tuşuna ve ardından OK tuşuna basın. Bir kayda en fazla 45 dakika ekleyebilirsiniz. 5 - Menüyü kapatmak için  $\leftarrow$  Geri tuşuna basın.

### Manuel Kayıt

Bir TV programı ile bağlantılı olmayan bir kayıt programlayabilirsiniz. Alıcı türünü, kanalı ve başlangıç ile bitiş zamanını kendiniz ayarlarsınız.

Manuel olarak bir kayıt programlamak için…

- **1**  TV GUIDE tuşuna basın.
- **2**  Kayıtlar renkli tuşuna basın.

3 - Ekranın üstünde <sup>®</sup> Programlanmış öğesini secin ve Tamam tuşuna basın.

**4 -**  OPTIONS tuşuna basıp Programla'yı seçin ve OK tuşuna basın.

**5 -** Kaydetmek istediğiniz alıcıyı seçip Tamam tuşuna basın.

**6 -** Kaydedilecek kanalı seçin ve Tamam tuşuna basın.

**7 -** Kayıt gününü seçip Tamam tuşuna basın.

**8 -** Kaydın başlangıç ve bitiş zamanını ayarlayın. Saat ve dakikaları ayarlamak için bir düğmeyi

seçip  $\bigwedge$  (yukarı) veya  $\bigvee$  (aşağı) tuşlarını kullanın.

**9 -** Manuel kaydı programlamak

için Kaydet'i seçip OK tuşuna basın.

Kayıt programlanmış kayıtlar ve hatırlatıcılar listesinde görünür.

### Bir Kaydı İzleme

Bir kaydı izlemek için…

- 1 **II** TV GUIDE tuşuna basın.
- **2**  Kayıtlar renkli tuşuna basın.

**3 -** Kayıtlar listesinde ihtiyaç duyduğunuz kaydı seçin ve izlemeye başlamak için Tamam tuşuna basın.

4 - **Ⅱ** (duraklat), ▶ (oynat), ◀ (geri sar), ▶ (ileri sar) veya (durdur) tuşlarını kullanabilirsiniz.

5 - TV izlemeye geri dönmek için **EXIT** tuşuna basın.

### $\overline{172}$ Pause TV

### Gerekenler

Dijital bir TV yayınını duraklatabilir ve daha sonra kaldığınız yerden izlemeye devam edebilirsiniz.

Bir TV programını duraklatmak için gerekenler…

- Bu TV'de formatlanmış bağlı bir USB Sabit Sürücü
- bu TV'de kurulmuş dijital TV kanalları
- ekran üstü TV Rehberi için kanal bilgilerini alma

USB Sürücü bağlanmış ve formatlanmışken TV, izlediğiniz TV yayınını sürekli olarak kaydeder. Başka bir kanala geçtiğinizde eski kanalın yayını silinir. Ayrıca TV'yi bekleme moduna aldığınızda da yayın silinir.

Kayıt yaparken TV'yi Duraklat özelliğini kullanamazsınız.

Daha fazla bilgi için Yardım'da - Anahtar Kelimeler renkli tuşuna basın ve USB Sabit Sürücü konusuna bakın.

### Program Duraklatma

Bir yayını duraklatmak ve devam ettirmek için…

• Yayını duraklatmak için **ıı** (Duraklat) tuşuna basın. Ekranın altında kısa bir süre için bir ilerleme durumu çubuğu görünür.

• İlerleme çubuğunu yeniden görüntülemek için **II** (Duraklat) tuşuna tekrar basın.

 $\cdot$  İzlemeye devam etmek için  $\blacktriangleright$  (Oynat) tuşuna basın.

Ekranda ilerleme çubuğu görüntülendiğinde, duraklatılan yayını izlemeye başlamak istediğiniz noktayı seçmek için  $\leftrightarrow$  (Geri al) veya  $\leftrightarrow$  (İleri sar) tuşuna basın. Hızlarını değiştirmek için bu tuşlara arka arkaya basın.

Bir yayını maksimum 90 dakika süreyle duraklatabilirsiniz.

Canlı TV yayınına geri dönmek için ■ (Durdur) tuşuna basın.

### Tekrar oynat

TV izlediğiniz yayını kaydettiğinden yayını çoğunlukla birkaç saniyeliğine tekrar oynatabilirsiniz.

Geçerli bir yayını tekrar oynatmak için…

**1 -**  (Duraklat) tuşuna basın

**2 -**  (Geri sar) tuşuna basın. Duraklatılan yayını nereden izlemeye başlayacağınızı seçmek için art arda < tuşuna basabilirsiniz. Hızlarını değiştirmek için bu tuşlara arka arkaya basın. Bir süre sonra yayın depolamasının başlangıcına veya maksimum zaman dilimine ulaşırsınız.

**3 - Yayını tekrar izlemek için ▶ (Oynat) tuşuna** basın.

**4 -** Yayını canlı olarak izlemek için (Durdur) tuşuna basın.

# $\overline{18}$ Akıllı Telefonlar ve Tabletler

### 18.1

# Philips TV Remote App

Akıllı telefonunuzdaki veya tabletinizdeki yeni Philips TV Remote App yeni TV dostunuzdur.

TV Remote App ile etrafınızdaki ortama hakim olursunuz. Büyük TV ekranınıza fotoğraf, müzik veya video gönderebilirsiniz. TV Rehberi'nde izlemek istediğiniz programları seçip TV'nizde izleyebilirsiniz. TV Remote App ile telefonunuzu uzaktan kumanda olarak kullanırken TV'yi telefonunuzla açabilir veya kapatabilirsiniz.

Philips TV Remote App'i en sevdiğiniz uygulama mağazasından hemen indirin.

Philips TV Remote App, iOS ve Android için kullanılabilir ve ücretsizdir.

## $\overline{182}$ Google Cast

### Gerekenler

Mobil cihazınızdaki bir uygulama Google Cast özeliğine sahipse uygulamanızı bu TV'ye gönderebilirsiniz. Mobil uygulamada Google Cast simgesini arayın. TV'de gösterilen içeriği kontrol etmek için mobil cihazınızı kullanabilirsiniz. Google Cast Android ve iOS'de çalışır.

Mobil cihazınız TV'niz ile aynı Wi-Fi ev ağına bağlı olmalıdır.

#### Google Cast özellikli Uygulamalar

Yeni Google Cast uygulamaları her gün yayınlanmaktadır. Bu özelliği hemen YouTube, Chrome, Netflix, Photowall veya Big Web Quiz for Chromecast ile deneyebilirsiniz. Ayrıca bkz. google.com/cast

Bazı Google Play ürün ve özellikleri tüm ülkelerde kullanılamaz.

Daha fazla bilgi için www.support.google.com/androidtv adresini ziyaret edin

### TV'nize Gönderme

Bir uygulamayı TV ekranına göndermek için…

- **1** Akıllı telefon veya tabletinizde Google Cast'i destekleyen bir uygulamayı açın.
- **2** Google Cast simgesine dokunun.
- **3** Göndermek istediğiniz TV'yi seçin.
- **4** Akıllı telefon veya tabletinizde oynat öğesine basın. Seçtiğiniz öğe TV'de oynatılmaya başlar.

# 19 Oyunlar

### $\overline{191}$

# Gerekenler

Bu TV'de aşağıdaki konumlardaki oyunları oynayabilirsiniz…

- Ana menüdeki Philips TV Koleksiyonu'ndan
- Ana menüdeki Google Play Mağazası'ndan
- Bağlı bir Oyun Konsolundan

Philips TV Koleksiyonu'ndaki veya Google Play Store'daki oyunları oynayabilmek için bu oyunların indirilmesi ya da kurulması gerekir. Bazı oyunları oynamak için bir gamepad gerekir.

Philips TV Koleksiyonu'ndan veya Google Play Store'dan oyun uygulamaları kurmak için TV İnternete bağlı olmalıdır. Philips TV Koleksiyonu'ndaki uygulamaları kullanmak için Kullanım Şartları'nı kabul etmelisiniz. Google Play uygulamalarını ve Google Play Store'u kullanmak için bir Google Hesabı ile oturum açmanız gerekir.

## $\overline{19.2}$ Gamepad'ler

Bu TV'de Internet üzerinden oyunlar oynamak için bir seri kablosuz Gamepad bağlayabilirsiniz. TV bir seferde 2 bağlı Gamepad'i destekleyebilir. Gamepad'i bağladığınızda hemen kullanmaya başlayabilirsiniz.

# 19.3 Oyun Konsolunda Oyun Oynama

Oyun Konsolundan bir oyunu başlatmak için…

**1 -** Oyun Konsolunu açın.

**2 -**  SOURCES tuşuna basın ve bir oyun konsolu

- veya bağlantı adı seçin.
- **3** Oyunu başlatın.
- 4  $\leftarrow$  Geri tuşuna art arda basın veya **EXIT**  tuşuna basın ya da uygulamayı kendine ait çıkış/durdurma düğmesiyle durdurun.

Bir Oyun Konsolunu bağlama hakkında daha fazla bilgi için Yardım'da - Anahtar Kelimeler tuşuna basın ve Oyun Konsolu, bağlantı konusuna bakın.

# $\overline{20}$ Ambilight

 $\overline{201}$ 

# Ambilight Tarzı

## Videoyu Takip Et

Ambilight'ı bir TV programının video ya da ses dinamiklerini takip etmek üzere ayarlayabilirsiniz. Alternatif olarak, Ambilight'ı ön ayarlı bir renk stilini göstermek üzere ayarlayabilir veya Ambilight'ı kapatabilirsiniz.

Videoyu Takip Et'i seçerseniz TV ekranınızdaki görüntünün dinamiklerini takip eden stillerden birini seçebilirsiniz.

Ambilight Tarzını ayarlamak için…

- 1 **ambilight** tusuna basın.
- **2** Videoyu Takip Et'i seçin ve Tamam tuşuna basın.
- **3** İstediğiniz tarzı seçin ve Tamam tuşuna basın. 4 - Bir adım geri gitmek için  $\zeta$  (sol) tuşuna veya

menüyü kapatmak için  $\leftarrow$  Geri tuşuna basın.

Kullanılabilir Videoyu Takip Et stilleri şunlardır:

• Standart - Günlük TV izleme için idealdir

- Doğal Görüntüyü veya sesi olabildiğince gerçek olarak takip eder
- Spor Spor programları için idealdir
- Canlı Gün ışığı şartlarında izlemek için idealdir

• Oyun - Oyun oynamak için idealdir

## Sesi Takip Et

Ambilight'ı bir TV programının video ya da ses dinamiklerini takip etmek üzere ayarlayabilirsiniz. Alternatif olarak, Ambilight'ı ön ayarlı bir renk stilini göstermek üzere ayarlayabilir veya Ambilight'ı kapatabilirsiniz.

Sesi Takip Et'i seçerseniz sesin dinamiklerini takip eden stillerden birini seçebilirsiniz.

Ambilight Tarzını ayarlamak için…

- 1 *ambilight* tusuna basın.
- **2** Sesli Anlatım'ı seçin ve Tamam tuşuna basın.
- **3** İstediğiniz tarzı seçin ve Tamam tuşuna basın.

4 - Bir adım geri gitmek için < (sol) tuşuna veya menüyü kapatmak için  $\leftarrow$  Geri tuşuna basın.

Kullanılabilir Sesi Takip Et stilleri şunlardır:

- Işıklı Müzik videosu izlemek için idealdir
- Retro Gürültülü retro müzik dinlemek için idealdir
- Ritim Ritmik müzik dinlemek için idealdir

# Oda Aydınlatma

Ambilight'ı bir TV programının video ya da ses dinamiklerini takip etmek üzere ayarlayabilirsiniz. Alternatif olarak, Ambilight'ı ön ayarlı bir renk stilini göstermek üzere ayarlayabilir veya Ambilight'ı kapatabilirsiniz.

Lounge light'ı seçtiğinizde ön ayarlı renk tarzlarından birini seçebilirsiniz.

Ambilight Tarzını ayarlamak için…

- 1 **ambilight** tusuna basın.
- **2** Lounge light'ı seçin ve OK tuşuna basın.
- **3** İstediğiniz tarzı seçin ve Tamam tuşuna basın.
- 4 Bir adım geri gitmek için  $\zeta$  (sol) tuşuna veya menüyü kapatmak için  $\leftarrow$  Geri tuşuna basın.

Kullanılabilir Lounge light tarzları şunlardır:

- Sıcak Lavlar Kırmızı renk varyasyonları
- Derin Su Mavi renk varyasyonları
- Doğal Tazelik Yeşil renk varyasyonları
- **B** Sicak beyaz / ISF Statik renk
- Özel renk İstediğiniz statik renk. Ambilight statik ışığının rengini ayarlamak için  $\bigstar$  Ayarlar > Ambilight

> Özel renk'e gidin ve istediğiniz rengi seçin.

## Bayrağı Takip Et

Ambilight'ın, seçtiğiniz ülke bayrağını takip edecek şekilde ayarlayabilirsiniz.

## Uygulamayı Takip Et

Uygulamayı Takip Et ayarı Ambilight'ı bir uygulama ile kontrol ettiğinizde kullanılabilir.

### $\frac{1}{20.2}$ Ambilight Kapalı

Ambilight'ı kapatmak için…

- 1 **ambilight** tuşuna basın.
- **2** Kapalı seçeneğini belirleyin ve Tamam tuşuna basın.

3 - Bir adım geri gitmek için  $\leq$  (sol) tusuna veva menüyü kapatmak için  $\leftarrow$  Geri tuşuna basın.

## $\overline{20.3}$ Ambilight Ayarları

Daha fazla bilgi için Yardım'da - Anahtar Kelimeler renkli tuşuna basıp Ambilight Ayarları konusuna bakın.

### 20.4 Lounge Light Modu

TV'nizin oda aydınlatma modu, TV beklemedeyken Ambilight'ı açmanızı sağlar. Bu sayede, odanızı Ambilight ile aydınlatabilirsiniz.

TV'nizi beklemeye aldıktan sonra Ambilight oda aydınlatmayı açmak için şu adımları takip edin:

- 1 **ambilight** tuşuna basın.
- 2 **ambilight** tuşuna basıldıktan sonra Ambilight oda aydınlatma açılır.

**3 -**  Aydınlatma efektini değiştirmek isterseniz <sup>ambilight</sup> tuşuna tekrar basın.

**4 -** Ambilight oda aydınlatmayı kapatmak için ışıklar kapanana kadar <sup>ambilight</sup> tuşuna basın. Ambilight tuşuna birkaç kez basmanız gerekebilir.

### 20.5

# Gün Doğumu Alarmı

Gün doğumu alarmı; Ambilight, müzik ve hava durumu bilgilerini kullanarak yeni bir uyanma deneyimi sunar.

• TV, ayarladığınız saatte ve günde uyanır.

• Ambilight'ı yavaşça renklenen bir ekranda açar ve müzik çalar.

• Uygun bir arka fonla hava durumuna geçiş yapar.

Gün doğumu alarmı menüsüne girmek için…

1 -  $\mathbf{B}^{\mathbf{p}}$  tuşuna basarak Hızlı Menü'yü açın.

**2 -** Gün doğumu alarmı'nı seçin ve açmak için Tamam tuşuna basın.

- Alarm: Tekrar eden/seçilen günler ve Açma/Kapama ayarları için en fazla 5 adet alarm kurun.

- Arka fon teması: Hava durumunu takip edin veya fotoğraf kategorilerinden seçim yapın.

- Müzik: Uyanma sırasında çalacak müziği belirleyin.

- Ses seviyesini açma: Uyanma sırasında çalacak müziğin ses seviyesini ayarlayın.

- Hava Durumu: Yerel hava tahmini için ayarlar.
- Önizleme: Uyanma efektini önizleyebilirsiniz.

TV bekleme modundayken ve alarm saatine ulaşıldığında, TV bekleme modundan uyanır. Yavaşça açılan uyanma ekranı belirir, Ambilight Açılır, müzik yavaşça çalmaya başlar ve arka fon temasıyla birlikte hava durumu görüntülenir.

Gün Doğumu alarmından çıkmak için uzaktan kumandada **∪** Bekleme / Açık, ← Geri veya △ HOME tuşuna basın.

- **O** Bekleme / Açık: Gün Doğumu uygulamasından çıkar ve TV'yi beklemeye alır.

- Geri : Gün Doğumu uygulamasından çıkar ve en son görüntülenen TV kaynağına geçer.

-  $\bigtriangleup$  HOME : Gün Doğumu uygulamasından çıkar ve başlatıcıya geçer.

- Gün Doğumu uyanmasından 30 dakika sonra Gün Doğumu alarmından çıkılıp başka bir uygulama açılmazsa TV, otomatik olarak kapanarak bekleme moduna geçer.

#### Not:

Gün doğumu alarmının düzgün çalışması için ağ bağlantısını aktif tutun. TV saati modu manuel olarak ayarlanırsa gün doğumu alarmı çalışmaz. Ayarlar menüsüne gidin ve saat modunu otomatik olarak değiştirin. Yer, Mağaza olarak ayarlanırsa alarm çalışmaz.

### $\overline{20.6}$ Ambisleep

Ambisleep, uykuya dalmadan önce gevşemenize yardımcı olmak için gün batımı simülasyonu yapar. Simülasyonun sonunda TV otomatik olarak bekleme moduna geçer.

 $\bigstar$  Ayarlar > Ambilight > Ambisleep.

### Ambisleep açık

 $\bullet$  Ayarlar > Ambilight > Ambisleep > Ambisleep açık.

Ambisleep'i açmak için seçin.

#### Süre

Ayarlar > Ambilight > Ambisleep > Süre.

Ambisleep süresini (dakika cinsinden) ayarlayın.

### Parlaklık

 Ayarlar > Ambilight > Ambisleep > Parlaklık. Ambisleep'in başlangıç parlaklığını ayarlayın.

### Renk

 $\bullet$  Ayarlar > Ambilight > Ambisleep > Renk.

Tercih ettiğiniz ışık rengini seçin.
<span id="page-72-0"></span>Ayarlar > Ambilight > Ambisleep > Ses.

Ambisleep sırasında kullanmak istediğiniz doğa sesini seçin.

## 20.7 Ambilight Genişletme

## Ambilight+Hue

#### Yapılandırma

 $\bigstar$  Ayarlar > Ambilight > Ambilight genişletme > Ambilight+hue > Yapılandır.

Philips Hue ampullerinizi Ambilight renklerini izleyecek şekilde ayarlayın.

\* Not: Ambilight+Hue özelliği, "Renkli Işık" ve "Genişletilmiş Renkli Işık" türündeki Ton lambaları ile birlikte çalışır.

#### Ambilight+hue'yu açma/kapatma

 $\bigstar$  Ayarlar > Ambilight > Ambilight genişletme > Ambilight +hue > Aç/Kapat.

#### Derin Etki

 $\bullet$  Ayarlar > Ambilight > Ambilight genişletme > Ambilight+hue > Derin Etki.

Hue ampullerin Ambilight'ı ne kadar yakından izleyeceğini ayarlamak için  $\lambda$  (yukarı) veya  $\vee$  (asağı) oklarına basın.

#### Oda Aydınlatma+hue

Ambilight+hue'yu kurduysanız hue ampullerin Ambilight Oda Aydınlatmayı izlemesini sağlayabilirsiniz. Philips hue ampuller Oda aydınlatma efektini tüm odaya yayar.

#### Hue ampulleri açma/kapatma

 $\bigstar$  Ayarlar > Ambilight > Ambilight genişletme > Ambilight +hue > Lounge light+hue.

#### Yapılandırmayı Görüntüle veya Sıfırla Geçerli Ambilight+hue, ağ, Bridge ve ampullerin ayarını görüntüleme

 $\bullet$  Ayarlar > Ambilight > Ambilight genişletme > Ambilight+hue > Yapılandırmayı görüntüle.

Geçerli Ambilight+hue ayarını sıfırlama

 $\bullet$  Ayarlar > Ambilight > Ambilight genişletme > Ambilight+hue > Yapılandırmayı sıfırla.

### Ambilight+Philips Wireless Home Speakers

 $\bullet$  Ayarlar > Ambilight > Ambilight genisletme > Ambilight+Philips Wireless Home Speakers.

Philips Wireless Home Speakers'ı, TV bekleme modundayken Ambilight'ın renklerini takip etmesi için ayarlayın. Kurulumu başlatmadan önce TV'nin ve Philips Wireless Home Speakers'ın aynı Wi-Fi ağına bağlı olduğundan emin olun.

#### Yapılandırma

 $\bigstar$  Ayarlar > Ambilight > Ambilight genisletme > Ambilight+Philips Wireless Home Speakers > Yapılandır.

Ambilight+Philips Wireless Home Speakers'ı yapılandırın. TV'nize en fazla 10 adet Hoparlör LED'i bağlamak için ekrandaki talimatları izleyin. Her bağlı Hoparlör LED'i için TV'ye göre takip edilecek renk bölgesini seçebilir ve ışığın parlaklığını ayarlayabilirsiniz.

Not: Ambilight+hue açıkken Ambilight+Philips Wireless Home Speakers kapalıdır. Bu durumun tersi de geçerlidir.

#### Açma/Kapatma

 $\bigstar$  Ayarlar > Ambilight > Ambilight genişletme > Ambilight+Philips Wireless Home Speakers > Açma/Kapatma.

Ambilight+Philips Wireless Home Speakers'ı açın/kapatın.

#### Lounge light+Philips Wireless Home Speakers

 $\bullet$  Ayarlar > Ambilight > Ambilight genisletme > Ambilight+Philips Wireless Home Speakers > Lounge light+Philips Wireless Home Speakers.

Philips Wireless Home Speakers'ın Lounge Light Ambilight renklerini izlemesi için bu özelliği açın. Philips Wireless Home Speakers, Lounge Light efektini tüm odaya yayar.

#### Yapılandırmayı görüntüleme

 $\bigstar$  Ayarlar > Ambilight > Ambilight genişletme > Ambilight+Philips Wireless Home Speakers > Yapılandırmayı görüntüle.

Ambilight+Philips Wireless Home Speakers, ağ ve

Hoparlör LED'lerinin geçerli ayarlarını görüntüleyin.

#### Yapılandırmayı sıfırlama

 Ayarlar > Ambilight > Ambilight genişletme > Ambilight+Philips Wireless Home Speakers > Yapılandırmayı sıfırla.

Ambilight+Philips Wireless Home Speakers'ın geçerli ayarlarını sıfırlayın.

## <span id="page-74-0"></span> $\overline{21}$ Sık Kullanılanlar

#### $\frac{1}{211}$

## Sık Kullanılanlar Hakkında

#### Sık Kullanılanlar ile TV'niz şunları önerir:

- Şimdi TV'de bulunan mevcut TV programları
- İstek Üzerine Video'daki en yeni kiralık videolar

• Freeview Play\*'de Freeview'dan çevrimiçi TV hizmetleri (Catch Up TV)

Sık Kullanılanlar'dan faydalanmak için TV'nizi internete bağlayın. Kullanım Şartları'nı kabul ettiğinizden emin olun. Sık Kullanılanlar bilgileri ve hizmetleri yalnızca seçilen ülkelerde mevcuttur.

#### Kullanım Koşulları

TV'nin bu önerileri yapmasına izin vermek için Kullanım Şartları'nı kabul etmelisiniz. İzleme alışkanlıklarınıza bağlı olarak kişisel öneriler almak için Kişiselleştirilmiş Öneriler Servisi Bildirim Alımı kutusunu işaretlediğinizden emin olun.

Kullanım Şartları'nı açmak için…

- 1  $\mathbf{B}^{\mathbf{r}}$  tuşuna basarak Hızlı Menü'yü açın.
- **2**  Sık Kullanılanlar'ı seçin.

**3 -**  OPTIONS tuşuna basın, Kullanım

- Şartları'nı seçin ve OK tuşuna basın.
- **4** Gizlilik Ayarları'nı seçin ve OK düğmesine basın.
- **5** Kişiselleştirilmiş Öneriler Servisi Bildirim Alımı'nı seçin ve kutuyu işaretlemek
- için OK düğmesine basın. Seçimi kaldırmak

için OK düğmesine tekrar basın.

**6 -** Menüyü kapatmak için Geri tuşuna basın.

\* Freeview Play yalnızca İngiltere modellerinde bulunur.

## $\frac{1}{212}$ Şimdi TV'nizde

## Şimdi TV'de Hakkında

Simdi TV'de özelliği ile TV, o anda izlemek için en popüler 10 programı önerir.

TV, o anda yayınlanan veya 15 dakika içinde başlayacak olan programları önerir. Önerilen programlar kurduğunuz kanallardan seçilir. Seçim, ülkenizin kanallarından yapılır. Ayrıca Şimdi TV'de özelliğinin düzenli olarak izlediğiniz programlara göre bazı kişisel önerilerde bulunmasına izin verebilirsiniz.

Şimdi TV'de bilgilerini kullanıma sunmak için…

• Şimdi TV'de bilgileri ülkenizde kullanılabilir olmalıdır.

- TV'nin kanalları kurulu olmalıdır.
- TV İnternet'e bağlı olmalıdır.
- TV Saati, Otomatik veya Ülkeye Bağlı olmalıdır.
- Kullanım Şartları'nı kabul etmelisiniz (Internet'e bağlandığınızda kabul etmiş olabilirsiniz.).

simgesi, yalnızca Şimdi TV'de öğesi mevcutken ekranın üst bölümünde görünür.

TV eski önerileri saklamaz.

### Şimdi TV'de Özelliğini Kullanma

Şimdi TV'de özelliğini açmak için…

- 1-  $\mathbf{B}$ tuşuna basarak Hızlı Menü'yü açın.
- **2**  Sık Kullanılanlar öğesini seçerek Sık Kullanılanlar menüsünü açın.

3 - Ekranın üstündeki **D** Simdi TV'de öğesini seçip OK tuşuna basın.

4 - Kapatmak için  $\leftarrow$  Geri tuşuna basın.

Şimdi TV'de özelliğini açtığınızda TV'nin sayfa bilgilerini yenilemesi birkaç saniye sürebilir.

Şimdi TV'de özelliğiyle…

• Devam eden programı açmak için bir program simgesi üzerindeki OK tuşuna basabilirsiniz. • Kanalı açmak için planlanmış bir program simgesi üzerindeki OK tuşuna basabilirsiniz.

Programlanmış bir kaydı başlatmak, durdurmak veya silmek için uzaktan kumanda üzerindeki renkli tuşları kullanabilirsiniz. Ayrıca bir program başladığında sizi uyaran bir hatırlatıcı da ayarlayabilir veya bu hatırlatıcıyı kaldırabilirsiniz.

Bir başka kanala dönmeden Şimdi TV'de özelliğinden çıkmak için  $\leftarrow$  Geri tuşuna basın.

## $\overline{213}$ İstek Üzerine Video

## İstek Üzerine Video Hakkında

 İstek Üzerine Video ile çevrimiçi bir video kiralama mağazasından film kiralayabilirsiniz.

Ayrıca İstek Üzerine Video özelliğinin ülkenize, TV kurulumunuza ve düzenli olarak izlediğiniz programlara göre bazı kişisel film önerilerinde bulunmasını sağlayabilirsiniz.

 simgesi yalnızca İstek Üzerine Video kullanılabilir olduğunda ekranın üst bölümünde görüntülenir.

#### Ödeme

Bir film kiraladığınızda veya satın aldığınızda, video mağazasına kredi kartınızla güvenli biçimde ödeme yapabilirsiniz. Çoğu video mağazası, ilk kez bir film kiralarken hesap oluşturmanızı ister.

#### Internet Trafiği

Çok sayıda video akışı veya yüklemesi aylık İnternet trafiği limitinizi aşmanıza neden olabilir.

### İstek Üzerine Video'yu kullanma

İstek Üzerine Video'yu açmak için…

- 1-  $\mathbf{B}^{\mathbf{B}}$  tuşuna basarak Hızlı Menü'yü açın.
- **2**  Sık Kullanılanlar öğesini seçerek Sık Kullanılanlar menüsünü açın.
- **3** Ekranın üzerindeki İstek Üzerine
- Video öğesini seçip OK tuşuna basın.

**4 -** Bir film posterini seçmek için gezinme tuşlarını kullanın.

5 - Kapatmak için  $\leftarrow$  Geri tuşuna basın.

İstek Üzerine Video özelliğini açtığınızda TV'nin sayfa bilgilerini yenilemesi birkaç saniye sürebilir.

Birden fazla video mağazası mevcutsa belirli bir video mağazasını seçebilirsiniz.

Bir film kiralamak için…

**1 -** Bir film posteri üzerindeki vurguda gezinin. Birkaç saniye sonra sınırlı bilgi görüntülenir.

- **2** Filmin özetini görmek için video mağazasının film sayfasını açmak üzere OK tuşuna basın.
- **3** Siparişinizi doğrulayın.
- **4** TV'de ödeme yapın.
- **5 İzlemeye başlayın. ▶ (Oynat) ve Ⅱ (Duraklat)** tuşlarını kullanabilirsiniz.

# Freeview Play

#### $\overline{221}$

<span id="page-76-0"></span> $\overline{22}$ 

## Freeview Play hakkında

Freeview Play\*'in keyfini çıkarmak için önce TV'nizi İnternete bağlamanız gerekir.

Freeview Play ile:

• Kaçırdığınız son yedi günün TV programlarını izleyebilirsiniz.

• Bir uygulamaya girmeksizin hepsi tek yerden olmak

üzere canlı TV izleyebilir ve isterseniz TV Rehberinde Freeview Play programlarını arayabilirsiniz.

• 70'tan fazla standart kanalı ve en fazla 15 HD kanalı izleyebilirsiniz.

• BBC iPlayer, ITV Hub, All 4, Demand 5, BBC NEWS ve BBC SPORT gibi istek üzerine hizmetlerin keyfini çıkarabilirsiniz.

• Sözleşme ve aylık ücret yok. Kontrol sizde.

Ayrıntılar için lütfen şu adresi ziyaret edin: https://www.freeview.co.uk

\* Freeview Play yalnızca İngiltere modellerinde bulunur.

### $\overline{222}$ Freeview Play'i kullanma

Freeview Play\*'i açmak için…

- 1  $\mathbf{B}^{\mathbf{p}}$  tuşuna basarak Hızlı Menü'yü açın.
- **2**  Sık Kullanılanlar'ı seçin.
- **3** Ekranın üst kısmındaki Öneriler veya Kutu Setleri öğesini seçin.
- **4** İkinci satırdan bir tür seçin ve ilgili programları
- filtrelemek için OK tuşuna basın. **5 -** Bir program seçin ve izlemeye başlamak
- için OK tuşuna basın.
- 6 Kapatmak için  $\leftarrow$  Geri tuşuna basın.

\* Freeview Play yalnızca İngiltere modellerinde bulunur.

## 23 Netflix

Netflix üyelik aboneliğiniz varsa bu TV'de Netflix'ten yararlanabilirsiniz. TV'niz Internet'e bağlı olmalıdır. Netflix, bulunduğunuz bölgede yalnızca gelecekte çıkacak yazılım güncellemeleriyle yayınlanacak olabilir.

Netflix'i açmak için Netflix Uygulamasını açmak üzere **NETFLIX** tuşuna basın. Bekleme modundaki bir TV'den Netflix'i anında açabilirsiniz.

www.netflix.com

## <span id="page-78-0"></span> $\overline{24}$ Alexa

## $\overline{211}$ Alexa Hakkında

TV'niz Amazon Alexa\* sesli kontrol işlemlerini destekler.

#### Alexa Hakkında

Alexa, Amazon ve diğer cihaz üreticileri tarafından Alexa Echo cihazlarında sunulan bulut tabanlı bir ses hizmetidir. Alexa TV'nizde çalışırken TV'yi açıp kapatabilir, kanalları değiştirebilir, ses seviyesini değiştirebilir ve daha fazlasını yapabilirsiniz.

TV'nizi Alexa ile kontrol etmek için şunlara ihtiyacınız vardır

- Alexa'yı destekleyen Philips Android Smart TV
- Amazon Echo cihazı
- Google hesabı
- Telefonunuz veya tabletiniz gibi bir mobil cihaz
- Wi-Fi ağı

#### Alexa Skills Hakkında

Alexa, sesli kontrol işlemlerinin kapsamını genişletmek için Alexa Skills kullanır. Skills, Alexa'nın etkinleştirildiği TV'nizde daha kişiselleştirilmiş bir deneyim oluşturmak için yeni özellikler eklemenizi sağlar. Alexa Skills mağazasında bulabileceğiniz "Philips Smart TV Sesli Kontrol" özelliği, Philips Android Smart TV'nizle çalışacak çeşitli ses kontrolü komutları sunar.

\* Alexa tüm dillerde ve ülkelere kullanılamaz. Amazon, Alexa ve tüm ilgili logolar, Amazon.com, Inc. veya bağlı şirketlerinin ticari markalarıdır.

Not: Desteklenen Ambilight tarzları belirli TV modeline bağlı olabilir. Desteklenen Ambilight tarzlarını öğrenmek için lütfen TV'nizin kullanım kılavuzuna bakın.

## $\overline{242}$ Alexa'yı Kullanma

Alexa'yı kullanmak için öncelikle Alexa istemci servisini Philips Android Smart TV'nize kurmanız gerekir. Kuruluma başlamak için TV'nizin Ana Menü ekranında "Amazon Alexa" uygulamasını başlatın. Talimatları uygulayın ve aşağıdaki adımları tamamlayın:

- Android Smart TV'niz için Alexa'nın tanıyacağı bir ad seçin.

- Bir Google hesabı seçin ve oturum açın.
- Bu özelliği etkinleştirmek, hesapları bağlamak ve cihazlarınızı bulmak için telefonunuzdaki Alexa Uygulamasında ilgili özelliğe geri dönün.

- Kurulumu tamamlamak için TV'nize geri dönün.

#### TV'de Alexa için kurulum

1 -  $\triangle$  HOME tuşuna basın ve "Amazon Alexa" uygulamasını açın.

**2 -** Kurulumu başlatmak için Amazon Echo cihazının ve Alexa yardımcı uygulamasının (mobil cihazda veya web sürümünde) hazır olması gerekir.

**3 -** Gizlilik Politikası koşullarını kabul etmek, TV'nizi adlandırmak ve Google hesabınızda oturum açmak için ekrandaki talimatları uygulayın. Alexa cihazıyla eşleştirmek için Google hesabı gereklidir.

**4 -** Mobil cihazınızda aynı Google hesabıyla Amazon Alexa yardımcı uygulamasında oturum açın.

**5 -** Amazon Alexa yardımcı uygulamasında aşağıdaki adımları tamamlayın. Tamamlanması gereken ilk adım, "Philips Smart TV Sesli Kontrol" özelliğinin etkinleştirilmesidir. İkinci adımda Google hesabınızın bağlanması ve son adımda da cihazların bulunması gerekir.

**6 -** TV açma ayarı için Etkinleştir veya Devre dışı bırak'ı seçin. TV'nizi ses komutuyla açıp kapatmak için Alexa'yı kullanabilirsiniz.

**7 -** Kurulum ekranının sonunda, Alexa'yı kullanmaya başlamak için Bitti'yi seçebilirsiniz. Alexa ile eşleştirilmiş TV'leri yönetmek veya TV'lerin Alexa ile eşleştirmesini kaldırmak için TV'leri yönetme'yi seçin.

alexa.amazon.com adresine gidin, Özellikler'e tıklayın ve "Philips Smart TV Sesli Kontrol"ü aratın. Özellik, sonuçlarda listelenecektir.

## <span id="page-79-0"></span> $\overline{25}$ Yazılım

 $25.1$ 

## Yazılımı Güncelle

## Internet'ten güncelleme

TV Internet'e bağlıysa TV yazılımının güncellenmesi yönünde bir mesaj alabilirsiniz. Yüksek hızlı (geniş bant) Internet bağlantısı gerekir. Bu mesajı alırsanız güncellemeyi gerçekleştirmenizi öneririz.

Ekranda mesaj görüntülendiğinde Güncelle öğesini seçin ve ekrandaki talimatları uygulayın.

Yazılım güncellemesi olup olmadığını kendiniz de kontrol edebilirsiniz.

Yazılım güncellemesi sırasında görüntü kaybolur ve TV kapatılıp tekrar açılır. Bu, birkaç kez gerçekleşebilir. Güncelleme birkaç dakika sürebilir. TV görüntüsü geri gelene kadar bekleyin. Yazılım güncellemesi sırasında TV veya uzaktan kumanda üzerindeki açma/kapatma tuşuna  $\Phi$  basmayın.

Yazılım güncellemesine aramak için…

**1 -** Ayarlar > Yazılımı Güncelle > Güncelleme

Ara'yı seçin ve Tamam tuşuna basın.

**2 -** İnternet (önerilir) seçeneğini belirleyip OK tuşuna basın.

**3 -** TV, İnternette güncelleme arar.

**4 -** Güncelleme mevcutsa yazılımı hemen güncelleyebilirsiniz.

**5 -** Yazılım güncelleme birkaç dakika sürebilir. TV veya uzaktan kumanda üzerindeki **0** tuşuna basmayın.

**6 -** Güncelleme tamamlandığında, TV önceden izlediğiniz kanala geri döner.

## USB'den güncelleme

TV yazılımının güncellenmesi gerekebilir.

Yüksek hızlı Internet bağlantısı olan bir bilgisayar ve yazılımı TV'ye yüklemek için bir USB flash sürücünüz olmalıdır. 2 GB boş alanı olan bir USB flash sürücü kullanın. Yazma korumasının kapalı olduğundan emin olun.

TV yazılımını güncellemek için…

**1 -** Ayarlar > Yazılımı Güncelle > Güncelleme Ara'yı seçin ve Tamam tuşuna basın.

**2 -** USB seçeneğini belirleyin ve Tamam tuşuna basın.

#### TV'yi tanıma

**1 -** USB flash sürücüyü TV'nin USB bağlantılarından birine takın.

**2 -** USB'ye Yaz'ı seçin ve Tamam tuşuna basın. USB flash sürücüye bir tanıma dosyası yazılır.

Yazılımı yükleme

**1 -** USB flash sürücüyü bilgisayarınıza takın.

**2 -** USB flash sürücüde update.htm dosyasını bulun ve dosyaya çift tıklayın.

**3 -** Kimlik Gönder seçeneğine tıklayın.

**4 -** Yeni yazılım mevcutsa .zip dosyasını indirin.

**5 -** İndirme işleminden sonra bu sıkıştırılmış olan dosyayı açın ve autorun.upg adlı dosyayı USB flash sürücüye kopyalayın. Bu dosyayı klasöre yerleştirmeyin.

#### TV yazılımını güncelleme

**1 -** USB flash sürücüyü yeniden TV'ye takın. Güncelleme otomatik olarak başlar.

**2 -** Yazılım güncelleme birkaç dakika sürebilir. TV veya uzaktan kumanda üzerindeki **0** tuşuna basmayın. USB flash sürücüyü kaldırmayın. **3 -** Güncelleme tamamlandığında, TV önceden izlediğiniz kanala geri döner.

Güncelleme sırasında elektrik kesintisi olursa USB flash sürücüyü TV'den asla çıkarmayın. Elektrik geri geldiğinde güncelleme işlemi devam eder.

TV yazılımının yanlışlıkla güncellenmesini engellemek için autorun.upg adlı dosyayı USB flash sürücüden silin.

## OAD Güncellemesi Ara

OAD (Kablosuz İndirme) yazılım güncellemesi aramak için tarayın.

OAD güncellemesi aramak için...

**1 -** Ayarlar > Yazılımı Güncelle > Güncelleme Ara > OAD Güncellemesi Ara'yı seçin.

**2 -** Ekrandaki talimatları uygulayın.

\* Not: OAD yazılım güncellemesi yalnızca seçili ülkelerde kullanılabilir.

### $25.2$ Yazılım Sürümü

Geçerli TV yazılımı sürümünü görüntülemek için…

**1 -** Ayarlar > Yazılımı Güncelle > Geçerli Yazılım Bilgileri öğesini seçin ve OK tuşuna basın.

**2 -** Sürüm, sürüm notları ve oluşturma tarihi gösterilir. Ayrıca, varsa Netflix ESN Numarası gösterilir. **3 -** Gerekirse (sol) tuşuna art arda basarak

menüyü kapatın.

## <span id="page-80-0"></span>Otomatik Yazılım Güncelleme

TV yazılımınızı otomatik olarak güncellemek amacıyla Otomatik Yazılım Güncelleme seçeneğini açmak için. TV'yi bekleme modunda bırakın.

#### **1 -** Ayarlar > Yazılımı Güncelle > Otomatik Yazılım Güncelleme > Açık öğesini seçin ve OK tuşuna basın.

**2 -** Ekrandaki talimatı uygulayın.

**3 -** Gerekirse (sol) tuşuna art arda basarak menüyü kapatın.

Ayar etkinleştirildiğinde, TV AÇILDIKTAN sonra yükseltme indirilir ve TV beklemeye geçtikten 15 dakika sonra yüklenir (programlanmış herhangi bir kayıt veya başka alarm yoksa).

Ayar devre dışı bırakıldığında "Şimdi Yükselt" / "Sonra" ekran menüsü gösterilir.

 $254$ 

## Yazılım Güncelleme Geçmişini Görüntüle

TV'de başarıyla güncellenen yazılım sürümlerinin listesini görüntüleyin.

Yazılım güncelleme geçmişini görüntülemek için…

**1 -** Ayarlar > Yazılımı Güncelle > Yazılım güncelleme geçmişini görüntüle öğesini seçin ve OK tuşuna basın.

**2 -** Bu TV'deki yazılım güncelleme geçmişi listelenecektir.

## $255$

## Açık Kaynaklı Yazılım

Bu televizyonda açık kaynaklı yazılım bulunmaktadır. TP Vision Europe B.V., ilgili lisanslar uyarınca bir teklifte bulunulan bu üründe kullanılan telif hakkı korumalı açık kaynaklı yazılım paketlerine ait kaynak kodunun eksiksiz bir kopyasını, istek üzerine sunmayı teklif etmektedir.

Bu teklif, elinde bu bilgi bulunan herkes için ürünün satın alınma tarihinden itibaren üç yıl süreyle geçerlidir.

Kaynak kodunu almak için lütfen şu adresle İngilizce dilinde iletişime geçin. . .

[open.source@tpv-tech.com](mailto:open.source@tpv-tech.com)

### $256$

## Açık Kaynaklı Lisans

## Açık Kaynak Lisansı Hakkında

Açık kaynak lisansı kapsamında bulunan TP Vision Netherlands B.V. TV yazılımı bölümlerinin kaynak kodu için README.

Bu belgede, GNU Genel Kamu Lisansı (GPL) veya GNU Kısıtlı Genel Kamu Lisansı (LGPL) veya başka bir açık kaynak lisansı kapsamında bulunan, TP Vision Netherlands B.V. TV'de kullanılan açık kaynak kodunun dağıtımı açıklanmaktadır. Bu yazılım kopyalarının elde edilmesine yönelik talimatlar Kullanım Talimatları'nda bulunmaktadır.

TP Vision Netherlands B.V., BU YAZILIM HAKKINDA, SATILABİLİRLİĞİYLE VEYA BELİRLİ BİR AMACA UYGUNLUĞUYLA İLGİLİ GARANTİLER DE DAHİL OLMAK ÜZERE HİÇBİR AÇIK YA DA ZIMNİ GARANTİDE BULUNMAZ. TP Vision Netherlands B.V., bu yazılım için hiçbir destek sunmamaktadır. Yukarıda belirtilen bilgiler, satın aldığınız herhangi bir TP Vision Netherlands B.V. ürünüyle ilgili garantilerinizi veya yasal haklarınızı etkilemez. Yalnızca kullanımınıza sunulan bu kaynak kodu için geçerlidir.

#### 25.7

## Telesekreter mesajı

Yeni TV yazılımı indirmeye hazır olduğunda veya diğer yazılımla ilgili sorunlar olduğunda telesekreter mesajı alırsınız.

Bu telesekreter mesajlarını okumak için…

#### **1 -** Ayarlar > Yazılımı Güncelle > Duyurular'ı seçin ve Tamam tuşuna basın.

**2 -** Bir duyuru varsa onu okuyabilir veya mevcut duyurulardan birini seçebilirsiniz.

## <span id="page-81-0"></span> $\overline{26}$ Teknik özellikler

 $\overline{26.1}$ 

## Çevresel

## Avrupa Enerji Etiketi

Avrupa Enerji Etiketi, bu ürünün enerji verimliliği sınıfı hakkında bilgi verir. Bu ürünün enerji verimliliği sınıfı ne kadar yeşilse tükettiği enerji o kadar düşük demektir.

Etiket üzerinde; enerji verimliliği sınıfını, bu ürünün kullanım halindeki ortalama güç tüketimini ve 1 yıl için ortalama enerji tüketimini bulabilirsiniz. Ayrıca bu ürünün ülkenizdeki güç tüketimi değerlerini [www.philips.com/TVsupport](http://www.philips.com/TVsupport) adresindeki Philips web sitesinde de bulabilirsiniz.

## Kullanım Sonu

#### Eski ürünün ve pillerin atılması

Ürününüz, geri dönüşüme tabi tutulabilen ve yeniden kullanılabilen, yüksek kalitede malzeme ve parçalardan tasarlanmış ve üretilmiştir.

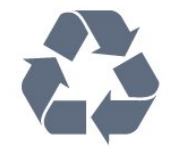

Bu çarpı işaretli tekerlekli çöp arabası sembollü etiketin bir ürüne yapıştırılması, söz konusu ürünün 2012/19/EU sayılı Avrupa Yönergesi kapsamında olduğu anlamına gelir.

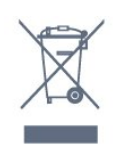

Lütfen, elektrikli ve elektronik ürünlerin toplanması ile ilgili bulunduğunuz yerdeki sistem hakkında bilgi edinin.

Lütfen, yerel kurallara uygun hareket edin ve eskiyen ürünlerinizi, normal evsel atıklarınızla birlikte atmayın. Eskiyen ürününüzün atık işlemlerinin doğru biçimde gerçekleştirilmesi, çevre ve insan sağlığı üzerinde olumsuz etkilere yol açılmasını önlemeye yardımcı olacaktır.

Ürününüz, 2006/66/EC sayılı Avrupa Yönergesi kapsamında olan ve normal evsel atıklarla birlikte atılmayan piller içerir.

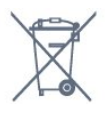

Pillerin doğru şekilde atılması, çevre ve insan sağlığı için ortaya çıkabilecek olumsuz etkilerin engellenmesine yardım edeceğinden, pillerin ayrı olarak toplanması konusundaki yerel kanunlar hakkında bilgi edinin.

## Birleşik Krallık Uyumluluk Beyanı

TP Vision Europe B.V., bu televizyonun Radyo Ekipmanı Düzenlemeleri 2017, Enerji ile İlgili Ürünlerin Çevreye Duyarlı Tasarımına ve Enerji Bilgilerine (Değişiklik) (AB'den Çıkış) İlişkin Düzenlemeler 2019 ve Bazı Tehlikeli Maddelerin Elektrikli ve Elektronik Ekipmanda Kullanımının Kısıtlanması Düzenlemeleri 2012'nin temel gereklilikleri ve diğer maddeleri ile uyumludur.

### 26.2 Güç

Ürün özellikleri, önceden bildirim yapılmaksızın değiştirilebilir. Bu ürüne ait diğer özellik ayrıntıları için [www.philips.com/TVsupport](http://www.philips.com/TVsupport) adresini ziyaret edin

#### Güç

- Şebeke elektriği: AC 220-240 V +/-%10
- Ortam sıcaklığı: 5°C 35°C
- Güç tasarrufu özellikleri: Eco modu, Görüntü kapatma (radyo için), Otomatik kapatma zamanlayıcısı, Eco ayarları menüsü.

## 26.3 İşletim Sistemi

Android OS :

Android 10

#### 26.4

## Alım

- Anten girişi: 75 ohm koaksiyel (IEC75)
- Alıcı bantları: Hyperband, S-Channel, UHF, VHF
- DVB: DVB-T2, DVB-C (kablo) QAM
- Analog video oynatma: SECAM, PAL
- Dijital video oynatma: MPEG2 SD/HD (ISO/IEC
- 13818-2), MPEG4 SD/HD (ISO/IEC 14496-10), HEVC
- Dijital ses çalma (ISO/IEC 13818-3)
- Uydu anten girişi: 75 ohm F tipi
- Giriş frekans aralığı: 950 2150 MHz
- Giriş seviyesi aralığı: 25 65 dBm

• DVB-S/S2 QPSK, simge oranı 2 - 45 M simgeleri, SCPC ve MCPC

• LNB: DiSEqC 1.0, 1−4 LNB destekli, Polarite seçimi 13/18 V, Bant seçimi 22 kHz, Seçici arama modu, LNB akımı maksimum 300 mA

### 26.5 Ekran Türü

#### Çapraz ekran boyutu

- 126 cm / 50 inç
- 146 cm / 58 inç
- 177 cm / 70 inç
- Ekran çözünürlüğü
- 3840 x 2160

#### 26.6

## Görüntü Giriş Çözünürlüğü

Yalnızca Desteklenen Video çözünürlüğü

Çözünürlük — Yenileme hızı

- $\cdot$  480i 60 Hz
- $\cdot$  576i 50 Hz
- $\cdot$  1080i 50 Hz, 60 Hz

#### Desteklenen Bilgisayar/Video çözünürlüğü

Çözünürlük — Yenileme hızı

- $\cdot$  640 x 480 60 Hz
- $\cdot$  576p 50Hz
- $\cdot$  720p 50 Hz, 60 Hz
- 1920 x 1080p 24 Hz, 25 Hz, 30 Hz, 50 Hz, 60 Hz
- $\cdot$  2560 x 1440 60 Hz
- 3840 x 2160p 24 Hz, 25 Hz, 30 Hz, 50 Hz, 60 Hz
- 4096 x 2160p 24 Hz, 25 Hz, 30 Hz, 50 Hz, 60 Hz

## 26.7 Bağlantı

#### TV Yan

- Ortak Arayüz yuvası: CI+ CAM
- $\cdot$  USB 2 USB 3.0
- Kulaklık 3,5 mm stereo mini jak
- HDMI 4 girişi ARC Ultra HD HDR

#### TV Alt

- Ağ LAN RJ45
- Dijital ses çıkışı Optik Toslink
- Uydu alıcısı
- Anten (75 ohm)
- HDMI 1 girişi ARC Ultra HD HDR
- HDMI 2 girişi ARC/eARC Ultra HD HDR
- HDMI 3 girişi ARC Ultra HD HDR

 $\cdot$  USB 1 - USB 2.0

#### 26.8 Ses

Çıkış gücü (RMS): 20W

- Dolby MS12 V2.4
- Dolby Atmos
- $\cdot$  DTS HD (M6)
- DTS Play-Fi
- Surround Sanallaştırıcı + Yükseklik Efektli
- Sanallaştırıcı
- Dolby Bass Enhancement
- Dolby Dialogue Enhancement
- Dolby Ses Seviyesi (AVL/Gece Modu)
- AI Sound
- AI EQ

### 26.9 Multimedya

#### Bağlantılar

- USB 2.0 / USB 3.0
- Ethernet LAN RJ-45
- Wi-Fi 802.11a/b/g/n/ac, Çift Bant
- $\cdot$  BT 5.0

#### Desteklenen USB dosya sistemleri

- FAT 16, FAT 32, NTFS
- Çalma/oynatma formatları
- Kapsayıcılar: PS, TS, M2TS, TTS, AVCHD, MP4, M4V, MKV, ASF, AVI, 3GP, Quicktime
- Video Kodekleri: AVI, MKV, H.264/MPEG-4 AVC,
- MPEG1, MPEG2, MPEG4, VP9, HEVC (H.265), AV1
- Ses Kodekleri: MP3, WAV, AAC, WMA (v2 v9.2),
- WMA-PRO (v9 ve v10)
- Altyazı:
- Formatlar: SRT, SUB, TXT, SMI
- Karakter kodlamaları: UTF-8, Orta Avrupa ve Doğu Avrupa (Windows-1250), Kiril alfabesi

(Windows-1251), Yunanca (Windows-1253), Türkçe

(Windows-1254), Batı Avrupa (Windows-1252),

İbranice (CP-1255), Arapça (CP-1256), Baltık

(CP-1257), Korece (Windows-949)

• Maksimum Desteklenen Veri Hızı :

- L5.2 80 Mb/sn'de Yüksek Profil düzeyine kadar MPEG-4 AVC (H.264) desteklenir

- L5.1 80 Mb/sn'de Ana Profil/Ana 10 Profil, Yüksek Profil düzeyine kadar H.265 (HEVC) desteklenir • Görüntü Kodekleri: JPEG, GIF, PNG, BMP, HEIF, 360 Fotoğraf

#### Desteklenen ortam sunucusu yazılımı

• Tüm DLNA V1.5 sertifikalı ortam sunucusu yazılımlarını kullanabilirsiniz.

• Mobil cihazlarda Philips TV Remote uygulamasını (iOS ve Android) kullanabilirsiniz.

Performans, kullanılan mobil cihazın ve yazılımın sunduğu olanaklara bağlı olarak farklılık gösterebilir.

## <span id="page-84-0"></span> $\overline{27}$ Yardım ve Destek

#### $\frac{1}{271}$

## TV'nizi kaydettirin

TV'nizi kaydettirin ve tam destek (yüklemeler dahil), yeni ürünlerle ilgili bilgilere ayrıcalıklı erişim, özel teklifler ve indirimler, ödüller kazanma şansı ve hatta yeni sürümlerle ilgili özel anketlere katılma dahil olmak üzere pek çok avantajdan faydalanın.

[www.philips.com/TVsupport](http://www.philips.com/TVsupport) adresine gidin

## $\overline{272}$ Yardımı Kullanma

Bu TV'de ekran yardımı 2 sunulmaktadır.

#### Yardımı açma

Yardımı hemen açmak için  $\longrightarrow$  tuşuna (mavi) basın. Yapmakta olduğunuz işlem veya TV'de seçili olan öğe ile en ilgili Yardım bölümü açılır. Konuları alfabetik olarak aramak için - Anahtar Kelimeler renkli tuşuna basın.

Yardımı kitap gibi okumak için Kitap öğesini seçin.

Hızlı Menü'de de 2 Yardım 'ı açabilirsiniz.

Yardım talimatlarını yerine getirmeden önce Yardım'ı kapatın.

Yardım'ı kapatmak için - Kapat renkli tuşuna basın.

Metin (Teletekst) gibi bazı etkinlikler için renkli tuşların bazı özel işlevleri vardır ve bu tuşlar Yardımı açamaz.

#### Tablet, akıllı telefon veya bilgisayarınızda TV Yardımı

Uzun talimatları daha kolay uygulayabilmek için TV Yardımı belgesini PDF formatında indirerek akıllı telefonunuz, tabletiniz veya bilgisayarınızda okuyabilirsiniz. Alternatif olarak, ilgili Yardım sayfasını bilgisayarınızda yazdırabilirsiniz.

Yardım'ı (kullanıcı kılavuzu) indirmek için [www.philips.com/TVsupport](http://www.philips.com/TVsupport) adresini ziyaret edin

#### $\mathbb{B}^{\ddot{\alpha}} \longrightarrow \mathbb{D}$  Yardım

TV'niz hakkında tanılama işlemlerini gerçekleştirmek ve TV'niz hakkında daha fazla bilgi almak için daha fazla Yardım işlevini kullanabilirsiniz.

• TV bilgileri - TV'nizin Model adını, Seri numarasını ve Yazılım sürümünü görüntüleyin.

• Nasıl yapılır? - TV'nizde kanal yükleme, kanalları sıralama, TV yazılımını güncelleme, harici cihazlar bağlama ve Akıllı işlevleri kullanmaya dair talimatları

#### görebilirsiniz.

• TV'yi kontrol et - Görüntü, ses ve Ambilight\*'ın doğru çalışıp çalışmadığını kontrol edebilirsiniz.

• Ağı Kontrol Et - Ağ bağlantısını kontrol edin.

• Uzaktan kumandayı kontrol edin - TV ile birlikte gelen uzaktan kumanda işlevini doğrulamak için test uygulayın.

• Zayıf sinyal geçmişini görüntüle - Sinyal gücü zayıfken otomatik olarak kaydedilen kanal numaraları listesini görüntüleyin.

• Dahili depolamayı optimize edin - Optimum performans için TV'nin dahili depolamasında yer açın. • Yazılımı güncelle - Müsait yazılım güncellemelerini kontrol edebilirsiniz.

• Kullanıcı Kılavuzu - TV hakkında bilgiler için kullanıcı kılavuzunu okuyabilirsiniz.

• Sorun Giderme - Sık sorulan sorular için çözüm bulabilmenizi sağlar.

• Fabrika ayarları - Tüm ayarları fabrika ayarlarına sıfırlayabilirsiniz.

• TV'yi Yeniden Kur: TV kurulumunun tamamını baştan yapın.

• Kişi bilgileri - Ülkenizdeki veya bölgenizdeki telefon numarasını veya web adresini gösterir.

\* Ambilight ayarı yalnızca Ambilight işlevini destekleyen modeller içindir.

### $\overline{273}$ Sorun giderme

### Açma ve Uzaktan Kumanda

#### TV açılmıyor:

• Güç kablosunu elektrik prizinden çıkarın. Bir dakika bekleyip geri takın.

• Güç kablosunun sıkıca takılı olduğundan emin olun.

#### Açma veya kapatma sırasında çıtırtı sesi geliyor

TV'yi açarken, kapatırken ya da bekleme moduna alırken TV kasasından gelen bir çıtırtı sesi duyarsınız. Bu sesin nedeni, TV'nin soğurken ve ısınırken normal şekilde genişlemesi ve küçülmesidir. Bu durum performansı etkilemez.

#### TV uzaktan kumandaya yanıt vermiyor

TV'nin çalışmaya başlaması için belirli bir süre gerekir. TV bu esnada uzaktan kumandaya veya TV kontrollerine yanıt vermez. Bu, normal bir durumdur. TV uzaktan kumandası yanıt vermemeye devam ediyorsa uzaktan kumandanın çalışıp çalışmadığını cep telefonu kamerası ile kontrol edebilirsiniz. Telefonu kamera moduna geçirin ve uzaktan kumandayı kamera lensine doğrultun. Uzaktan kumandanın herhangi bir tuşuna bastığınızda kamerada kızılötesi LED'in titreştiğini görüyorsanız uzaktan kumanda çalışıyordur. TV'nin kontrol edilmesi gerekir.

<span id="page-85-0"></span>Yanıp sönmeyi görmüyorsanız uzaktan kumanda bozulmuş ya da kumandanın pilleri bitmiş olabilir. TV ile kablosuz olarak eşleştirilmiş uzaktan kumandaları bu yöntemle kontrol edemezsiniz.

#### Philips başlangıç ekranı gösterildikten sonra TV bekleme moduna geçiyor

TV bekleme modundayken Philips başlangıç ekranı görüntülenir ve TV bekleme moduna geri döner. Bu, normal bir durumdur. TV'nin güç kaynağı bağlantısı kesilip yeniden kurulduktan sonraki ilk başlatmada başlangıç ekranı görüntülenir. Bekleme modundaki TV'yi açmak için uzaktan kumandadaki veya TV'deki  $\Phi$ düğmesine basın.

#### Bekleme ışığı yanıp sönüyor

Güç kablosunu elektrik prizinden çıkarın. 5 dakika bekleyip güç kablosunu geri takın. Işık yanıp sönmeye devam ederse Philips TV Müşteri Destek Merkezi ile irtibata geçin.

### Kanallar

#### Kurulum sırasında dijital kanal bulunamadı

TV'nizin ülkenizde DVB-T veya DVB-C'yi desteklediğinden emin olmak için teknik özelliklere bakın.

Tüm kabloların doğru şekilde bağlı ve doğru ağın seçili olduğundan emin olun.

#### Önceden kurulmuş kanallar kanal listesinden kayboldu

Doğru kanal listesinin seçili olduğundan emin olun.

### Görüntü

#### Görüntü yok / bozuk

• Antenin TV'ye doğru şekilde bağlı olduğundan emin olun.

• Görüntü kaynağı olarak doğru cihazın seçili olduğundan emin olun.

• Harici cihaz veya kaynağın doğru şekilde bağlandığından emin olun.

#### Ses var ama görüntü yok

• Diğer video kaynaklarına geçin ve ardından mevcut kaynağa geri dönün, daha sonra Görüntü ayarlarında görüntü tarzını geri yükleme veya Genel ayarlar seçeneğinde Fabrika ayarlarına sıfırlama yapın.

#### Anten az çekiyor

• Antenin TV'ye doğru şekilde bağlı olduğundan emin olun.

• Hoparlörler, topraklanmamış ses cihazları, neon ışıklar, yüksek binalar ve diğer büyük cisimler alım kalitesini etkileyebilir. Mümkünse anten yönünü değiştirerek ya da cihazları TV'den uzaklaştırarak alım kalitesini artırmaya çalışın.

• Alım yalnızca bir kanalda zayıfsa kanala Manuel Kurulum ile ince ayar yapın.

#### Cihazdan gelen görüntü kötü

• Cihazın doğru şekilde bağlandığından emin olun. Cihazın video çıkışı ayarının mümkün olan en yüksek çözünürlüğe ayarlandığından emin olun.

• Görüntü tarzını geri yükleyin veya farklı bir görüntü tarzına geçin.

Görüntü ayarları bir süre sonra değişiyor

Yer'in Ana Menü seçeneğine ayarlandığından emin olun. Bu modda ayarları değiştirebilir ve kaydedebilirsiniz.

Ticari reklam görünüyor

Yer'in Ana Menü seçeneğine ayarlandığından emin olun.

#### Görüntü ekrana sığmıyor

- Farklı bir görüntü formatına geçin.
- Görüntü formatını Orijinal olarak değiştirin.
- Görüntü doğru konumda değil
- Bazı cihazlardan gelen görüntü sinyalleri ekrana doğru şekilde oturmayabilir. Bağlı cihazın sinyal çıkışını kontrol edin.
- Görüntü formatını Orijinal olarak değiştirin.

Bilgisayar görüntüsü sabit değil

- Bilgisayarınızın desteklenen çözünürlüğü ve
- yenileme hızını kullandığından emin olun.

• HDMI video kaynağının desteklenen HDR içeriği olmadığından emin olun.

#### Ses

#### Ses yok veya kalitesi kötü

TV ses sinyali algılamazsa otomatik olarak ses çıkışını kapatır. Bu, arıza olduğu anlamına gelmez.

• Ses ayarlarının doğru şekilde ayarlandığından emin olun.

• Tüm kabloların doğru şekilde bağlandığından emin olun.

• Sesin kapatılmadığından veya sıfıra

ayarlanmadığından emin olun.

• TV ses çıkışının Ev Sinema Sistemi ses girişine bağlı olduğundan emin olun.

Ses, HTS hoparlörlerinden duyulmalıdır.

• Bazı cihazlar HDMI ses çıkışını manuel olarak etkinleştirmenizi gerektirebilir. HDMI ses etkinleştirildiği halde hala ses duyamıyorsanız cihazın

dijital ses formatını PCM'ye (Darbe Kodu

Modülasyonu) değiştirmeyi deneyin. Talimatlar için cihazınızla birlikte verilen belgelere bakın.

## <span id="page-86-0"></span>HDMI ve USB

#### HDMI

• HDCP (Yüksek Bant Genişliğine Sahip Dijital İçerik Koruması) desteği, TV'nin HDMI cihazından gelen içeriği görüntülemesinde gecikmeye neden olabilir.

• TV, HDMI cihazını algılamıyorsa ve görüntü görüntülenmiyorsa kaynağı bir cihazdan başka bir cihaza değiştirin ve daha sonra geri alın.

• HDMI'a bağlı bir cihazın görüntüsü ve sesi bozuksa cihazı TV'deki başka bir HDMI bağlantı noktasına bağlayın ve kaynak cihazınızın gücünü açıp kapatarak yeniden başlatın.

• HDMI ile bağlanan bir cihazın görüntüsü ve sesi bozuk ise farklı bir HDMI Ultra HD ayarının bu sorunu çözüm çözmediğini kontrol edin. Daha fazla bilgi için Yardım'da - Anahtar Kelimeler renkli tuşuna basın ve HDMI Ultra HD konusuna bakın. • Ses aralıklı olarak kesiliyorsa HDMI cihazından çıkış

ayarlarının doğru olduğundan emin olun. • HDMI - DVI adaptörü veya HDMI - DVI kablosu kullanıyorsanız varsa ek bir ses kablosunun AUDIO IN (yalnızca mini jak) girişine bağlandığından emin olun.

#### HDMI EasyLink çalışmıyor

• HDMI cihazların HDMI-CEC ile uyumlu olduğundan emin olun. EasyLink özellikleri yalnızca HDMI-CEC ile uyumlu olan cihazlarla çalışır.

#### Ses simgesi gözükmüyor

• Bir HDMI-CEC ses cihazı bağlı olduğunda ve cihazdan ses seviyesini ayarlamak üzere TV Uzaktan Kumandasını kullandığınızda bu davranış normaldir. USB cihazındaki fotoğraflar, videolar ve müzikler

#### gözükmüyor

• USB depolama cihazının depolama cihazı belgelerinde belirtilen şekilde Yığın Depolama Sınıfı uyumlu olarak ayarlandığından emin olun.

• USB depolama cihazının TV ile uyumlu olduğundan emin olun.

• Ses ve görüntü dosyası formatlarının TV tarafından desteklendiğinden emin olun.

#### USB dosyaları kesik kesik oynatılıyor

• USB depolama cihazının aktarım performansı, TV'ye veri aktarma hızını sınırlayarak kötü kaliteli oynatmaya neden olabilir.

## Ağ

#### Wi-Fi ağı bulunamadı veya bozuk

• Yakınınızda bulunan mikrodalga fırınlar, DECT telefonlar veya diğer Wi-Fi 802.11b/g/n/ac cihazları kablosuz ağı bozabilir.

• Ağınızdaki güvenlik duvarlarının TV'nin kablosuz bağlantısına erişime izin verdiğinden emin olun.

• Kablosuz ağ evinizde düzgün çalışmıyorsa kablolu ağ kurmayı deneyin.

#### Internet çalışmıyor

• Yönlendirici bağlantısında sorun yoksa

yönlendiricinin Internet bağlantısını kontrol edin.

PC ve Internet bağlantısı yavaş

• İç mekanlardaki kapsama alanı, aktarım hızı ve sinyal kalitesi ile ilgili diğer faktörler hakkında bilgi edinmek için kablosuz yönlendiricinin kullanım kılavuzuna bakın.

• Yönlendiriciniz için yüksek hızlı (geniş bant) Internet bağlantısı kullanın.

#### DHCP

• Bağlantı kurulamazsa yönlendiricinin DHCP (Dinamik Bilgisayar Yapılandırma Protokolü) ayarını kontrol edebilirsiniz. DHCP açılmalıdır.

### Bluetooth

#### Eşleştirme yapılamıyor

• Cihazın eşleştirme modunda olduğundan emin olun. Cihazın kullanım kılavuzunu okuyun.

• Kablosuz hoparlörü TV'ye mümkün olduğu kadar yakın bir yere yerleştirin.

• Aynı anda birkaç cihaz TV ile eşleştirilemeyebilir.

#### Bluetooth bağlantısı kaybedildi

• Kablosuz hoparlörü daima TV'nin 5 metre uzağına yerleştirin.

#### Bluetooth Ses ve Video uyumu

• Kablosuz bir Bluetooth hoparlör satın almadan önce "dudak uyuşmazlığı" olarak bilinen Ses - Video uyum kalitesi hakkında bilgi edinin. Tüm Bluetooth cihazlar doğru şekilde çalışmaz. Yardım için satıcınıza danışın.

## Menü Dili Yanlış

#### Menü dili yanlış

Dili kendi dilinize ayarlayın.

**1 -** Ana ekrana gitmek için HOME düğmesine basın.

**2 -** Ana Menü ekranın üst kısmında bulunan Sistem çubuğundan  $\clubsuit$  simgesini (Ayarlar) seçin ve Tamam tuşuna basın.

**3 -** 5 kez (aşağı) tuşuna basın.

4 - 3 kez  $\triangleright$  (sağ) tuşuna basın, dilinizi seçin ve OK tuşuna basın.

5 - Menüyü kapatmak için  $\leftarrow$  Geri tuşuna basın.

## <span id="page-87-0"></span> $\frac{1}{27.4}$ Çevrimiçi Yardım

Philips TV ile ilgili herhangi bir sorunu çözmek için çevrimiçi destek hizmetimize başvurabilirsiniz. Dilinizi seçebilir ve ürün model numarasını girebilirsiniz.

#### [www.philips.com/TVsupport](http://www.philips.com/TVsupport) adresine gidin

Destek sayfasında ülkenizde bize ulaşabileceğiniz telefon numarasını ve ayrıca sık sorulan soruların (SSS) yanıtlarını bulabilirsiniz. Bazı ülkelerde temsilcilerimizle sohbet etme ve sorularınızı doğrudan ya da e-posta yoluyla yöneltme seçeneği de sunulmaktadır.

Yeni TV yazılımını veya kılavuzunu bilgisayarınızda okumak için indirebilirsiniz.

### 275 Destek ve Onarım

Destek ve tamirat için ülkenizdeki Müşteri Destek Merkezi'nin numarasını arayabilirsiniz. Servis mühendislerimiz, gerektiğinde onarım gerçekleştirir.

Telefon numarası, TV ile birlikte verilen basılı belgelerde bulunmaktadır. Alternatif

olarak [www.philips.com/TVsupport](http://www.philips.com/TVsupport) adresindeki web sitemize başvurun ve gerekirse ülkenizi seçin.

#### TV model numarası ve seri numarası

TV ürün model numarası ve seri numarasını vermeniz istenebilir. Bu numaraları ambalaj etiketinde veya TV'nin arkasında veya alt kısmındaki tip etiketinde bulabilirsiniz.

#### **A** Uyarı

TV'nizi tamir etmeye kalkışmayın. Bu, ciddi yaralanmalara, TV'nizin tamir edilemez bir şekilde zarar görmesine veya garantinizin geçersiz kalmasına neden olabilir.

# Güvenlik ve Bakım

#### $\overline{28.1}$

<span id="page-88-0"></span> $\overline{28}$ 

## Güvenlik

### Önemli

TV'nizi kullanmadan önce tüm güvenlik talimatlarını okuyun ve anlayın. Talimatların hatalı uygulanmasından kaynaklanan hasarlarda garanti geçerli değildir.

## Elektrik Çarpması veya Yangın Riski

• TV'yi asla yağmura veya suya maruz bırakmayın. TV'nin yanına vazo gibi içi su dolu nesneler koymayın.

TV'nin üzerine veya içine sıvı dökülmesi durumunda TV'nin güç kablosunu elektrik prizinden hemen çıkarın.

TV'nizi kullanmadan önce Philips TV Müşteri Destek Merkezi'ne kontrol ettirin.

• TV'yi, uzaktan kumandayı veya pilleri kesinlikle aşırı ısıya maruz bırakmayın. Bunları kesinlikle yanan mumların, açık alevlerin veya doğrudan güneş ışığı gibi diğer ısı kaynaklarının yanına yerleştirmeyin.

• TV'nin havalandırma açıklıklarından veya diğer

açıklıklarından içeri asla nesne sokmayın.

• Güç kablosunun üzerine kesinlikle ağır cisimler koymayın.

• Kablo fişini darbelere karşı koruyun. Sıkı durmayan fişler kıvılcım sıçramasına veya yangına neden olabilir. TV ekranını döndürürken güç kablosunun gerilmediğinden emin olun.

• TV'nin güç bağlantısını kesmek için TV'nin elektrik fişi prizden çekilmelidir. Gücü keserken, her zaman kabloyu değil fişi çekmeye dikkat edin. Her zaman fiş, güç kablosu ve prize tam olarak erişim sağlayabilmeniz gerekir.

### Yaralanma veya TV'de Hasar Oluşması Riski

• 25 kilo veya 55 lb'den daha ağır olan TV'leri kaldırmak ve taşımak için iki kişi gereklidir.

• TV'yi stand üzerine monte ediyorsanız sadece birlikte verilen standı kullanın. Standı TV'ye sıkıca sabitleyin.

TV'yi, TV'nin ve standın ağırlığını taşıyabilecek güçte düz ve yatay bir yüzey üzerine yerleştirin.

• Duvara monte ederken, duvar montaj tertibatının TV setinin ağırlığını güvenli bir şekilde taşıyabileceğinden emin olun. TP Vision kaza, yaralanma veya hasara

neden olacak şekilde yapılan uygunsuz duvar montajlarıyla ilgili hiçbir sorumluluğu kabul etmemektedir.

• Bu ürünün bazı parçaları camdan üretilmiştir. Yaralanma ve hasara karşı dikkatli taşıyın.

TV'nin zarar görme riski!

TV'yi prize bağlamadan önce, gerilim değerinin TV'nin arka kısmında belirtilen değerle aynı olduğundan emin olun. Gerilim değerleri birbirinden farklıysa TV'yi kesinlikle prize bağlamayın.

### Dengesizlik Tehlikeleri

Televizyon seti düşerek ciddi yaralanmalara veya ölüme neden olabilir. Özellikle çocuklarda görülen pek çok yaralanmanın, aşağıdakiler gibi basit önlemler alınarak önüne geçilebilir:

• Televizyon setinin, destekleyici mobilyanın kenarından çıkıntı yapmadığından HER ZAMAN emin olun.

• DAİMA televizyon seti üreticisi tarafından önerilen dolapları, standları veya montaj yöntemlerini kullanın.

• DAİMA televizyon setini güvenli bir şekilde destekleyebilen mobilyalar kullanın.

• Çocuklara DAİMA mobilyaların üzerine çıkıp Televizyon setine veya kumandalarına ulaşmaya çalışmanın tehlikelerinden bahsedin.

• DAİMA televizyonunuza bağlı kabloları doğru yerleştirerek kablolara takılıp düşme veya kabloları çekme ihtimalini ortadan kaldırın.

• Televizyon setini ASLA dengesiz bir yere koymayın.

• Televizyon setini, hem mobilyaları hem de

televizyon setini uygun bir desteğe sabitlemeden ASLA uzun mobilyaların (örneğin dolaplar veya kitaplıklar) üzerine koymayın.

• Televizyon setini ASLA televizyon setiyle destek mobilyasının arasına koyulan bir bez veya diğer malzemelerin üzerine yerleştirmeyin.

• Oyuncak ve uzaktan kumanda gibi çocukların tırmanarak erişmek isteyebileceği nesneleri ASLA televizyonun veya televizyonun konduğu mobilyaların üzerine yerleştirmeyin.

Mevcut televizyon seti yeri değiştirilerek kullanılacaksa yukarıdakilerle aynı hususlar geçerlidir.

## Pillere İlişkin Riskler

• Pili yutmayın. Kimyasal yanık tehlikesi vardır.

• Uzaktan kumandada düğme pil bulunabilir. Bu düğme pil yutulursa 2 saat içinde ciddi iç yanıklara sebep olabilir ve ölüme yol açabilir.

- Yeni ve kullanılmış pilleri çocuklarınızdan uzak tutun.
- Pil bölmesi emniyetli bir şekilde kapanmıyorsa ürünü

kullanmayı bırakın ve çocuklarınızdan uzak tutun. • Pillerin yutulduğunu ya da vücuda girdiğini düşünüyorsanız derhal tıbbi yardım alın.

<span id="page-89-0"></span>• Yanlış tipte bir pil takılması durumunda patlama ya da yangın riski vardır.

• Bir pilin yanlış tipte bir pille değiştirilmesi sigortayı devreden çıkarabilir (ör. bazı lityum pil tipleri takılırsa).

• Pilin ateşe veya sıcak fırına atılarak, mekanik olarak ezilerek ya da kesilerek bertaraf edilmesi patlamaya neden olabilir.

• Pilin aşırı yüksek sıcaklıktaki bir ortamda bırakılması patlamaya ya da yanabilir sıvı veya gaz sızıntısına neden olabilir.

• Pilin aşırı düşük hava basıncına maruz bırakılması patlamaya ya da yanabilir sıvı veya gaz sızıntısına neden olabilir.

### Aşırı Isınma Riski

TV'yi hiçbir zaman etrafında yeterli boşluk olmayan bir alana kurmayın. Havalandırma için TV'nin çevresinde her zaman en az 10 cm boş alan bırakın. Perdelerin veya başka eşyaların TV'nin havalandırma deliklerini kapatmasına engel olun.

### Şimşekli Fırtınalar

Şimşekli fırtınalar öncesinde TV'nin güç ve anten bağlantılarını kesin.

Şimşekli fırtınalar sırasında TV'ye, güç kablosuna veya anten kablosuna asla dokunmayın.

### İşitme Duyusunun Zarar Görmesi Riski

Yüksek ses seviyelerinde veya uzun süre boyunca kulaklık kullanmaktan kaçının.

### Düşük Sıcaklıklar

TV'nin nakliyesi, 5°C'den düşük sıcaklıklarda yapılmışsa TV'nin ambalajını açın ve TV'yi prize takmadan önce TV'nin ortam sıcaklığına ulaşmasını bekleyin.

#### Nem oranı

Nadir durumlarda, sıcaklık ve neme bağlı olarak TV ön camının içerisinde küçük yoğunlaşmalar oluşabilir (bazı modellerde). Bunu önlemek için TV'yi doğrudan güneş ışığına, ısıya veya neme maruz bırakmayın. Yoğunlaşma oluşursa TV birkaç saatliğine çalıştırıldığı zaman kendiliğinden kaybolacaktır. Rutubet yoğunlaşması TV'ye zarar vermez ya da arızaya yol açmaz.

## $\overline{282}$ Ekran Bakımı

• Ekrana herhangi bir nesne ile dokunulmamasını, ekranın itilmemesini, sürtülmemesini ve çizilmemesini sağlayın.

• Temizlik öncesinde TV'nin fişini çıkarın.

• TV'yi ve kasasını yumuşak ve nemli bir bezle silin. TV'nin arka tarafındaki Ambilight\* LED'lere

dokunmayın. TV'yi temizlemek için kesinlikle alkol, kimyasal maddeler veya ev temizlik ürünleri kullanmayın.

• Şekil bozukluğu oluşmasını veya renk solmasını engellemek için su damlacıklarını olabildiğince çabuk silin.

• Sabit görüntülerden mümkün olduğunca kaçının. Sabit görüntüler, ekranda uzun süre kalan görüntülerdir. Sabit görüntüler arasında ekran menüleri, siyah çubuklar, saat ekranları vb. bulunmaktadır. Hareketsiz görüntüler kullanmak zorundaysanız ekranın zarar görmesini önlemek için ekran kontrastını ve parlaklığını azaltın.

\* Ambilight LED, yalnızca Ambilight işlevini destekleyen modeller içindir.

## <span id="page-90-0"></span> $\overline{29}$ Kullanım Koşulları

#### $\overline{291}$

## Kullanım Şartları - TV

#### 2021 © TP Vision Europe B.V. Tüm hakları saklıdır.

Bu ürün, ürünün üreticisi olan ve burada TP Vision olarak anılacak olan TP Vision Europe B.V. veya bağlı şirketlerinden biri tarafından pazara sunulmuştur. Bu kitapçıkla birlikte ambalajlanan TV'nin garantörü TP Vision'dır. Philips ve Philips Kalkan Amblemi, Koninklijke Philips N.V. şirketinin tescilli ticari markalarıdır.

Teknik özellikler önceden bildirilmeksizin değiştirilebilir. Ticari markalar, Koninklijke Philips Electronics N.V şirketine veya ilgili hak sahiplerine aittir. TP Vision, daha önce yapılan sevkiyatlarda ayarlama yapma yükümlülüğü olmaksızın ürünleri herhangi bir zamanda değiştirme hakkını saklı tutar.

TV ile ambalajlanan yazılı içeriğin ve TV'nin belleğinde bulunan ya

da [www.philips.com/TVsupport](http://www.philips.com/tvsupport) adresindeki Philips web sitesinden indirilen kılavuzun sistemin kullanım amacı için yeterli olduğu düşünülmektedir.

Bu kılavuzda bulunan içeriğin sistemin kullanım amacı için yeterli olduğu düşünülmektedir. Ürün, bağımsız modülleri veya prosedürleri burada belirtilenler dışındaki amaçlar için kullanılacaksa geçerlilik ve uygunluk onayı alınmalıdır. TP Vision, içeriğin herhangi bir ABD patentini ihlal etmediğini garanti eder. Açık veya zımni başka hiçbir garanti verilmez. TP Vision bu belgenin içeriğindeki hatalar veya bu belgenin içeriğinden kaynaklanan sorunlar için sorumlu tutulamaz. Philips'e bildirilen hatalar mümkün olan en kısa sürede düzeltilecek ve Philips destek web sitesinde yayınlanacaktır.

Garanti şartları: Yaralanma riski, TV'de hasar oluşması veya garantinin geçersiz olduğu durumlar! TV'nizi kendiniz tamir etmeyi kesinlikle denemeyin. TV'yi ve aksesuarları yalnızca üreticinin amaçladığı şekilde kullanın. TV'nin arka tarafına basılı olan uyarı işareti, elektrik çarpması riskini belirtir. TV'nin kapağını asla açmayın. Servis veya onarım hizmeti almak için her zaman Philips TV Müşteri Destek Merkezi ile irtibata geçin. Telefon numarası TV ile birlikte verilen basılı belgelerde bulunmaktadır. Alternatif olarak [www.philips.com/TVsupport](http://www.philips.com/tvsupport) adresindeki web sitemize başvurun ve gerekirse ülkenizi seçin. Bu kılavuzda açık olarak yasaklanan kullanımlar ya da bu kılavuzda önerilmeyen veya izin verilmeyen değişiklikler veya montaj prosedürleri garantiyi geçersiz kılar.

Piksel özellikleri Bu TV ürünü çok sayıda renkli piksele sahiptir. %99,999 oranında veya daha fazla etkin piksele sahip olsa da ekranda sürekli olarak siyah noktalar veya parlak ışık noktaları (kırmızı, yeşil veya mavi) görünebilir. Bu, ekranın yapısal özelliğinden kaynaklanır (ortak endüstri standartları dahilinde) ve bir arıza değildir.

#### CE uyumluluğu

TP Vision Europe B.V. bu televizyonun, 2014/53/EU (RED), 2009/125/EC (Eco Design) ve 2011/65/EC (RoHS) Direktiflerinin temel gereksinimlerini karşıladığını ve diğer ilgili hükümleriyle uyumlu olduğunu beyan eder.

#### EMF uyumluluğu

TP Vision tüketiciler için her elektronik cihaz gibi genel olarak elektromanyetik sinyal verme ve alma özelliğine sahip olan birçok ürün üretmekte ve satmaktadır. TP Vision'ın önde gelen iş ilkelerinden biri, ürünlerimiz için tüm gerekli sağlık ve güvenlik önlemlerini almak, tüm geçerli yasal şartlara uyum sağlamak ve ürünlerin üretildiği tarihte geçerli olan Elektro Manyetik Alan (EMF) standartlarına bağlı kalmaktır.

TP Vision, sağlık üzerinde olumsuz etkileri olmayan ürünler geliştirmeyi, üretmeyi ve pazarlamayı hedefler. TP Vision, amaçlanan kullanım için doğru şekilde çalıştırıldıkları süre boyunca ürünlerinin kullanımının bugünkü bilimsel kanıtlara göre güvenli olduğunu onaylar. TP Vision, uluslararası EMF ve güvenlik standartlarının geliştirilmesinde etkin rol oynamakta ve bu sayede standartlaştırma gelişmelerini ürünlerine erkenden entegre edebilmektedir.

### $\overline{292}$

## Kullanım Şartları - Smart TV

Kullanım şartlarını, gizlilik ilkelerini görebilir ve Smart TV'nizin gizlilik ayarlarını ayarlayabilirsiniz.

Smart TV sayfasının kullanım şartlarını açmak için…

- 1- Ana Menüyü açmak için  $\bigcirc$  HOME tuşuna basın.
- **2** Uygulamaları açmak için Uygulamalar'ı seçin.

## 29.3 Kullanım Şartları - Philips TV Koleksiyonu

Daha fazla bilgi için Yardım'da - Anahtar Kelimeler renkli tuşuna basın ve Kullanım Şartları, Philips TV Koleksiyonu konusuna bakın.

## $\overline{30}$ Telif hakları

## $\overline{301}$ HDMI

#### HDMI

HDMI, HDMI High-Definition Multimedia Interface ve HDMI Logosu HDMI Licensing Administrator, Inc. şirketinin ticari markası veya tescilli ticari markasıdır.

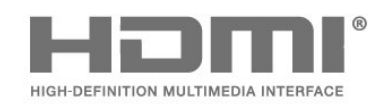

## $\overline{302}$ Dolby Audio

#### Dolby Audio

Dolby, Dolby Audio ve çift D sembolü, Dolby Laboratories Licensing Corporation'ın ticari markalarıdır.

Dolby Laboratories lisansı altında üretilmiştir. Gizli yayınlanmamış çalışmalar.

Telif Hakkı © 1992-2021 Dolby Laboratories. Tüm hakları saklıdır.

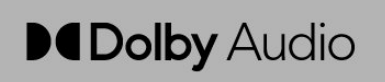

## 30.3 Dolby Vision ve Dolby Atmos

#### Dolby Vision ve Dolby Atmos

Dolby, Dolby Vision, Dolby Atmos, Dolby Audio ve çift D sembolü, Dolby Laboratories Licensing Corporation'ın tescilli ticari markalarıdır. Dolby Laboratories lisansı altında üretilmiştir. Gizli yayınlanmamış çalışmalar. Telif hakkı © 2012–2021 Dolby Laboratories. Tüm hakları saklıdır.

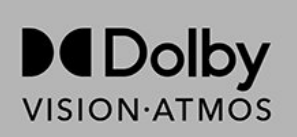

## $\frac{1}{30.4}$ DTS-HD

#### DTS-HD

DTS patentleri için bkz. http://patents.dts.com. DTS Licensing Limited tarafından verilen lisans kapsamında üretilmiştir. DTS, DTS-HD ve DTS-HD logosu DTS, Inc. şirketinin ABD'deki ve diğer ülkelerdeki ticari markası veya tescilli ticari markasıdır. ©2020 DTS, Inc. TÜM HAKLARI SAKLIDIR.

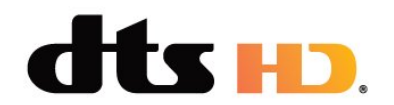

### 30.5 DTS Play-Fi

#### DTS Play-Fi

DTS patentleri için bkz. http://patents.dts.com. DTS Licensing Limited tarafından verilen lisans kapsamında üretilmiştir. DTS, Sembol, DTS ve Sembol birlikte, Play-Fi ve DTS Play-Fi logosu, DTS, Inc. şirketinin ABD'deki ve/veya diğer ülkelerdeki ticari markaları ve/veya tescilli ticari markalarıdır. © DTS, Inc. TÜM HAKLARI SAKLIDIR.

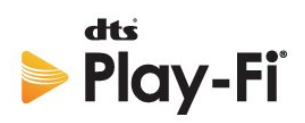

## $\overline{30.6}$ Wi-Fi Alliance

#### Wi-Fi

Wi-Fi CERTIFIED® Logosu, Wi-Fi Alliance® şirketinin tescilli ticari markasıdır.

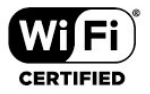

## 30.7 Kensington

#### Kensington

(Varsa)

Kensington ve Micro Saver, ACCO World Corporation'ın ABD'de tescilli ticari markaları ve diğer ülkelerde tescil başvurusu yapılmış ve beklemede olan ticari markalarıdır.

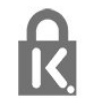

## 30.8 Diğer Ticari Markalar

Diğer tüm tescilli veya tescilsiz ticari markalar ilgili sahiplerinin mülkiyetindedir.

# $\overline{31}$ Üçüncü tarafların sağladığı hizmetlerle ve/veya yazılımlarla ilgili sorumluluk reddi

Üçüncü tarafların sağladığı hizmetler ve/veya yazılımlar önceden bildirimde bulunmaksızın değiştirilebilir, askıya alınabilir veya iptal edilebilir. TP Vision bu durumlarda sorumlu tutulamaz.

## Dizin

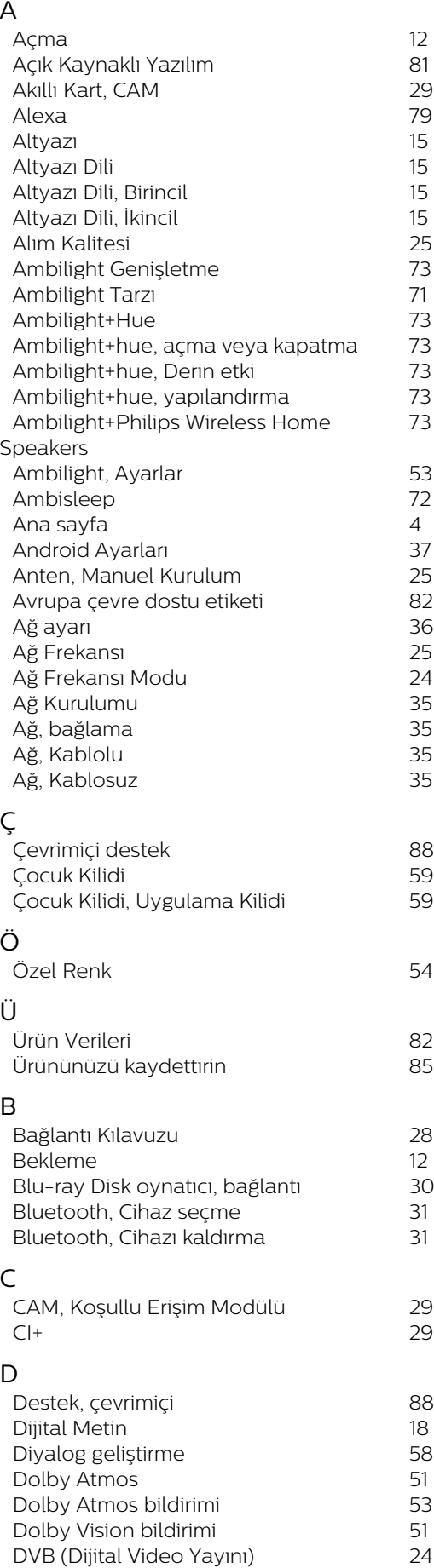

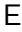

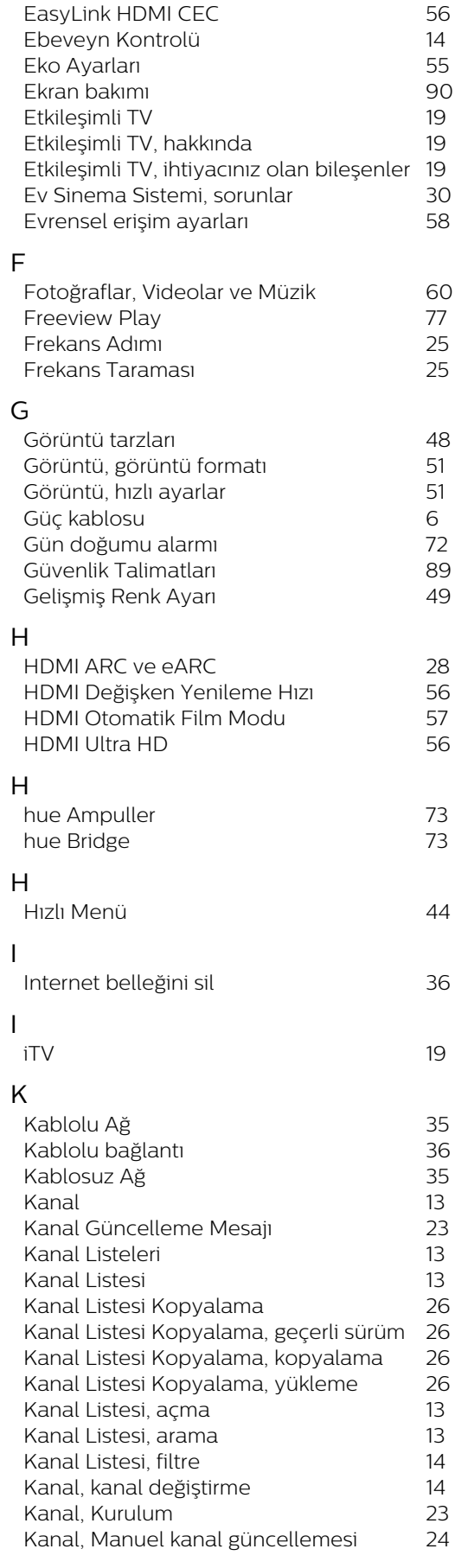

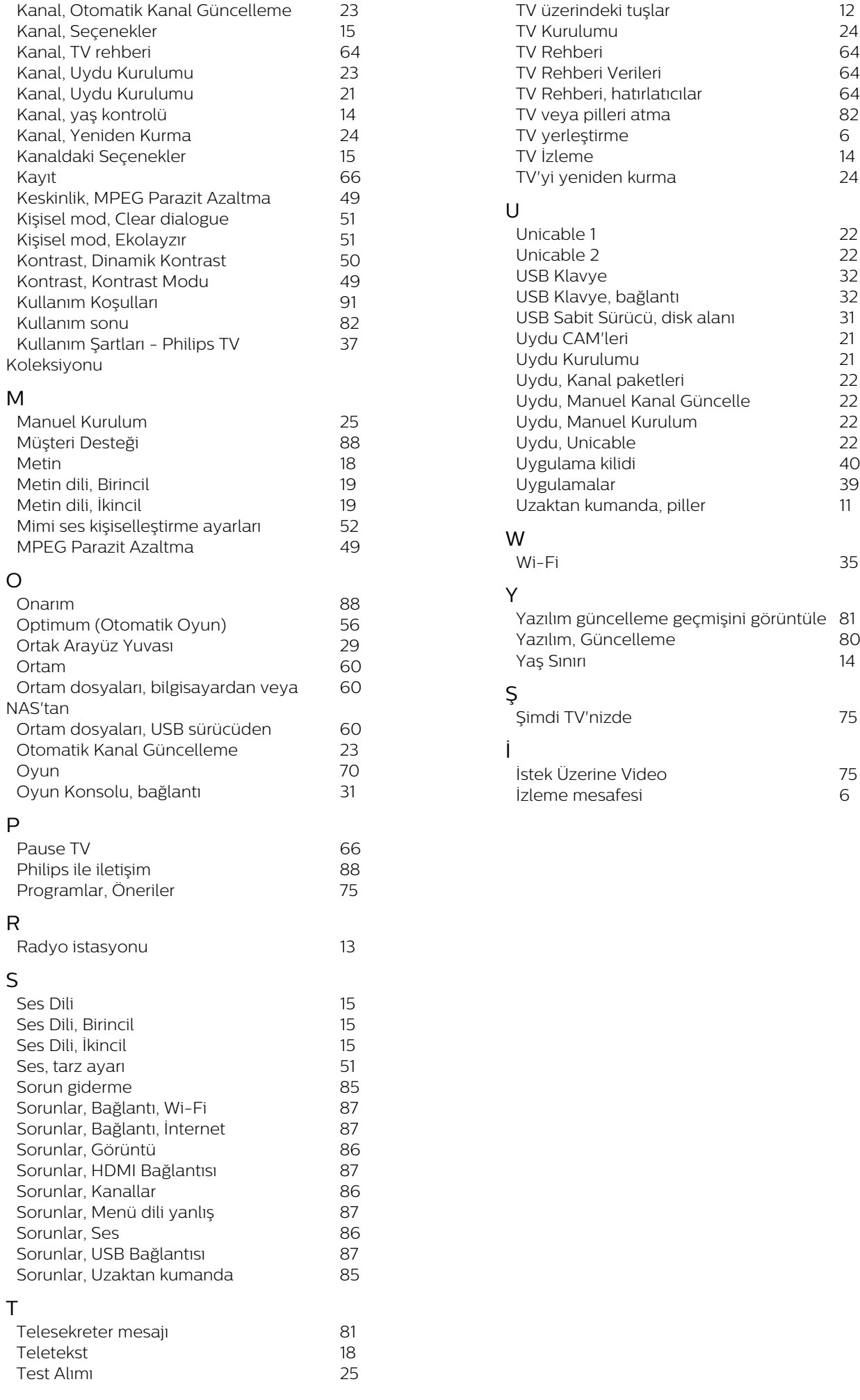

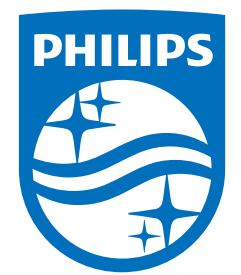

All registered and unregistered trademarks are property of their respective owners.<br>Specifications are subject to change without notice.<br>Philips and the Philips' shield emblem are trademarks of Koninklijke Philips N.V. and This product has been manufactured by and is sold under the responsibility of TP Vision Europe B.V., and TP Vision Europe B.V. is the warrantor in relation to this product. 2021© TP Vision Europe B.V. All rights reserved.

www.philips.com/welcome